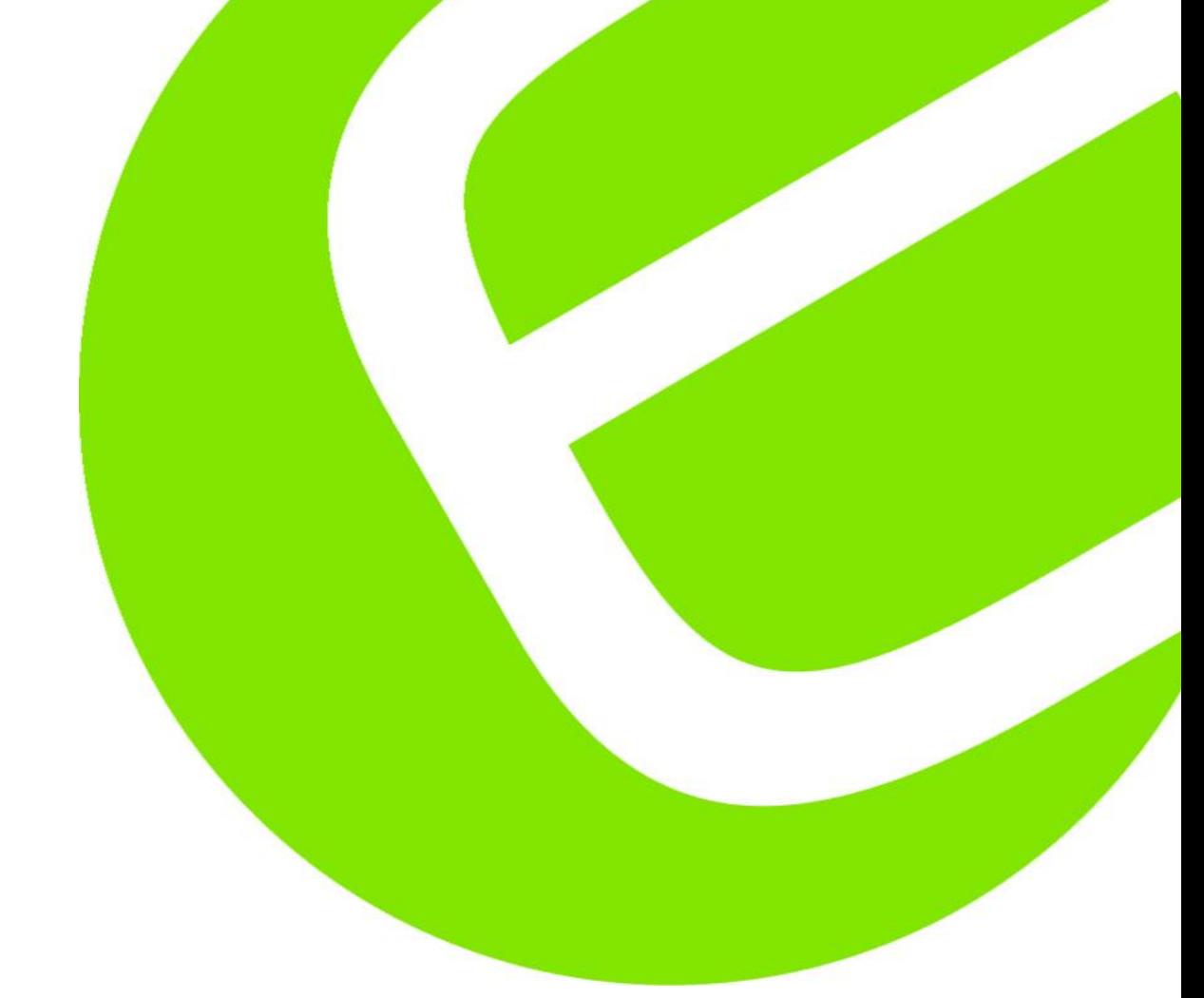

# **Manual** PVCHECK

EAN: **8033772797467**

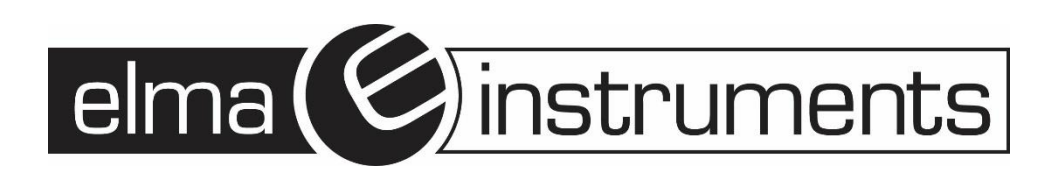

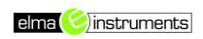

#### Innehåll:

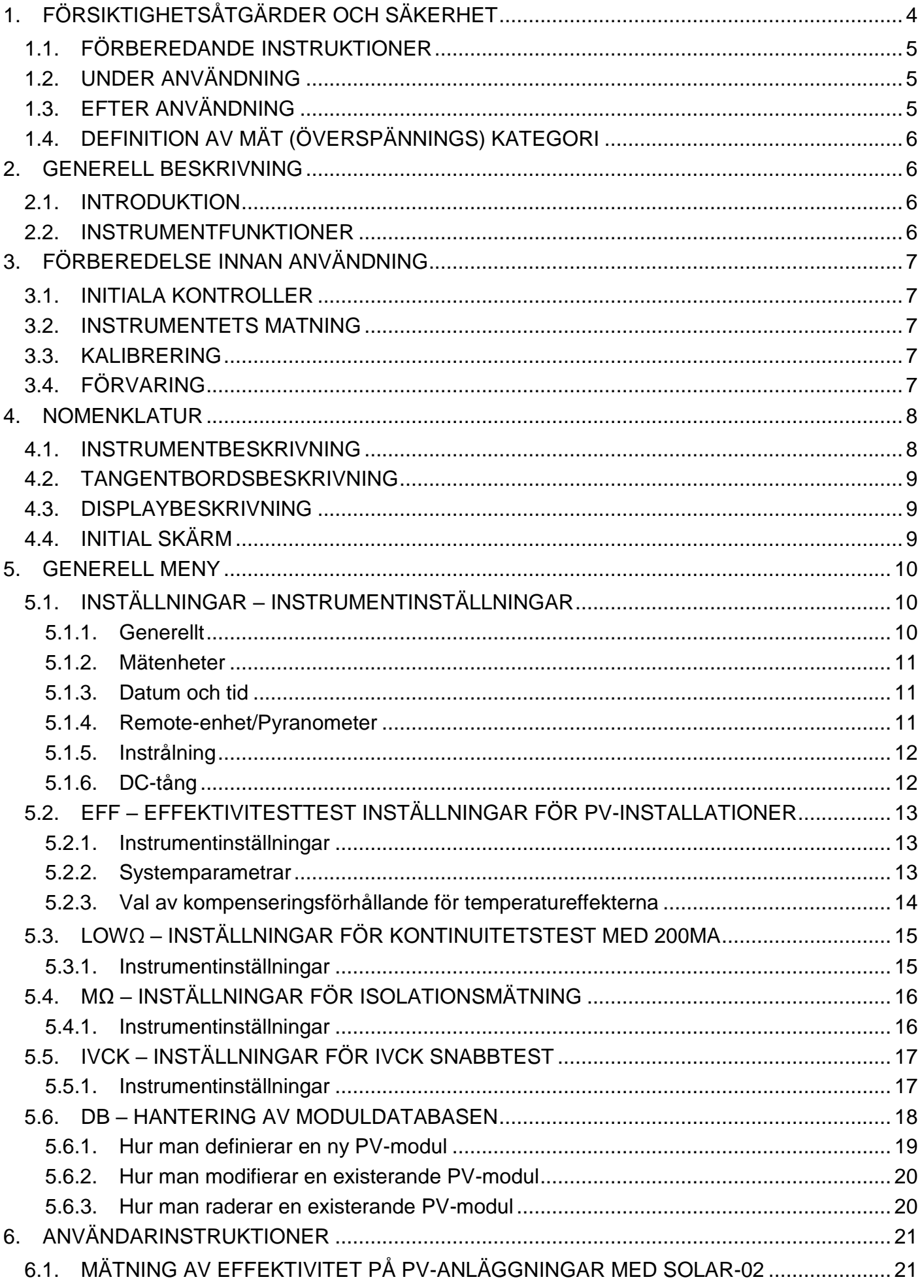

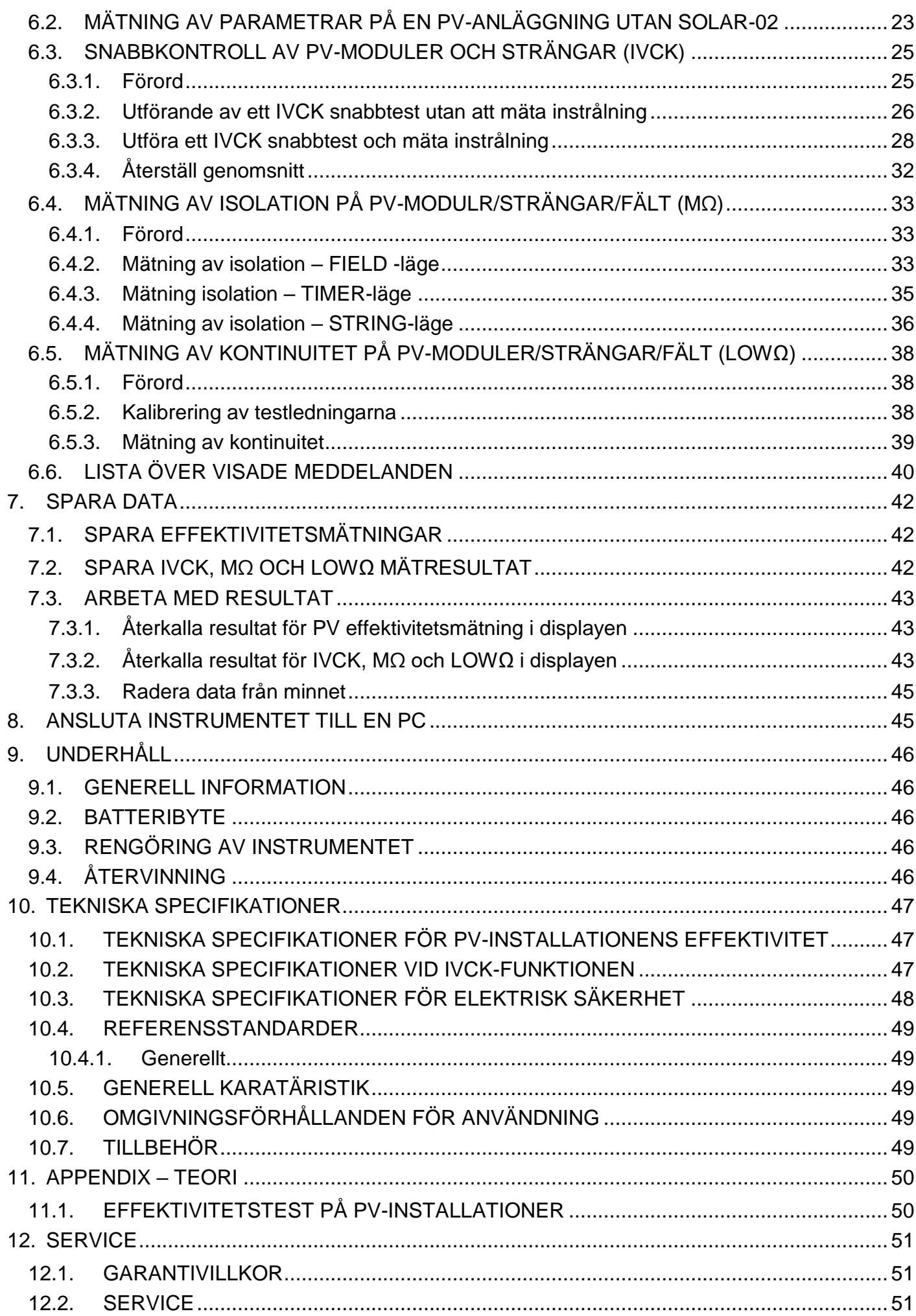

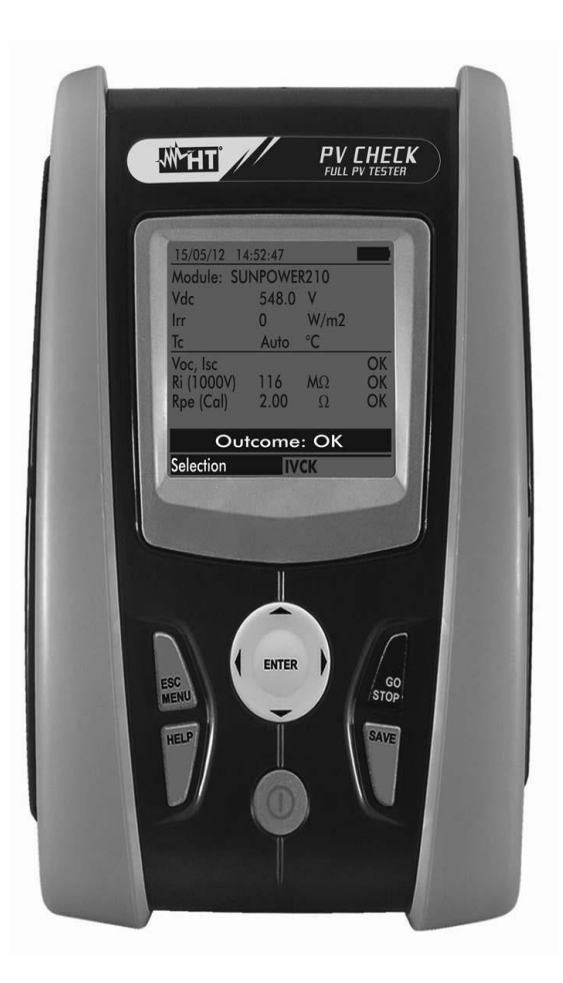

## <span id="page-3-0"></span>**1. FÖRSIKTIGHETSÅTGÄRDER OCH SÄKERHET**

Instrumentet är tillverkat i enlighet med IEC/EN61010-1 relevant för elektroniska mätinstrument. Innan och under tiden du utför mätningar, observera följande indikeringar och läs alla punkter som föregås av symbolen  $\triangle$  med yttersta noggrannhet.

- Utför inte spännings- eller strömmätningar i fuktiga omgivningar.
- Utför inte mätningar i närheten av gas, explosive eller brännbara material, eller i dammiga miljöer.
- Undvik kontakt med kretsarna som skall mätas.
- Undvik kontakt med utsatta metalldelar, oanvända mätprober etc.
- Utför inga mätningar om du hittar något onormalt hos instrumentet såsom deformation, något som är trasigt, displayen fungerar inte, etc.
- Var speciellt uppmärksam när du mäter spänningar högre än 25V i speciella miljöer och 50V i normala miljöer, då det finns en risk för elektrisk stöt.

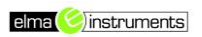

I denna manual, och på instrumentet, förekommer följande symboler:

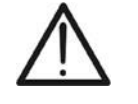

VARNING: observera instruktionerna i denna manual; felaktigt användande kan skada instrumentet eller dess komponenter

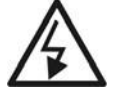

Varning för Hög spänning; risk för elektrisk stöt

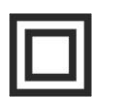

Dubbelisolering

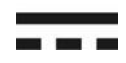

DC vspänning eller ström

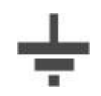

Anslutning till jord

#### <span id="page-4-0"></span>**1.1. FÖRBEREDANDE INSTRUKTIONER**

- Instrumentet är tillverkat för användning i miljöförhållanden specificerade i § 10.6. Använd det inte i andra miljöförhållanden.
- Instrumentet kan användas för att mäta **SPÄNNING** och **STRÖM** i KAT III 300V med en max. spänning på 1000V mellan ingångarna. Använd inte på system som överskrider gränsvärdena specificerade i § 10.1, § 10.2 och § 10.3
- Vi rekommenderar att man följer normala säkerhetsrutiner för att skydda användaren mot farliga strömmar och instrumentet mot felaktig användning.
- Endast tillbehören som kom tillsammans med instrumentet kan garantera att man uppfyller säkerheten. De måste vara i bra skick och bytas mot identiska om nödvändigt.
- Kontrollera att batterierna är isatta korrekt.
- Innan man ansluter testledningarna till kretsen som skall mätas, kontrollera att önskad funktion är vald.

#### <span id="page-4-1"></span>**1.2. UNDER ANVÄNDNING**

Vänligen läs igenom följande rekommendationer och instruktioner noggrannt:

## **VARNING**

- Om man inte följer varningar och/eller kan det skada instrumentet och/eller dess komponenter eller bli en fara för användaren.
	- Symbolen " "" indikerar full laddningsnivå på batterierna. När batteriladdningen minskar till en min.nivå, visas symbolen " **Wareldane Mulland i på displayen.** I detta fall, sluta mäta och byt batterier enligt § 9.2
	- **Instrumentet kan lagra data även utan batterier.**

#### <span id="page-4-2"></span>**1.3. EFTER ANVÄNDNING**

När mätningarna är avslutade, slå av instrumentet genom att trycka och hålla in ON/OFF knappen i några sekunder. Om instrumentet inte skall användas under en längre period, ta ur batterierna och följ instruktionerna i § 3.4

#### <span id="page-5-0"></span>**1.4. DEFINITION AV MÄT (ÖVERSPÄNNINGS) KATEGORI**

Standarden "IEC/EN61010-1: Safety requirements for electrical equipment for measurement, control and laboratory use, Part 1: General requirements" definierar vad mätkategori, vanligen kallad överspänningskategori är.

KAT I: För mätningar utförda på kretsar som inte är direkt anslutna till elnätet, dvs batteridrivna instrument.

KAT II: För mätningar utförda på kretsar direkt anslutna till lågspänningsinstallationen, dvs. hushållsapparater, bärbara verktyg och liknande utrustning.

KAT III: För mätningar utförda i byggnadsinstallationer, dvs fördelningscentral, centraler, ledningsdragning, inklusive kablar, bussar, kopplingsdosor, strömbrytare, vägguttag i fasta installationer och utrustning för industriell användning och annan utrustning, till exempel stationära motorer med permanent anslutning till den fasta installationen.

KAT IV: För mätningar utförda vid källan till lågspänningsinstallation, dvs elmätare.

#### <span id="page-5-1"></span>**2. GENERELL BESKRIVNING**

#### <span id="page-5-2"></span>**2.1. INTRODUKTION**

Detta instrument är tillverkat för att utföra snabbtester (IVCK) på fotovoltaiska moduler/strängar så att man kan verifiera parametrarna som deklarerats av tillverkaren. Dessutom kan instrumentet mäta isolations/kontinuitet på PV-moduler/strängar/fält och evaluera effektiviteten på ett PV-fält.

IVCK- och isolations-/kontinuitetsmätningarna kan utföras i en sekvens IVCK → Isolation → Kontinuitet, eller utföras separat i manuellt läge.

#### <span id="page-5-3"></span>**2.2. INSTRUMENTFUNKTIONER**

Instrumentet har följande funktioner:

#### **Kontinuitetstest av skyddsledare (LOW**Ω**)**

- Testar med en testström på > 200mA I enlighet med standarden IEC/EN62446
- Manuell kalibrering av mätkablarna.

#### **Mätning av isolationsresistan på PV-moduler/strängar (M**Ω**)**

- Testspänning 250V, 500V, 1000VDC I enlighet med standarden IEC/EN62446
- 3 mätlägen: Fält, Timer, Sträng
- Isolationstest av ojordade metallmassor

#### **Effektevaluering på en PV-installation på kort och medellång sikt (EFF)**

• Mätning av DC spänning, DC ström och DC effekt vid PV-modulernas/strängarnas utgångar

• Mätning av instrålning [W/m<sup>2</sup>] med hjälp av en referenscell ansluten till extratillbehöret SOLAR-02

• Mätning av modul- och omgivningstemperatur med hjälp av en prob ansluten till extratillbehöret SOLAR-02

- Applicering av kompensationssamband till DC effektivitet.
- Omedelbar evaluering av DC-effektivitet enligt gränser bestämda av användaren
- Parameterinspelning av ett PV-system med 5s till 60min programmerbar integrationstid

#### **Snabbkontroller (IVCK) i enlighet med standarden IEC/EN62446**

- Mätning av öppen kretsspänning Voc på PV-moduler/strängar upp till 1000VDC
- Mätning av kortslutningsström Isc på PV-moduler/strängar upp till 10A
- Mätning av instrålning med hjälp av en referenscell (tillbehör)
- Omedelbar evaluering (OK/NO) av testresultat
- Möjlighet att ansluta extratillbehöret SOLAR-02
- Intern anpassningsbar databas för upp till 30 olika PV-moduler
- Visning av resultat i OPC- och STC-förhållanden

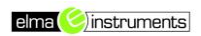

Instrumentet kommer med en bakgrundsbelyst display, intern kontrastjustering och en **HELP** knapp som kan hjälpa användaren när man skall ansluta instrumentet till installationen. En Autoavstängningsfunktion, som också kan deaktiveras, som stänger av instrumentet efter ca. 5 min. inaktivitet.

## <span id="page-6-0"></span>**3. FÖRBEREDELSE INNAN ANVÄNDNING**

#### <span id="page-6-1"></span>**3.1. INITIALA KONTROLLER**

Innan leverans, har instrumentet kontrollerats både elektriskt och mekaniskt. Alla möjliga försiktighetsåtgärder har tagist så att instrumentet levereras utan skador. Vi rekommenderar dock att man kontrollerar det för eventuella skador som uppkommit under transport. Om du hittar några skador, kontakta din återförsäljare.

Vi rekommenderar också att du kontrollerar att paketet innehåller alla delar som visas i § **10.7**. Om något inte verkar stämma, kontakta din återförsäljare. Om instrumentet skall returneras, följ instruktionerna i § 12.

#### <span id="page-6-2"></span>**3.2. INSTRUMENTETS MATNING**

Instrumentet matas via batteri. För batterityp och driftstid, se § 10.5.

Symbolen "**Weiteral**" indikerar att batterierna är fullt uppladdade. När batteriernas laddningsnivå sjunker till en miniminivå, visas symbolen "In på displayen. När detta sker, avsluta alla tester och byt batterierna enligt § 9.2.

#### **Instrumentet kan hålla data sparade även utan batterier.**

Instrument är utrustat med avancerade algoritmer för att maximera batteriernas driftstid.

När instrumentet är i drift, gör ett kort tryck på  $\mathbb{R}^k$  knappen, att man slår på bakgrunds-belysningen. För att på ett effektivt sätt spara batterikapacitet, slås bakgrundsbelysningan av automatiskt efter ca. 30 sekunder.

En frekvent användning av bakgrundsbelysningen reducerar batteriernas driftstid.

#### <span id="page-6-3"></span>**3.3. KALIBRERING**

Instrumentet håller de tekniska specifikationer som beskrivs i denna manual. Dess prestanda är garanterade I 12 månader från inköpsdatum.

#### <span id="page-6-4"></span>**3.4. FÖRVARING**

För att kunna garantera exakta mätningar, måste man efter en lång tids förvaring under extrema omgivningsförhållanden, låta instrumentet acklimatisera sig till normala förhållanden (se § 10.6).

## <span id="page-7-0"></span>**4. NOMENKLATUR**

## <span id="page-7-1"></span>**4.1. INSTRUMENTBESKRIVNING**

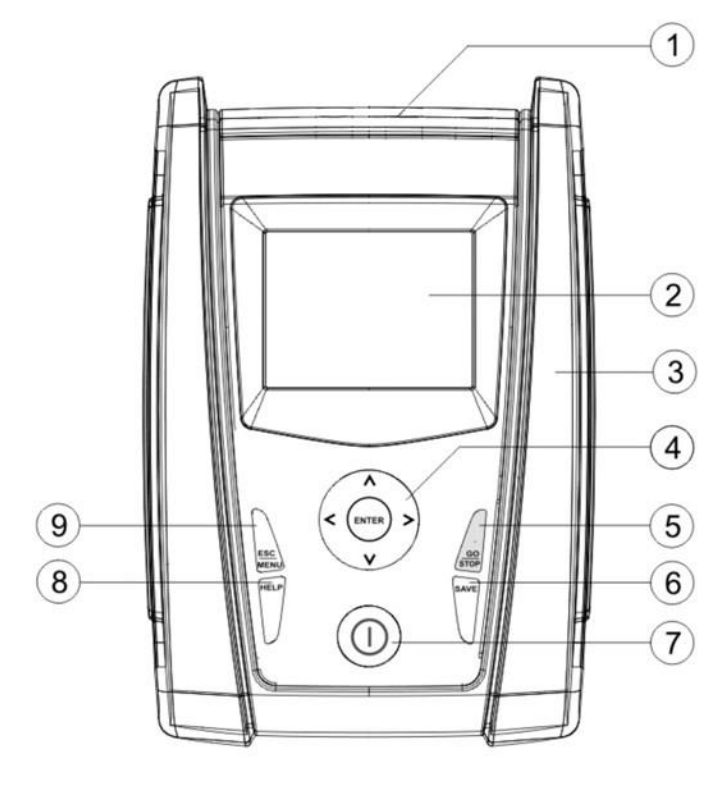

Fig. 1: Beskrivning av instrumentets front

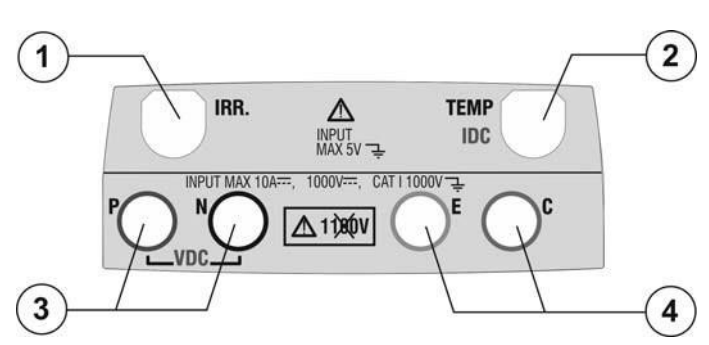

Fig. 2: Beskrivning av instrumentets övre del

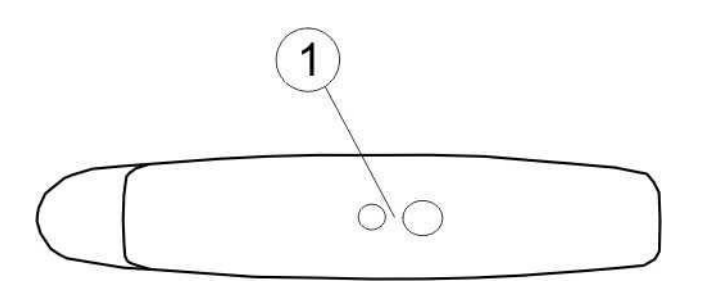

Fig. 3: Beskrivning av instrumentets sida

#### BESKRIVNING:

- 1. Ingångar
- 2. Display
- 3. Ansl. för optisk utgång/USB-port
- 4. Pilknappar/**ENTER** -knapp
- 5. **GO/STOP** -knapp
- 6. **SAVE** -knapp
- 7. **ON/OFF** -knapp
- 8. **HELP** /  $\mathcal{R}$  -knapp
- 9. **ESC/MENU** -knapp

#### BESKRIVNING:

- 1. Ingång instrålningsmätare
- 2. Ingång för temp.mätningsprob / DC strömtång (IVCK, EFF)
- 3. P, N ingångar för DC spänning (IVCK, EFF) / Isolations- (MΩ) mätning
- 4. E, C ingångar för kontinuitetstest (LOWΩ)

#### BESKRIVNING:

1. Anslutning för opto-isolerad/USB-kabel

#### <span id="page-8-0"></span>**4.2. TANGENTBORDSBESKRIVNING**

Tangentbordet består av följande knappar:

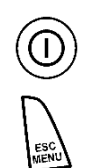

**ON/OFF** -knapp får att slå på/av instrumentet

**ESC/MENU** -knapp för att gå ur vald meny utan att bekräfta och för att gå tillbaka till huvudmenyn

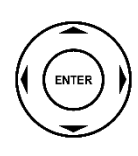

 $\blacktriangle \blacktriangleright \blacktriangleright \blacktriangleright$  -knappar för att flytta pekaren i olika skärmar för att välja programmeringsparametrar

**ENTER** -knapp för att bekräfta ändringar, valda programmeringsparametrar och för att välja funktion att gå in i via menyn.

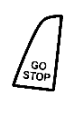

**GO /STOP** -knapp för att starta mätningar

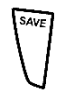

HELS<br><br/>  $\overline{\mathcal{G}}$ 

**SAVE** -knapp för att spara uppmätta värden

**HELP** -knapp (långt tryck) för att komma in i on-line hjälpen, för att visa möjliga anslutningar mellan instrumentet och installationen.

 $\mathbb{R}$ -knapp (kort tryck) för att aktivera displayens bakgrundsbelysning.

#### <span id="page-8-1"></span>**4.3. DISPLAYBESKRIVNING**

Displayen är en grafisk modul med en upplösning på 128 x 128 punkter. Displayens översta linje visar datum/tid samt batteriets laddningsindikator.

I nedre delen av displayen, visas **ENTER** -knappens funktion samt aktivt läge.

Symbolen **indikerar närvaron av en aktiv radioanslutning med** fjärrenheten SOLAR-02.

Om symbolen **100** blinka, indikerar det att instrumentet söker efter en radioanslutning till fjärrenheten SOLAR-02.

#### <span id="page-8-2"></span>**4.4. INITIAL SKÄRM**

När man slår på instrumentet, visas startskärmen i några sekunder. Den visar:

- Instrumentets modell (PVCHECK)
- Tillverkarens namn
- Närvaron av aktiverad intern modul för RF-anslutning
- Serienummer (SN:) på instrumentet
- Firmware-version (FW:) i instrumentets minne
- Datum instrumentets senaste kalibrering (Kalibreringsdatum:)

Efter några sekunder, skiftar instrumentet till senast valda funktion.

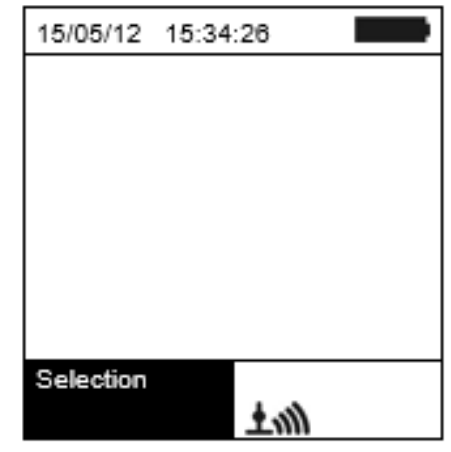

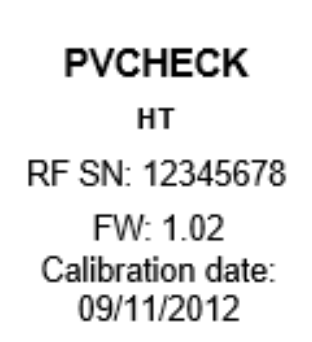

## <span id="page-9-0"></span>**5. GENERELL MENY**

Genom att när som helst trycka på **ESC/MENU** -knappen, visas instrumentets generella menyskärm, i vilken instrumentet kan ställas in, sparade mätningar kan visas och önskade mätfunktioner kan väljas. Använd pekaren för att välja och bekräfta med **ENTER** för att komma in i önskad function.

#### **5.1. INSTÄLLNINGAR – INSTRUMENTINSTÄLLNINGAR**

<span id="page-9-1"></span>Ställ pekaren på **SET** genom att använda pilknapparna (▲,▼) och bekräfta med **ENTER**. Displayen visar skärmen som listar de olika inställningarna som kan göras i instrumentet.

Inställningarna kommer att finnas kvar även efter att man stängt av instrumentet.

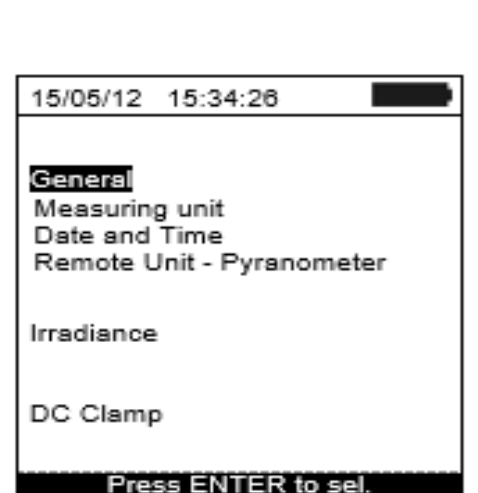

SET

#### <span id="page-9-2"></span>**5.1.1. Generellt**

- 1. Ställ pekaren på **General** genom att använda pilknapparna (**A**, ▼) och bekräfta med **ENTER**.
- 2. Displayen visar skärmen där du kan:
	- ➢ Ställa in instrumentets språk
	- ➢ Aktivera/avaktivera autoavstängningen
	- ➢ Justera displayens kontrast
	- ➢ Aktivera en akustisk signal när du trycker på en knapp
- 3. Använd pilknapparna  $(A,\nabla)$  för funktionsinställning, och välj önskad funktion med pilknapparna  $($ ,  $\blacktriangleright$ ).
- 4. Tryck på **SAVE** -knappen för att spara inställningarna; meddelandet "Data saved" visas i några sekunder.

Tryck på **ESC/MENU** -knappen för att gå ur utan att spara och gå tillbaka till tidigare skärm.

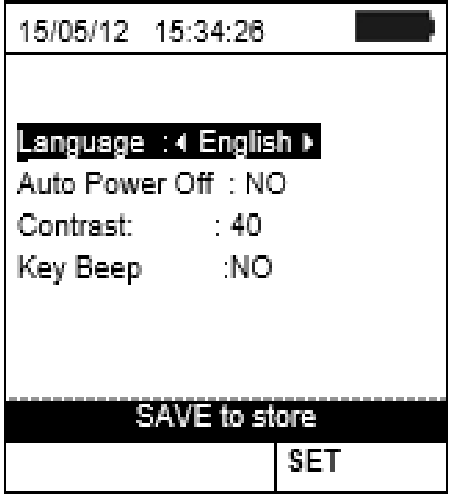

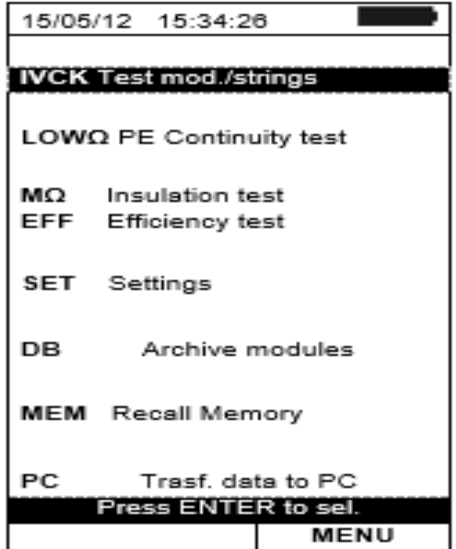

 $10.010$ 

#### <span id="page-10-0"></span>**5.1.2. Mätenheter**

Denna del gör att man kan ställa in mätenheterna för några parametrar som finns i databasen (DB) för hantering av PV-moduler (se § 5.6) när man mäter IVCK.

- 1. Ställ pekaren på "**Measuring Unit**" genom att använda pilknapparna ( $\blacktriangle, \blacktriangledown$ ) och bekräfta med **ENTER**.
- 2. Displayen visar skärmen som gör att du kan ställa in mätenheterna för följande parametrar:
	- Alpha  $\rightarrow$  möjliga val: "%/°C" och "mA/°C"
	- Beta  $\rightarrow$  möjliga val: "%/°C" och "mV/°C"
	- Gamma  $\rightarrow$  uttryck i "%/°C"
	- Voc och Isc tolerans  $\rightarrow$  uttryckt i "%"
	- 3. Ställ in önskad mätenhet med hjälp av pilknapparna  $(4, 5)$
- 4. Tryck på **SAVE** -knappen för att spara inställningarna; meddelandet "Data saved" visas i några sekunder.
- 5. Tryck på **ESC/MENU** -knappen för att gå ur utan att spara och gå tillbaka till tidigare skärm.

## <span id="page-10-1"></span>**5.1.3. Datum och tid**

- 1. Ställ pekaren på "**Date and Time**" genom att använda pilknapparna (A, V) pch bekräfta med **ENTER**.
- 2. Displayen visar skärmen där du kan ställa in systemets datum/tid både i **European (EU)** eller i **USA (US)** format.
- 3. Ställ in önskad mätenhet med hjälp av pilknaparna  $( \blacktriangleleft , \blacktriangleright )$ .
- 4. Tryck på **SAVE** -knappen för att spara inställningarna; meddelandet "Data saved" visas i några sekunder. Tryck på **ESC/MENU** -knappen för att gå ur utan att spara och gå tillbaka till tidigare skärm.

#### <span id="page-10-2"></span>**5.1.4. Remote-enhet/Pyranometer**

Denna del gör att du kan välja typ av fjärrenhet (om tillgänglig) och ställa in värdena på typiska parametrar (Sensitivity and Alpha) för referenscellen (solinstrålning) som kommer med instrumentet. **Värdena på dessa parametrar, vilka är tryckta på baksidan av referenscellen, beror på typen av PV-modul som skall testas.**

- 1. Ställ pekaren på **Remote Unit-Pyranometer** genom att använda pilknapparna (**A,V**) och bekräfta med **ENTER**.
- 2. Displayen visar skärmen där man kan välja att använda en fjärrenhet för EFF- eller IVCK-testers. Möjliga val är:
	- ➢ YES (använd SOLAR-02)
	- ➢ NO (använd inte SOLAR-02). Om man väljer att inte använda SOLAR-02 för **IVCK-tester**, är det nödvändigt att ställa in värdena för Sensitivity (Sens.) och Alpha parametrarna på instrålningscellen i instrumentet.
- 3. Ställ in önskade värden med hjälp av knapparna  $(4, \blacktriangleright)$
- 4. Tryck på **SAVE** -knappen för att spara inställningarna; meddelandet "Data saved" visas i några sekunder. Tryck på **ESC/MENU** -knappen för att gå ur utan att spara och gå tillbaka till tidigare skärm.

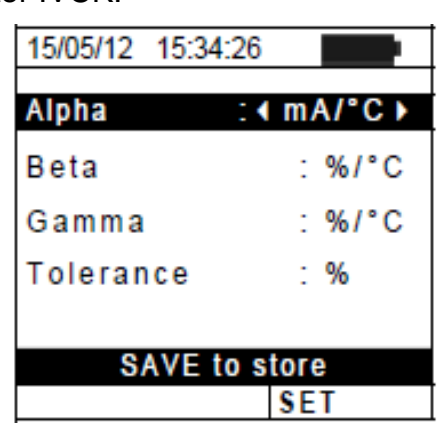

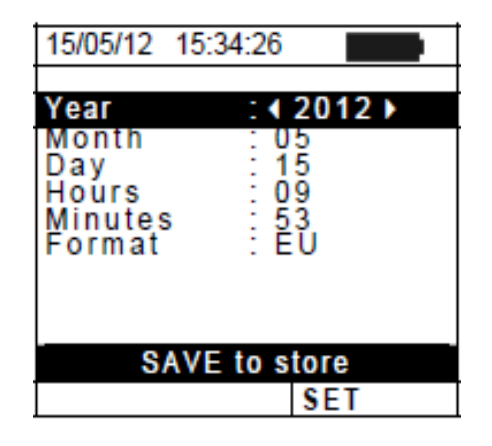

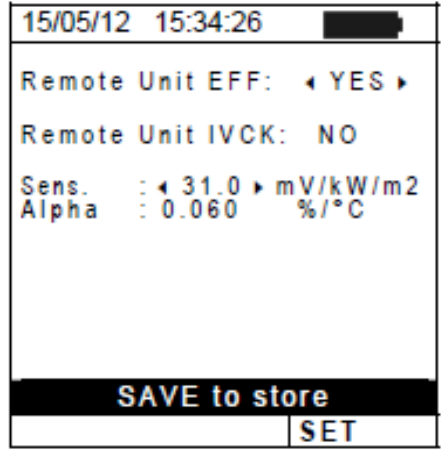

#### <span id="page-11-0"></span>**5.1.5. Instrålning**

Denna del gör att du kan ställa in min. instrålningsgräns både för IVCK-mätning och för effektivitetstest på en PV-installation.

- 1. Ställ pekaren på "**Irradiance**" genom att använda pilknapparna (**A,V**) och bekräfta med **ENTER**.
- 2. Displayen visar skärmen innehållande "**Min Irr IVCK**", vilket gör att du kan ställa in min. instrålningsgräns uttryckt i W/m2, vilket används av instrumentet som en referens under IVCKmätningen, och "**Min Irr EFF**", vilket gör att du kan ställa in min. instrålningsgräns uttryckt i W/m2, vilket används av instrumentet när du mäter effektiviteten hos en PV-installation. Använd pilknapparna  $($  $\blacktriangle$ , $\blacktriangledown$ ) för att skifta mellan de två valen.
- 3. För att ställa in min. instrålningsgräns, använd pilknapparna . För att uppnå resultat vars noggrannhet garanteras i denna manual, rekommenderar vi att du följer instruktionerna i § 10. Värdet kan ställas in inom följande område: **0 800 W/m<sup>2</sup>**
- 4. Tryck på **SAVE** -knappen för att spara inställningarna; meddelandet "Data saved" visas i några sekunder. Tryck på **ESC/MENU** -knappen för att gå ur utan att spara och gå tillbaka till tidigare skärm.

#### **VARNING**

Inställningen "0 W/m<sup>2</sup> " för parametern "Irr min IVCK" gör att du kan utföra IVCKmätningar utan att följande förhållanden uppfylls:

- ➢ Anslutning av referenscell till IRR-ingången på instrumentet
- ➢ Instabila instrålningsvärden

Antal moduler i överensstämmelse med uppmätt open circuit voltage

#### <span id="page-11-1"></span>**5.1.6. DC-tång**

Detta val gör att du kan ställa in en **möjlig** korrektionsfaktor K för DC-tången, för att förbättra strömmätningen. Om den finns, visas korrektionsfaktorn på baksidan av tången enligt:

 $K = X$ .xxx

Om det inte finns någon, ställ  $K = 1.000$ 

- 1. Ställ pekaren på "**DC Clamp**" genom att använda pilknapparna (**A,** ▼) och bekräfta med **ENTER**.
- 2. Displayen visar "DC clamp K", där man kan ställa in korrektionsfaktorn i följande område **0.950** till **1.050**. Ställ in önskade värden med pilknapparna (◀, ▶).
- 3. Tryck på **SAVE** -knappen för att spara inställningarna; meddelandet "Data saved" visas i några sekunder. Tryck på **ESC/MENU** -knappen för att gå ur utan att spara och gå tillbaka till tidigare skärm.

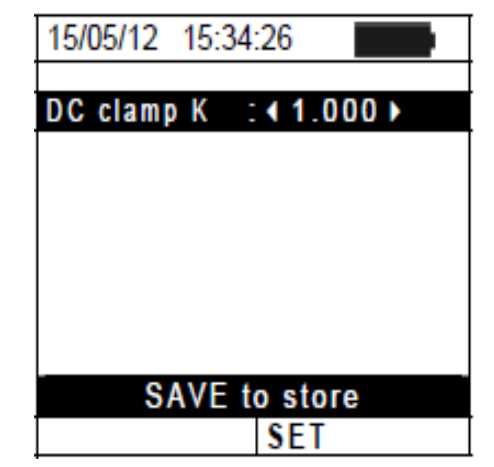

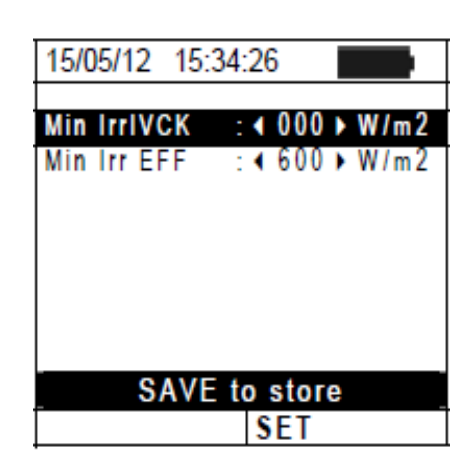

#### <span id="page-12-0"></span>**5.2. EFF – EFFEKTIVITESTTEST INSTÄLLNINGAR FÖR PV-INSTALLATIONER**

Meningen med denna mätning, är att utvärdera DC-effektiviteten hos en PV-installation, med möjligheten att få ett positivt eller negativt resultat av kontrollen/loggningen beroende på en gräns på parameter **nDC** som användaren ställer in själv. **För detta test, är användning av fjärrenheten SOLAR-02 nödvändig** (se § 6.1)

#### <span id="page-12-1"></span>**5.2.1. Instrumentinställningar**

1. Ställ pekaren på **EFF** genom att använda pilknapparna och bekräfta med **ENTER**. Displayen visar värden för de utgående elektriska parametrarna för PV-generatorn.

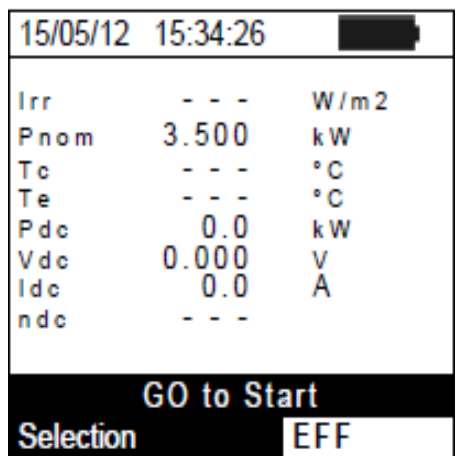

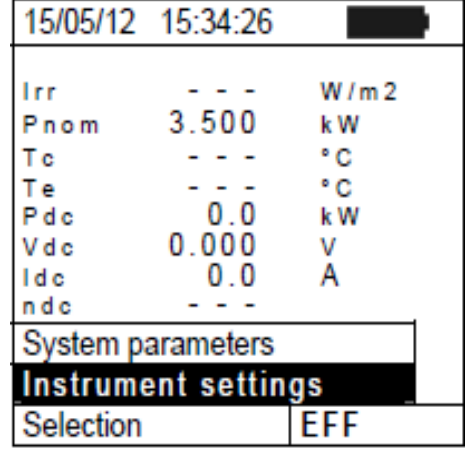

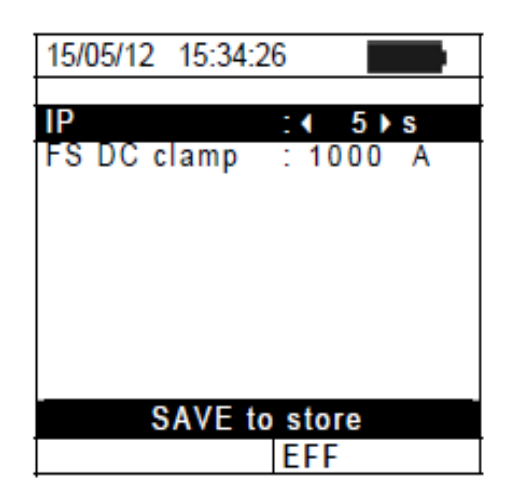

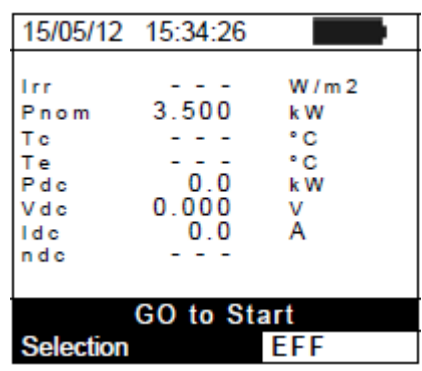

- 2. Tryck på **ENTER -**knappen. Instrumentet visar följande val: **System parameters** och **Instrument settings**.
- 3. Använd pilknapparna (**A,V**) för att välja "**Instrument settings**" och bekräfta med **ENTER**. Instrumentet visar följande skärm:

- 4. Genom att använda pilknapparna  $(4, \blacktriangleright)$  är det möjligt att ställa in:
	- ➢ Integrationsperioden (IP) vilken kan användas av instrumentet när man testar PV-systemets parametrar. Följande värden kan väljas: **5s, 10s, 30s, 60s, 120s, 300s, 600s, 900s, 1800s, 3600s**.
	- ➢ FS på DC-tången som används för att mäta DC ström kan väljas mellan **1A 3000A**
- 5. Tryck på **SAVE** -knappen för att spara inställningarna; meddelandet "Data saved" visas i några sekunder. Tryck på **ESC/MENU** -knappen för att gå ur utan att spara och gå tillbaka till tidigare skärm.

#### <span id="page-12-2"></span>**5.2.2. Systemparametrar**

1. Ställ pekaren på **EFF** genom att använda pilknapparna  $(A,\nabla)$ och bekräfta med **ENTER**. Displayen visar värden för de utgående elektriska parametrarna för PV-generatorn.

- 2. Tryck på **ENTER** -knappen. Instrumentet visar följande val: **System parameters** och **Instrument settings**
- 3. Använd pilknapparna (A, V) för att välja "**System Parameters**" och bekräfta med **ENTER**. Instrumentet visar följande skärm:

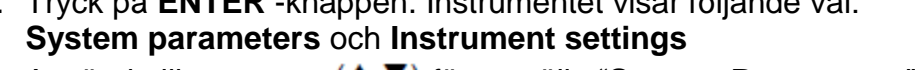

**Trr** Pnom 3.500 T c Тe  $0.0$ Pdc  $0.000$ Vdc

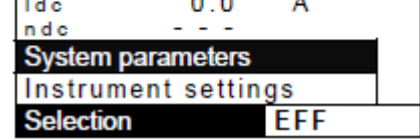

15/05/12 15:34:26

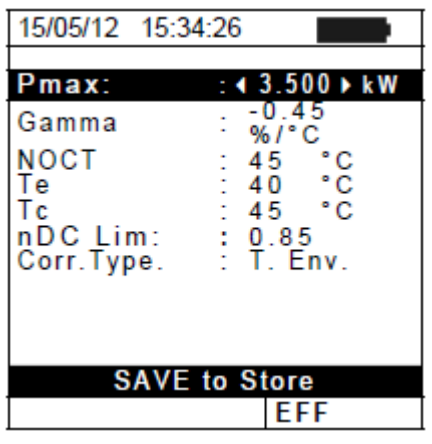

- 4. Genom att använda pilknapparna (4, b) är det möjligt att ställa in:
	- **▷ Pmax →** max. total nominell effekt på PV-installationen uttryckt i kW
	- **Exange →** koefficient av effektens variation med temperaturen, karakteristisk parameter på PV-moduler (område: **-1.00 -0.01%/C**)
	- ➢ **NOCT** nominell arbetstemperatur för cellen, karakteristisk parameter för PV-moduler (normalt i följande område: 42  $\div$  48°C)
	- ➢ **Te, Tc** inställning av standardvärden för omgivnings- (Te) och PV-modul (Tc) temperaturerna. Dessa värden används endast av instrumentet när ingen temp.prob är ansluten till fjärrenheten SOLAR-02 (område: **Te = 0°C 80°C**; **Tc = 0°C 100°C**)
	- ➢ **nDC Lim** min.gräns för DC effektivitet (standardvärde: 0.85 , område: **0.01 1.15**)
	- ➢ **Corr. Type** inställning av kompenseringsförhållandet för beräkningen av av Pdc effekt och maximeringen av DC effektivitet (se § 5.2.3).

#### <span id="page-13-0"></span>**5.2.3. Val av kompenseringsförhållande för temperatureffekterna**

Detta val gör att du kan välja förhållandet som skall användas för att korrigera mätningarna som utförs enligt modulernas temperatur vad beträffar beräkningen av nDC effektivitet. Följande lägen är tillgängliga:

- T.Mod.: Korrektionsfaktor Rfv2 relaterad till PV modultemp. (Italian guideline CEI-82-25)
- T.Env: Korrektionsfaktor Rfv2 relaterad till omgivningstemp. (Italian guideline CEI-82-25)
- -nDC: nDC korrektion enligt modultemperatur

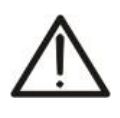

Om man utför ett test enligt Italian guideline rekommenderas det att man väljer korrektion "T.Env."

**VARNING**

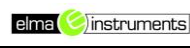

 $W/m2$ 

k W

۰c

۰c

k W

v

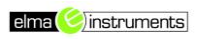

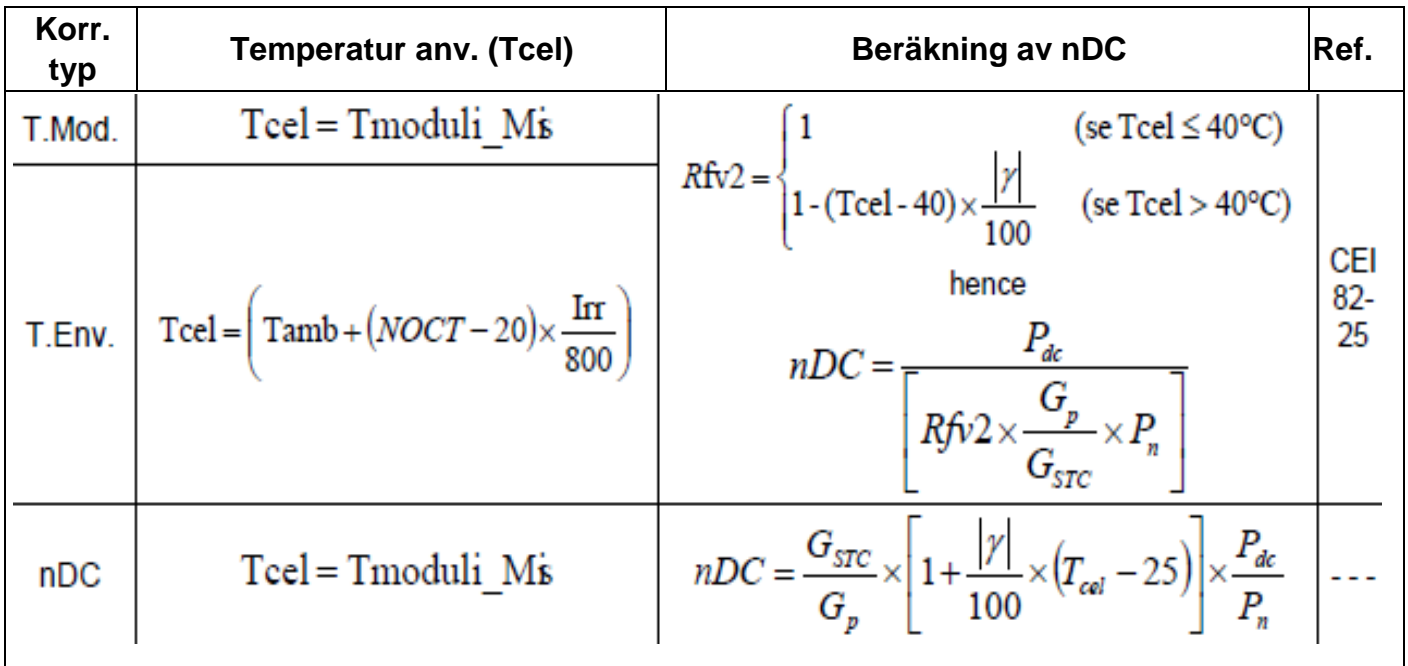

#### där:

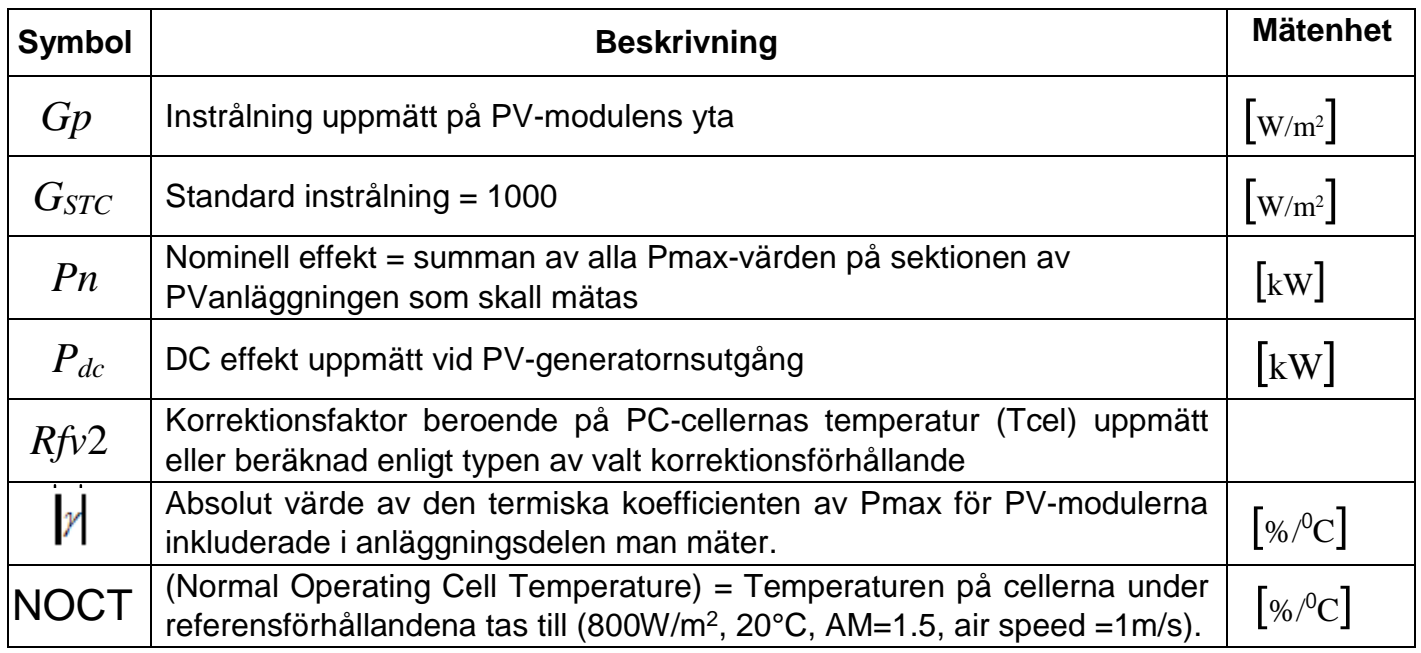

För ytterligare detaljer se § 11.1

#### <span id="page-14-0"></span>**5.3. LOW**Ω **– INSTÄLLNINGAR FÖR KONTINUITETSTEST MED 200MA**

Meningen med denna mätning är att testa kontinuiteten på skyddsledarna och jordtag på PV-installationen. Detta test måste utföras med en testström > 200mA enligt bestämmelserna i IEC/EN62446

#### <span id="page-14-1"></span>**5.3.1. Instrumentinställningar**

1. Ställ pekaren på **LOW**Ω genom att använda pilknapparna och bekräfta med **ENTER**. Displayen visar följande skärm:

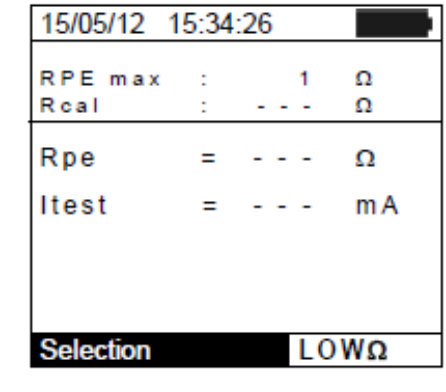

- 2. Tryck på **ENTER -**knappen. Instrumentet visar följande val: **Settings** och **Leads calibration**
- 3. Använd pilknapparna (**A,V**) för att välja "**Settings**" och bekräfta med **ENTER**. Instrumentet visar följande skärm:
- 4. Med hjälp av pilknapparna  $(4, \blacktriangleright)$  är det möjligt att ställa in max. gränsvärde för resistansen Rpe vilket instrumentet använder som referens under mätningen.
- 5. Tryck på **SAVE** -knappen för att spara inställningarna; meddelandet "Data saved" visas i några sekunder. Tryck på **ESC/MENU** -knappen för att gå ur utan att spara och gå tillbaka till tidigare skärm.

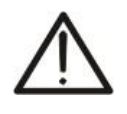

**VARNING Inställningarna som sparas för max RPE påverkar också inställningarna för kontinuitetstestet i IVCK-mätningen (MENU** → **IVCK)**

## <span id="page-15-0"></span>**5.4. MΩ – INSTÄLLNINGAR FÖR ISOLATIONSMÄTNING**

- <span id="page-15-1"></span>**5.4.1. Instrumentinställningar**
- 1. Ställ pekaren på MΩ genom att använda pilknapparna (**▲,▼**) och bekräfta med **ENTER**. Displayen visar följande skärm:

- 2. Tryck på **ENTER -**knappen. Instrumentet visar valet: **Settings**:
- 3. Bekräfta med **ENTER**. Instrumentet visar följande skärm:
- 4. Använd pilknapparna ( $\blacktriangle, \blacktriangledown$ ) för de olika inställningarna, och gör önskat val med pilknapparna  $( \blacktriangleleft , \blacktriangleright )$ . Följande parametrar kan ställas in:
	- ➢ **Ins. Test** → testspänning: 250, 500, 1000VDC
	- ➢ **Mode** → testläge: Field (Fält), Timer, String (Sträng)
	- ➢ **Ri min** → min. gränsvärde för isolationsresistans
	- ➢ **Test time** → max. värde på testtid (endast för TIMER-läge) med ett max.värde på 300s i steg om 1s.

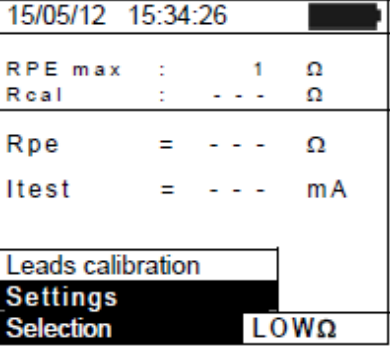

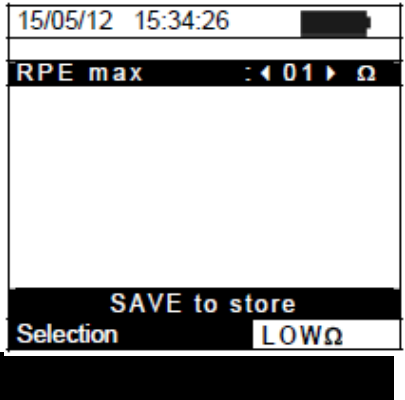

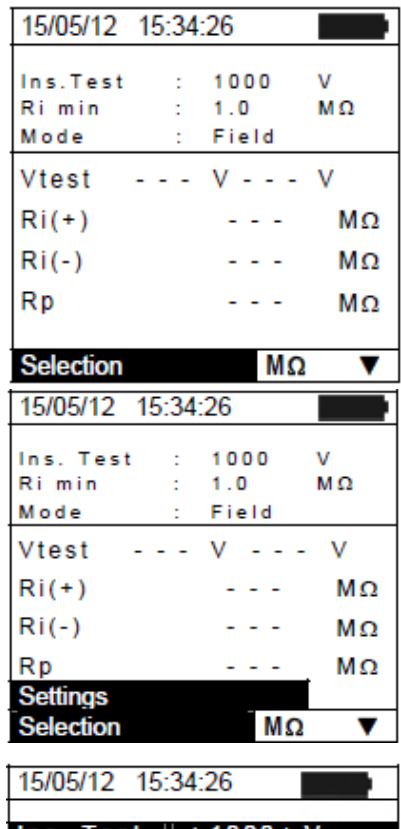

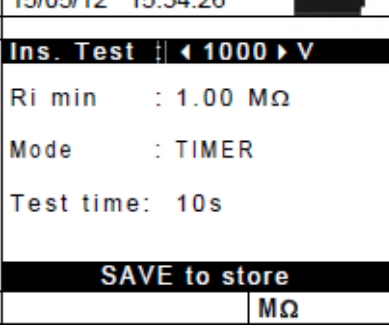

5. Tryck på **SAVE** -knappen för att spara inställningarna; meddelandet "Data saved" visas i några sekunder. Tryck på **ESC/MENU** -knappen för att gå ur utan att spara och gå tillbaka till tidigare skärm.

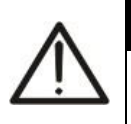

## **VARNING**

**Inställningarna som sparas för testspänning påverkar också inställningarna för isolationsmätningen i IVCK-mätningen (MENU** → **IVCK)**

#### <span id="page-16-0"></span>**5.5. IVCK – INSTÄLLNINGAR FÖR IVCK SNABBTEST**

Meningen med denna mätning är att verifiera funktionaliteten på anslutningarna och strängarna i ett PV-fält, enligt bestämmelserna IEC/EN62446 genom att mäta öppen krets-spänning och kortslutningsström vid driftsförhållanden och hänvisa till STC (via den valfria mätningen av instrålning) och ge omedelbara resultat avseende mätningen som just utförts, både i absoluta termer och genom jämförelse med strängarna som testats tidigare. Testet tillåter också att man kan (om man valt det) utföra kontinuitetstest och isolationstest i en sekvens.

#### <span id="page-16-1"></span>**5.5.1. Instrumentinställningar**

1. Ställ pekaren på **IVCK** genom att använda pilknapparna  $(\triangle, \triangledown)$ och bekräfta med **ENTER**. Displayen visar följande skärm:

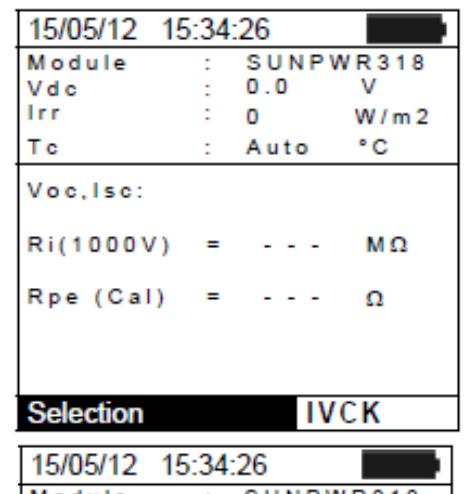

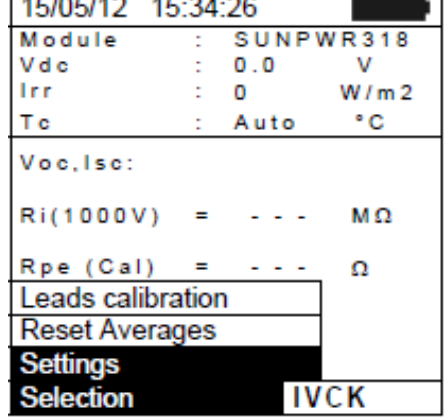

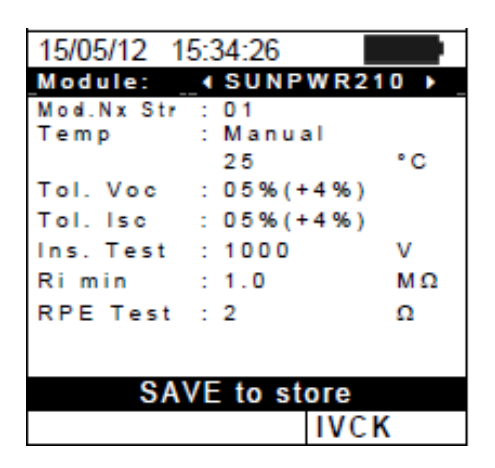

- 2. Tryck på **ENTER** -knappen. Instrumentet visar följande val: **Settings**, **Reset Averages** (se § 6.3.4) och **Leads calibration** (se § 6.5.2).
- 3. Använd pilknapparna ( $\blacktriangle, \blacktriangledown$ ) för att välja "Settings" och bekräfta med **ENTER**. Instrumentet visar följande skärm:

- 4. Använd pilknapparna  $(\blacktriangle, \blacktriangledown)$  för de olika valens inställningar, och välj önskad funktion med pilknapparna  $(\blacktriangleleft, \blacktriangleright)$ . Följande parametrar kan ställas in:
	- $\triangleright$  **Module**  $\rightarrow$  typ av modul som skall testas
	- ➢ **Mod. N x Str.** → antal moduler i strängen. Tillgängliga värden **1** ÷ **50**
	- ➢ **Temp** → temperaturmärmetod. Möjliga val: "**Auto**" → automatisk mätning (**rekommenderad**) utförd enligt enligt de uppmätta värdena på modulerna Voc.

"**Manual**" → inställning som görs av användaren, av det kända temperaturvärdet på modulen i raden nedan. **Aux** → temperaturmätning med extraproben PT1000.

- ➢ **Tol. Voc (%)** → procentvärde av önskad gränstolerans (inställt av användaren enligt hans/hennes krav) för mätningen av Voc, som instrumentet utför. Tillåtna värden: **0% ÷ 25%**. Värdet mellan paranteserna (4%) indikerar instrumentets läsfel vid Voc-mätningen.
- ➢ **Tol. Isc (%)** → procentvärde av önskad gränstolerans (inställt av användaren enligt dennes krav) för mätningen av Isc, som instrumentet utför. Tillåtna värden: **0% ÷ 25%**. Värdet mellan paranteserna (4%) indikerar instrumentets läsfel vid Isc-mätningen.

➢ **Ins Test** → aktivering/avaktivering av isolationstest och inställning av testspänning. Möjliga val: **OFF**, **250V, 500V, 1000V**. När funktionen är aktiverad, visas raden "Ri min",

vilket gör det möjligt att ställa in min. gräns i området **0.1** ÷ **100M**Ω

- ➢ **RPE Test** → aktivering/avaktivering av kontinuitetstest och inställning av gränsvärden för mätningen. Möjliga val **OFF, 1Ω ÷ 5Ω** i steg om 1Ω
- 5. Tryck på **SAVE** -knappen för att spara inställningarna; meddelandet "Data saved" visas i några sekunder. Tryck på **ESC/MENU** -knappen för att gå ur utan att spara och gå tillbaka till tidigare skärm.

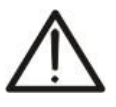

## **VARNING**

**Inställningen som sparats för isolationsmätningen i funktionen IVCK, påverkar även inställningarna för singelmätningen (MENU** → **M**Ω**).**

#### <span id="page-17-0"></span>**5.6. DB – HANTERING AV MODULDATABASEN**

Instrumentet tillåter att man hanterar **upp till max 30 olika typer av PV-moduler**, utöver en DEFAULT modul (som inte går att ändra eller radera) vilken kan användas som ett referensfall när ingen information om module man testar på finns tillgänglig.

Parametrarna, **i förhållande till 1 modul**, vilka kan ställas in beskrivs nedan i Tabell 1 tillsammans med mätområde, upplösning och villkor.

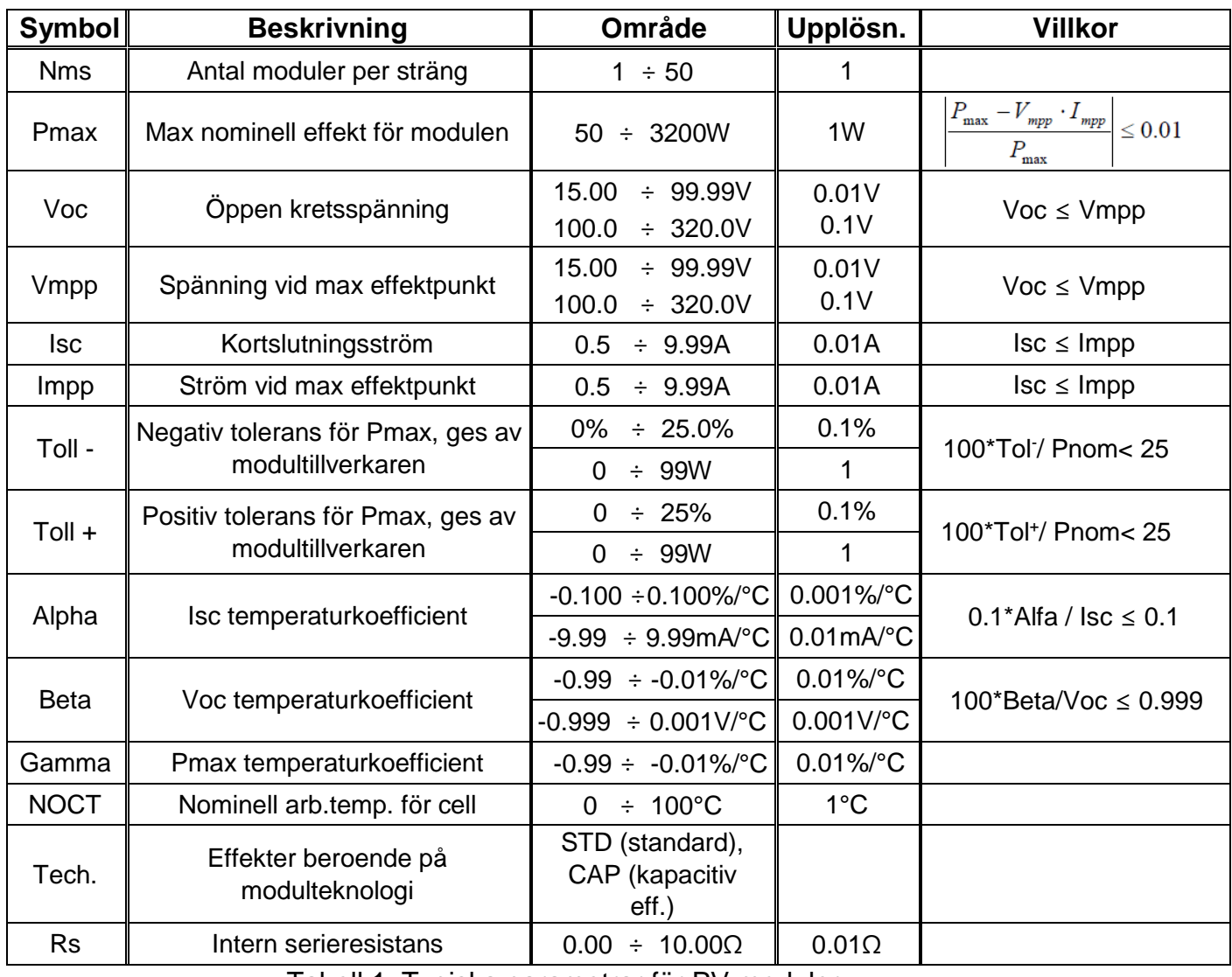

Tabell 1: Typiska parametrar för PV-moduler

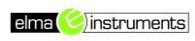

## **VARNING**

- ➢ "**Tech**" avser valet av teknologi på modulerna som skall testas. Välj "STD" om man skall testa på "STANDARD" PV-moduler eller "CAP" om man skall testa på PVmoduler med markanta kapacitiva effekter (HIT/HIP-teknologi).
- Ett felaktigt val av typ av teknologi, kan leda till ett negativt resultat av sluttestet.

#### <span id="page-18-0"></span>**5.6.1. Hur man definierar en ny PV-modul**

- 1. Ställ pekaren på **DB** med hjälp av pilknapparna  $(\triangle, \triangledown)$  och bekräfta med **ENTER**. Displayen visar skärmen som innehåller:
	- Typ av PV-modul
	- Värdena på parametrarna som tillhör modulen (se Tabell 1)
- 2. Använd pilknapparna  $(\blacktriangleleft, \blacktriangleright)$  för att välja "DEFAULT" modulen och bekräfta med **ENTER**.
- 3. Tryck på **ENTER** knappen, välj "**New**" (vilket gör att du kan definiera en ny modul) och bekräfta igen med **ENTER**. Använd pilknapparna  $(\triangle, \triangledown)$  för att scrolla igenom listan med parametrar.
- 4. Genom att använda det inbyggda, virtuella tangentbordet, är det möjligt att definiera namnet på modulen (t.ex. SUNPOWER 210) med hjälp av pilknapparna  $(\blacktriangle, \blacktriangledown, \blacktriangle, \blacktriangleright)$ . Tryck **ENTER** för att välja tecknet i namnet.
- 5. Tryck på **SAVE** knappen för att spara namnet på den nya modulen, eller tryck **ESC/MENU** knappen för att gå ur utan att spara.
- 6. Skriv in värdet på varje parameter (se Tabell 1) enligt tillverkarens datablad. Ställ pekaren på parameter som skall definieras med hjälp av pilknapparna  $(\triangle, \blacktriangledown)$  och ställ in värdet med pilknapparna  $(\blacktriangleleft, \blacktriangleright)$ . Håll pilknapparna  $(\blacktriangleleft, \blacktriangleleft)$ ) nedtryckta för att göra en snabb inställning av värdena.
- 7. Tryck på **SAVE** knappen för att spara inställningarna, eller tryck **ESC/MENU** knappen för att gå ur utan att spara.

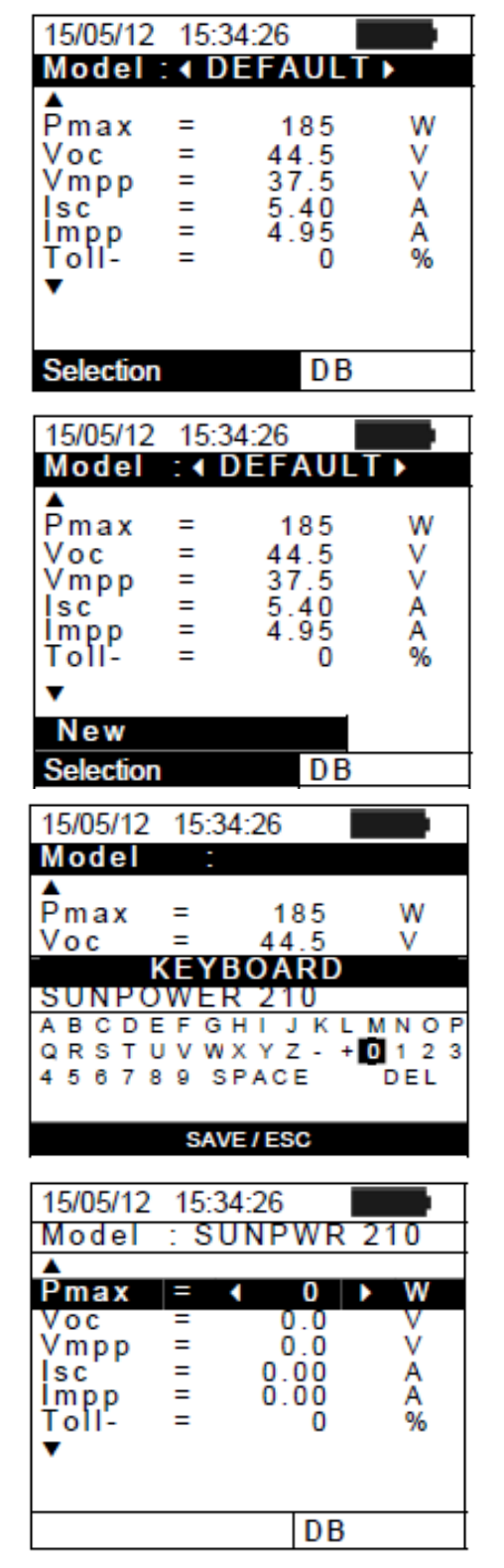

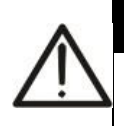

## **VARNING**

- Om värdet på en parameter är okänt, tryck och håll ner **HELP** knappen ett par sekunder för att ställa in default-värden.
- När man trycker på **SAVE** knappen, kontrollerar instrumentet villkoren som indikeras i tabell 1, och om ett eller flera av dessa villkor inte är uppfyllda, visas ett av felmeddelandena som listas i § 6.6 på displayen. Instrumentet sparar inte konfigurationen innan eventuella fel har åtgärdats.

#### <span id="page-19-0"></span>**5.6.2. Hur man modifierar en existerande PV-modul**

- 1. Välj den PV-modul som skall modifieras i den interna database med hjälp av pilknapparna  $( \blacktriangleleft , \blacktriangleright ).$
- 2. Tryck på **ENTER** knappen och välj "Modify" med pilknappen (▼).
- 3. Bekräfta valet med **ENTER**.
- 4. Genom att använda det inbyggda, virtuella tangentbordet, är det möjligt omdefiniera modulens namn, eller lämna det oförändrat med hjälp av pilknapparna ( $\blacktriangle, \blacktriangledown, \blacktriangleleft, \blacktriangleright$ ). Tryck **ENTER** för att välja tecknet i det önskade namnet.
- 5. Tryck på **SAVE** knappen för att spara namnet på den nya module som definierats, eller komma in i inställningarna för parametrar.
- 6. Ändra värdet på önskad parameter med hjälp av pilknapparna  $(\blacktriangle, \blacktriangledown)$  och ställ in värdet med pilknapparna  $(\blacktriangle, \blacktriangleright)$ . Håll ner pilknapparna  $(4, )$  för att göra en snabb inställning av värdena. Om värdet på en parameter är okänt, tryck och håll ner **HELP** knappen ett par sekunder för att ställa in defaultvärden.
- 7. Tryck på **SAVE** knappen för att spara inställningarna, eller tryck **ESC/MENU** knappen för att gå ur utan att spara.

#### <span id="page-19-1"></span>**5.6.3. Hur man raderar en existerande PV-modul**

- 1. Välj PV-modulen från den interna databasen med hjälp av pilknapparna  $($ ,  $\blacktriangleright$ ).
- 2. Tryck på **ENTER** knappen och välj "**Delete**" med hjälp av pilknappen  $(\blacktriangledown)$  för att radera vald modul.
- 3. Tryck på **ENTER** knappen och välj "**Delete all**" med hjälp av pilknappen  $(\nabla)$  för att radera alla moduler i databasen.
- 4. Bekräfta valet med **ENTER** eller tryck **ESC/MENU** för att gå ur.

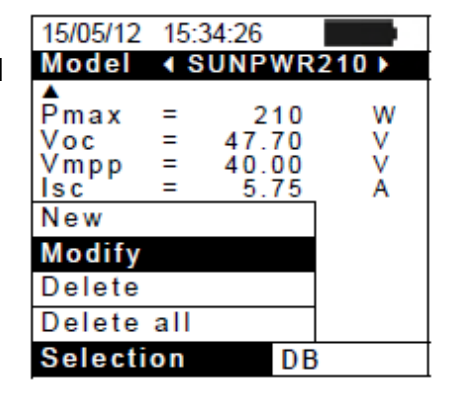

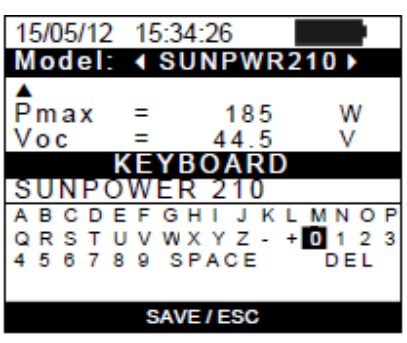

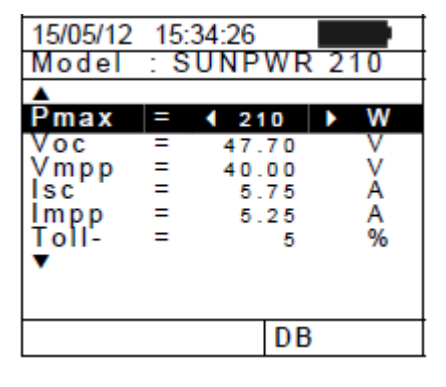

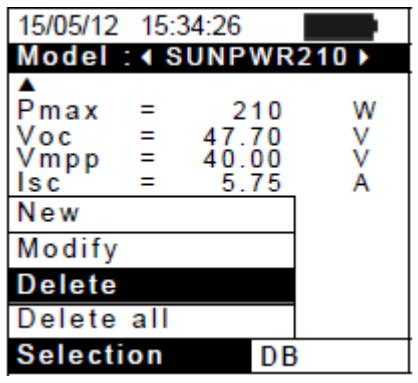

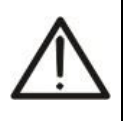

## **VARNING**

Det är inte möjligt att modifiera eller radera PV-modulen "DEFAULT", vilken är en fabriksinställning.

## <span id="page-20-0"></span>**6. ANVÄNDARINSTRUKTIONER**

## <span id="page-20-1"></span>**6.1. MÄTNING AV EFFEKTIVITET PÅ PV-ANLÄGGNINGAR MED SOLAR-02**

För enkelhetens skull, kommer i denna del ordet "sträng" att användas, även om termen "photovoltaic field" är mer korrekt. Sett ur instrumentets synvinkel, är hanteringen av en singel sträng eller av flera paralella strängar (PV-fält) identisk. Instrumentet PVCHECK (Master) tillåter mätning av en PV-installations effektivitet i kombination med fjärrenheten SOLAR-02 (tillbehör), till vilken instrålnings- och temperaturproberna är anslutna. Fjärrenheten kan kommunicera med Master-enheten (för att hantera datasynkronisering och nedladdning) via en radiofrekvens (**RF**) anslutning, vilken är aktiv upp till ett max.avstånd av 1 m mellan enheterna.

## **VARNING**

- Max spänning mellan ingångarna P och N är 1000VDC. Mät inte spänningar som överstiger gränserna i denna manual. Om man överskrider dessa gränser, kan man riskera en elektrisk stöt samt skador på instrumentet.
- För att garantera användarens säkerhet när man ansluter instrumentet, bör man avaktivera systemet som skall mätas genom att slå av brytarna på båda sidor av DC/AC-konvertern (invertern).

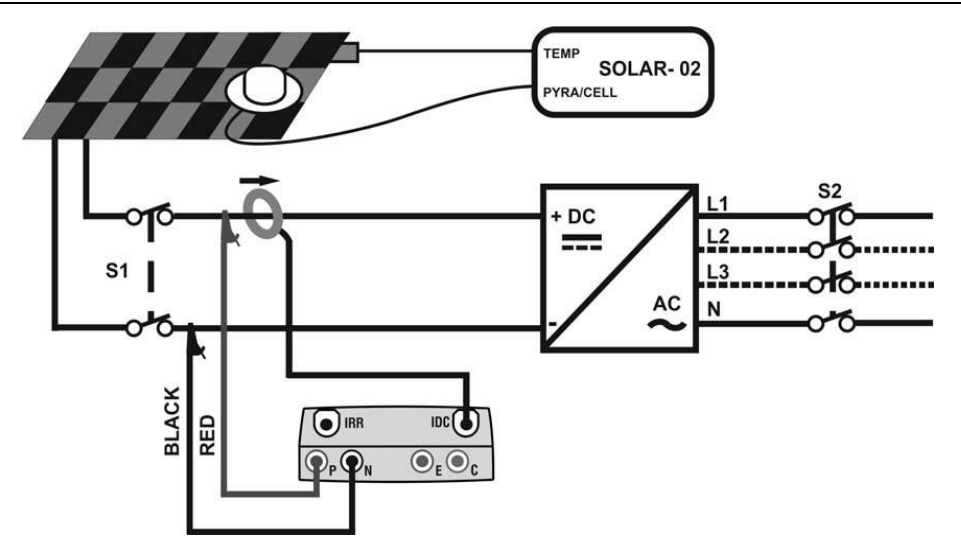

Fig. 4: Anslutning av instrumentet för effektivitetsmätning på en PV-installation

- 1. Kontrollera och om nödvändigt, ställ in känsligheten på referenscellen kopplad till SOLAR-02 så att den stämmer överens med typen av PV-moduler man skall mäta på (se manualen till SOLAR-02).
- 2. Vi rekommenderar att man gör en preliminär utvärdering av solinstrålningen på PV-modulernas yta genom att använda SOLAR-02 och referenscellen.
- 3. Slå på PVCHECK, kontrollera och om nödvändigt, ändra instrumentinställningarna för typ av fjärrenhet, min. gränsvärde för instrålning, fullskala på DC-tången, integrationsperiod och till parametrarna för det system som skall mätas (se § **5.1.4**, § **5.1.5**, § **0**, § 5.2.1 och § 5.2.2).
- 4. För att garantera användarens säkerhet, bör man avaktivera systemet som skall mätas genom att slå av brytarna på båda sidor av DC/AC-konvertern (invertern).
- 5. För PVCHECK och SOLAR-02 närmare varandra (max. avstånd 1m mellan dem). **Alla instrument måste vara påslagna** (se manualen till SOLAR-2 för ytterligare detaljer).
- 6. På PVCHECK, tryck på **MENU** knappen, välj funktionen **EFF** och tryck **ENTER**; vänta tills de båda enheterna börjar kommunicera med varandra. Detta tillstånd visas genom att följande indikeringar visas samtidigt:
	- > Symbol **in** fast (ej blinkande) på PVCHECK's display
	- > Symbol **±⋅ฟ้)** fast (ej blinkande) på SOLAR-02's display

- 7. Anslut ingångarna **P** och **N** till respektive positiv och negativ utgång från strängen, med hänsyn till färgindikeringarna i Fig. 4
- 8. Anslut kabeln från DC-tången till ingången **IDC**.

## **VARNING**

**INNAN DU ANSLUTER DC-TÅNGEN TILL LEDARNA**

**Slå på tången, kontrollera den LED som indikerar status på tångens interna batteri (om det finns), välj rätt område, tryck på ZERO knappen på DC-tången och kontrollera på PVCHECK's display att värdet Idc är noll (värden på upp till 0.02A är acceptabla).**

- 9. Anslut DC-tången till den positiva ledaren från strängen, **med hänsyn tagen till pilens riktning** (som syns på tången). Fig. 4: Anslutning av instrumentet för effektivitetsmätning på en PVinstallation.
- 11.Placera tången så att käften inte är nära den negativa ledaren.
- 12.Displayen visar första skärmen vilken innehåller värdena för de elektriska parametrarna på modulens/strängens utgång.
- 13. Innan man startar mätningen, kontrollera att symbolen "LMM" lyser fast i displayen, vilket indikerar en korrekt RF-anslutning med fjärrenheten SOLAR-02.

14.Håll fjärrenheten SOLAR-02 nära huvudenheten och tryck på

"**Waiting start recording…**" visas i displayen på huvudenheten och "**HOLD**" visas i displayen på SOLAR-02, tilsammans med en indikering av kvarstående tid, uttryckt i sekunder, tills "00" uppnås.

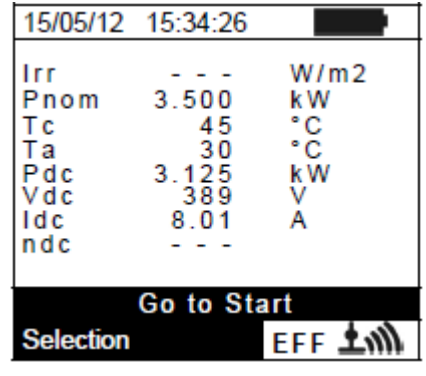

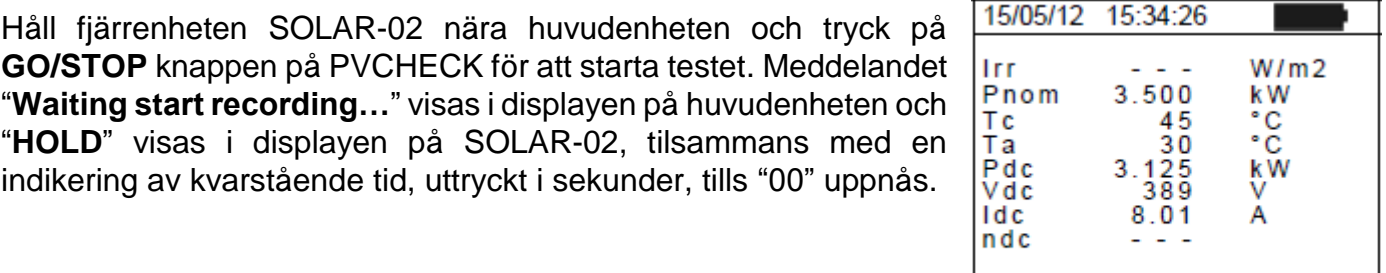

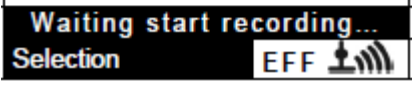

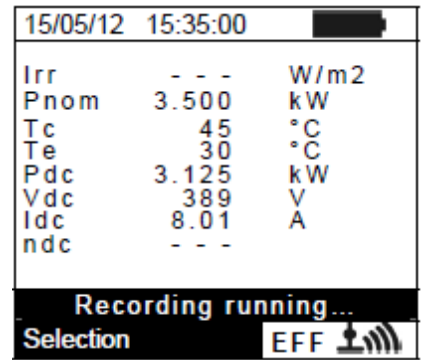

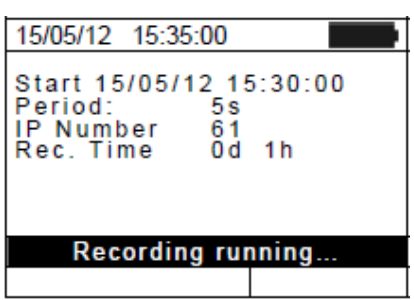

- 15. När man når "00" efter att ha tryckt på **GO/STOP** knappen, är testet
- startat och de två enheterna är synkroniserade med varandra. I detta fall visas meddelandet "**Recording running…**" på huvudenheten och "**Recording…**" visas på SOLAR-02.

- 16. När som helst kan man analysera aktuell inspeln. status genom att trycka på **MENU** knappen. Följande info. visas:
	- ➢ Startdatum och -tid för inspelningen
	- ➢ Inställt värde för integrationsperiod (IP)
	- ➢ Antal perioder från inspelningsstart
	- ➢ Återstående minneskapacitet för inspelningen

Tryck på **ESC** knappen för att lämna skärmen.

- 17. Nu är det möjligt att flytta SOLAR-02 till PV-strängarna för att mäta instrålning och temperatur med relevanta probar. När avståndet mellan SOLAR-02 och PVCHECK inte tillåter en RFanslutning, blinkar symbolen " $\pm$ n) på SOLAR-02's display i ca 30s och försvinner sedan, medan PVCHECK fortsätter sökningen efter anslutningen i ca 1 minut.
- 18. Placera referenscellen på PV-modulens yta. Vänligen se enhetens manual för korrekt montering.
- 19. Sätt temperatursensorn i direkt kontakt med modulens baksida och fast den med lite tape; undvik att röra den med dina fingrar för att inte påverka mätresultatet.
- 20. Vänta några sekunder för att låta proberna nå en stabil mätning, och anslut sedan instrålningsproben till ingången **PYRA/CELL** och temperaturproben till ingången **TEMP** på SOLAR-02.
- 21. Vänta tills "**READY**" visas på SOLAR-02's display för att indikera att enheten har detekterat data med solinstrålning > min. inställt gränsvärde (se § **5.1.5**).
- 22. **När meddelandet "READY" visas i displayen, vänta i ca 1 minut så att du får med ett visst antal samplingar**.
- 23. Koppla bort proberna från SOLAR-02 och ta enheten nära PVCHECK (max avst. 1m).
- 24. Huvudenheten PVCHECK måste vara i **EFF** läge. Om inte symbolen "Limitar, tryck på knappen  $\triangle$  för att aktivera sökningen av RF-anslutning igen.
- 25. Tryck på knappen ▼ på SOLAR-02 för att aktivera RF-anslutningen igen. Därefter visar huvudenheten meddelandet "active radio connection".
- 26. För att stoppa testet, tryck på **GO/STOP** knappen på instrumentet och bekräfta med **ENTER**.
- 27. Displayen på SOLAR-02 visar meddelandet "**SEND**" för att indikera att data kommer att överföras till huvudenheten.
- 28. Efter den automatiska dataöverföringen, visar instrumentet:
	- ➢ Visar inget resultat om inte man haft en **"stable irradiance**" på PV-installationen högre än min. instrålningsgräns
	- ➢ Visar bästa prestandavärden om (under inspelningen) man uppnått ett "**stable**" tillstånd på solinstrålningen och dess värden överstiger min. instrålningsgräns
	- ➢ **Unable to carry out the analysis** om instrålningen aldrig uppnått ett stabilt värde högre än min. inställd gräns, eller om inget giltigt värde existerar under hela inspelningen (nDC > 1.15).

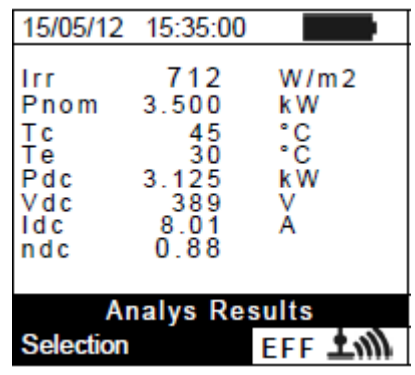

29.Tryck **SAVE** för att spara resultaten (se § 7.1) eller **ESC** för att återgå till startskärmen.

#### <span id="page-22-0"></span>**6.2. MÄTNING AV PARAMETRAR PÅ EN PV-ANLÄGGNING UTAN SOLAR-02**

Ett effektivitetstest som utförs på en PV-anläggning utan SOLAR-02 (tillbehör) tillåter bara en evaluering av de utgående elektriska parametrarna på en sträng eller ett PV-fält (kvantiteter, Vdc, Idc och Pdc), vilka kan spelas in periodiskt med en programmerbar integrationsperiod (se § 5.2.1). I detta läge evalueras inte värdena för Instrålning, Te, Tc, **nDC** effektivitet och inga resultat ges av instrumentet.

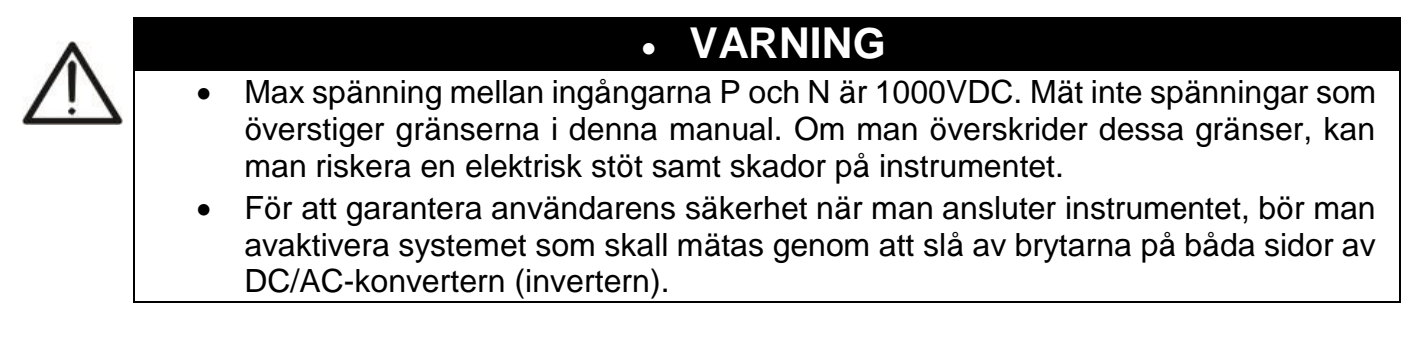

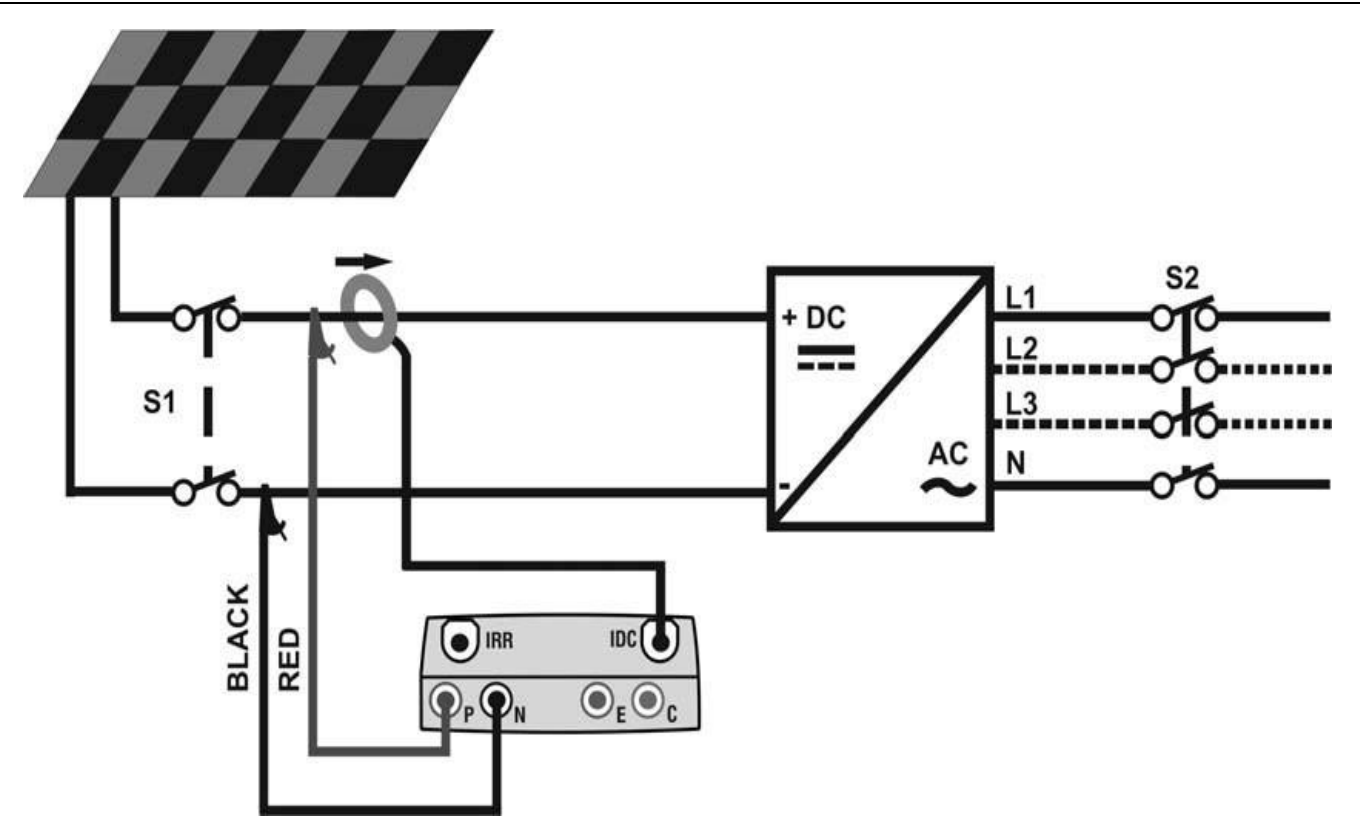

Fig. 5: Instrumentanslutning för mätning av PV-installationens parametrar utan SOLAR-02

- 1. Välj "NO" som typ av fjärrenhet som skall användas under EFF-testet (se § 5.1.4), ställ in full skala på DC-tången (se § 5.2.1), en möjlig korrektionsfaktor på DC-tången (se § 0), integrationsperioden samt nominell effect på systemet (se § 5.2.1 och § 5.2.2).
- 2. För att garantera användarens säkerhet när man ansluter instrumentet, bör man avaktivera systemet som skall mätas genom att slå av brytarna på båda sidor av DC/AC-konvertern (invertern).
- 3. Anslut ingångarna **P** och **N** till respektive positiv och negativ utgång från strängen, med hänsyn till färgindikeringarna i Fig. 5
- 4. Anslut DC-tångens kabel till ingången **IDC**.

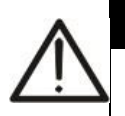

## **VARNING**

**INNAN DU ANSLUTER DC-TÅNGEN TILL LEDARNA Slå på tången, kontrollera den LED som indikerar status på tångens interna batteri (om det finns), välj rätt område, tryck på ZERO knappen på DC-tången och kontrollera på PVCHECK's display att värdet Idc är noll (värden på upp till 0.02A är acceptabla).**

- 5. Anslut DC-tången till den positiva ledaren från strängen, **med hänsyn tagen till pilens riktning** (som syns på tången). Fig. 5: Anslutning av instrumentet för effektivitetsmätning på en PVinstallation. Placera tången så att käften inte är nära den negativa ledaren.
- 6. Displayen visar första skärmen vilken innehåller värdena för de elektriska parametrarna på modulens/strängens utgång.

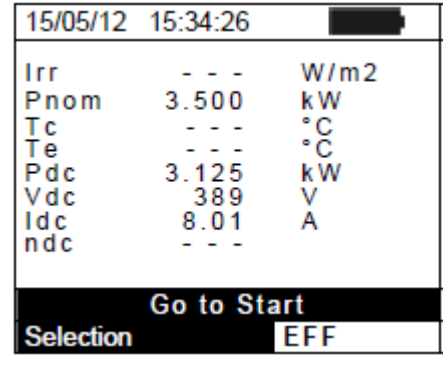

7. tryck på **GO/STOP** knappen på PVCHECK för att starta testet. Meddelandet "**Waiting start recording…**" visas i displayen på huvudenheten tills "00" har uppnåtts.

- 8. När man når "00" efter att ha tryckt på **GO/STOP** knappen, är testet startat. I detta fall visas meddelandet "**Recording running…**" på instrumentets display.
- 9. När som helst kan man analysera aktuell inspeln status genom att trycka på **MENU** knappen. Följande info. visas:
	- ➢ Startdatum och -tid för inspelningen
	- ➢ Inställt värde för integrationsperiod (IP)
	- ➢ Antal perioder från inspelningsstart
	- ➢ Återstående minneskapacitet för inspelningen

Tryck på **ESC** knappen för att lämna skärmen.

- 10.För att stoppa testet, tryck på **GO/STOP** knappen på instrumentet och bekräfta med **ENTER.**
- 11.Tryck **SAVE** för att spara resultaten (se § 7.1) eller **ESC** för att återgå till startskärmen.

#### <span id="page-24-0"></span>**6.3. SNABBKONTROLL AV PV-MODULER OCH STRÄNGAR (IVCK)**

#### <span id="page-24-1"></span>**6.3.1. Förord**

Denna funktion utför en serie av snabba tester på en PV-modul/sträng, och mäter i en sekvens:

- ➢ Voc-spänningen och kortslutningsströmmen Isc enligt beskrivningen i standarden IEC/EN62446 med möjligheten att mäta (om man har extra tillbehören) även instrålning och modultemperatur.
- ➢ Isolationsresistans (om aktiverad se § 5.5.1), utförs endast i **STRING** läge (se § 6.4.4) genom att automatiskt producera en intern kortslutning mellan ingångarnas **P** och **N** och mäta mellan den kortslutningspunkten och ingången **E**.
- ➢ Kontinuitetstest av skyddsledare (om aktiverad se § 5.5.1) med 200mA mellan ingångarna **E** och **C** på instrumentet.

Instrålningsmätning kan utföras i ett av följande lägen:

- Referenscellen direkt ansluten till PVCHECK
- Referenscellen ansluten till SOLAR-02 med RF-anslutning till PVCHECK
- Instrålningsmätningar utförs alltid i realtid; det är därför omöjligt att starta en "fjärr" inspelning av instrålningsvärden via SOLAR-02.

Om minimum instrålningsgräns (se § 5.1.5) är:

 $\bullet$  = 0  $\rightarrow$  instrument kontrollerar inte närvaron av referenscellen, instrålningsförändringar, antal moduler och visar inte felmeddelanden om det är omöjligt att beräkna Voc- och Isc-värdena införlivade i STC. Detta läge är lämpligt för att utföra en testserie på ett stort antal strängar så snabbt som möjligt.

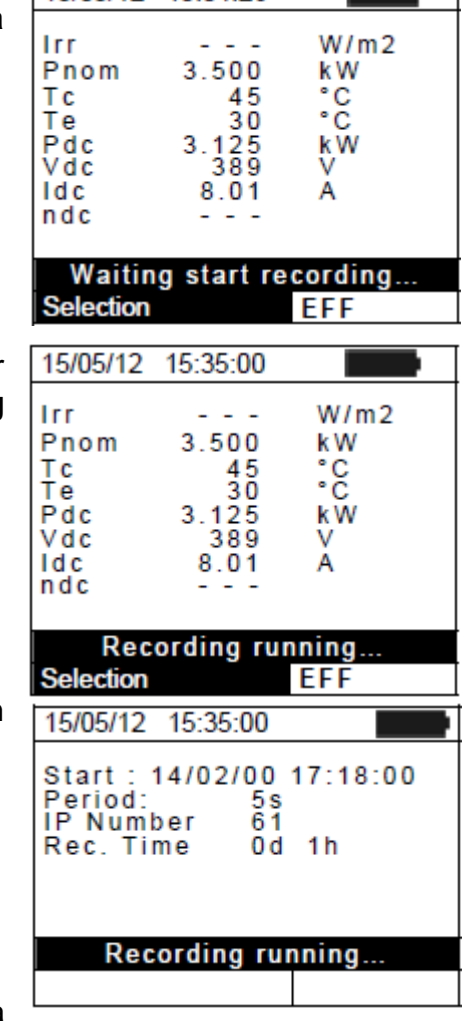

• > 0 (rekommenderat >700W/m<sup>2</sup>) → instrument utför alla tester för I-V test, hanterar alla tillstånd och felmeddelanden för I-V test (fel antal moduler, temp. utanför område, cell-närvaro, min. instråln., etc.) och beräknar värdena på Voc och Isc under STC. Detta läge rekommenderas när rättvisande tester skall utföras på de moduler/strängar som undersöks.

Generellt, så inkluderar resultatsidan:

- Beskrivning av använd modul
- Instrålnings- och temperaturvärden (om tillgängligt)
- Genomsnittsvärden av Voc och Isc beräknat som ett genomsnitt av motsvarande värden i OPC på de 10 senaste testerna sparade i minnet. Om antalet tester är <10, beräknas genomsnittet på antalet tillgängliga tester. Det första testet kommer att visa streck i fältet "average values" eftersom det inte finns några tidigare tester att beräkna ett genomsnitt på.
- Värden på Voc och Isc uppmätta under OPC såväl som delresultat (endast tillgängligt om inte STC-värden är tillgängliga) erhållna genom jämförelse med genomsnittsvärden.
- Värden på Voc och Isc beräknade under STC (om tillgängligt) och eventuella delresultat erhållna genom att jämföra värden beräknade under STC med de nominella (inmatade i DB modules).
- Totalt testresultat (OK(NO). Det totala resultatets beräkning baseras på de erhållna delresultaten:
- ➢ Baserat på delresultaten under STC (om dessa är tillgängliga)
- ➢ Baserat på delresultaten under OPC (om STC-värdena inte är tillgängliga)

Instrumentet kommer inte att visa ett totalt resultat om inte några delresultat är tillgängliga.

#### <span id="page-25-0"></span>**6.3.2. Utförande av ett IVCK snabbtest utan att mäta instrålning**

## **VARNING**

- Maximal spänning mellan ingångarna P, N, E och C är 1000VDC. Utför inte mätningar på spänningar som överskrider gränserna angivna i denna manual.
- Utför inte tester på PV-moduler eller strängar anslutna till DC/AC-konvertern.
- **Maximal ström som kan mätas av instrumentet är 10A. Innan man utför IVCK- och isolationsmätningar i "STRING" läge, försäkra dig alltid om att instrumentet är anslutet till EN STRÄNG och inte till flera parallella strängar för att undvika skador på det.**
- 1. Slå på instrumentet genom att trycka på **ON/OFF** knappen.
- 2. Kontrollera att fjärrenheten SOLAR-02 inte är vald (se § 5.1.4 inställning NO)
- 3. Kontrollera att värdet av min. instrålning inställd i delen "Irradiance" (se § **5.1.5**) är lika med **0**.
- 4. Ställ pekaren på **IVCK** med hjälp av pilknapparna ( $\blacktriangle, \blacktriangledown$ ) och bekräfta med **ENTER**. Displayen visar skärmen till höger: Betydelsen av parametrarna är följande:
	- $\triangleright$  **Module**  $\rightarrow$  typ av modul som testas
	- ➢ **Vdc** → värdet på utgångsspänningen från modulen/strängen uppmätt i realtid
	- ➢ **Irr** → värdet på uppmätt instrålning i realtid
	- ➢ **Tc** → värdet på modultemperaturen (se § 5.5.1)
	- ➢ **Voc, Isc** → sektion med visning av resultat OK/NO of Voc and Isc measurement
	- ➢ **Ri()** → värdet i parantesen kan vara NO/vald testspänning (se § 5.5.1). Värdet av Ri indikerar isolationsresistansen
	- ➢ **Rpe()** → Värdet i parantesen kan vara NO, Cal eller NoCal (se § 5.5.1). Värdet av Rpe indikerar resultatet av kontinuitetstestet.
- 5. Tryck på **ENTER** knappen, välj "**Settings**" och bekräfta med **ENTER**. Ställ in instrumentet som indikeras i § 5.5.1
- 6. Om nödvändigt, tryck på **ENTER** knappen, välj "**Reset Averages**" och bekräfta med **ENTER**. Om nödvändigt, utför detta som indikerat i § 6.3.4

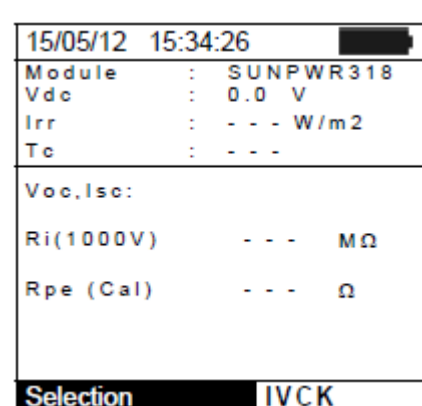

- 7. Om nödvändigt, tryck på **ENTER** knappen, välj "**Leads calibration**" och bekräfta med **ENTER**. Om nödvändigt, utför detta som indikerat i § 6.5.2
- 8. Anslut instrumentet till modulen/strängen som testas och, om nödvändigt, till systemets jordpunkt och till de jordade metalldelarna som visas i Fig. 6. Se till att ansluta den negativa utgången från modulen/strängen till anslutning N och den positiva utgången från modulen/strängen till anslutning P.

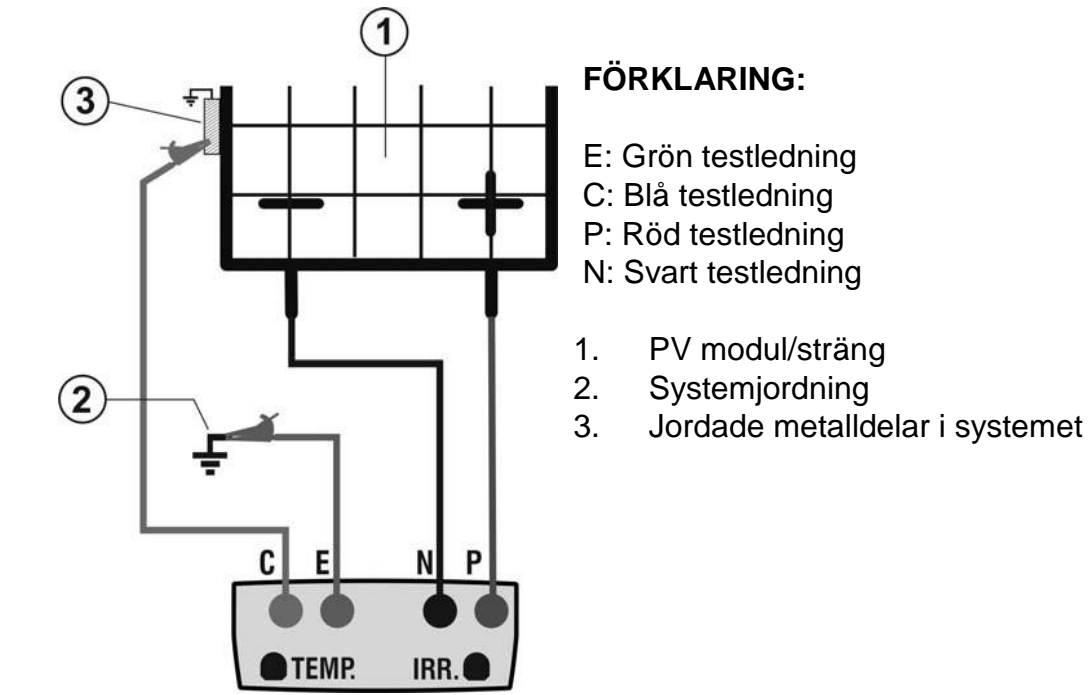

Fig. 6: Anslutning för IVCK-test utan instrålningsmätning

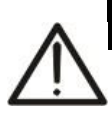

#### **VARNING**

När man trycker på **GO/STOP** knappen, kan olika felmeddelanden visas av instrumentet (se § 6.6) och därför startas inte testet. Kontrollera och åtgärda om möjligt problemet som orsakar felmeddelandet innan du fortsätter testet.

9. Tryck **GO/STOP** för att starta testet. Om inget feltillstånd uppträder, visar instrumentet meddelandet "**Measuring…**" och mäter öppen kretsspänning mellan mellan anslutningarna P och N samt kortslutningsström (för Isc-värden ≤10A).

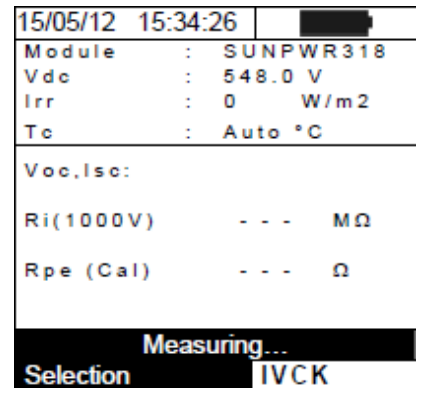

- 15/05/12 15:34:26 Module SUNPWR318 Vdc 548.0 V  $W/m2$ **Irr** 0 T c Auto<sup>o</sup>C Voc. Isc: oк Ri(1000V) 116 ΜΩ ΟΚ Rpe (Cal) Ω **Measuring IVCK Selection**
- 10.När Voc- och Isc-mätningarna är utförda, visas meddelandet "OK" om resultatet är positivt (uppmätta värden inom gränserna inställda i instrumentet)
- 11.Om man valt isolationstest, fortsätter instrument med testet, med P och N kortslutna, och utför testet mellan denna punkt och E sålänge det behövs tills man får ett stabilt värde.
- 12.Värdet av isolationsresistansen visas i fältet "Ri" och meddelandet "OK" visas om resultatet är positivt (uppmätt värde inom gränsen som är inställd i instrumentet)

elma *instruments* 

## **PVCHECK** 28

- 13.Om man valt kontinuitetstest, fortsätter instrumentet med att öppna kortslutningen och utföra testet mellan E och C.
- 14.Resistansvärdet från kontinuitetstestet visas i fältet "Rpe" och meddelandet "OK" visas om testet är positivt (uppmätt värde är läre än max. gränsvärde inställt på instrumentet).
- 15.Meddelandet "**Outcome: OK**" visas slutligen om resultatet av alla utförda tester är positivt.

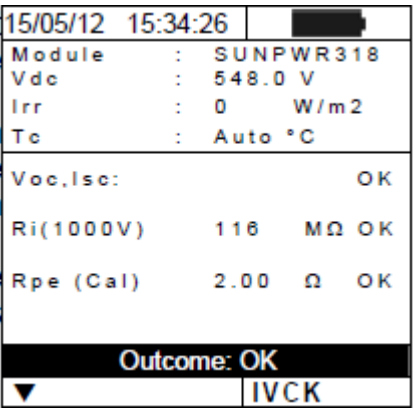

15:34:26

Outcome:

SUN

IVCK

Module:

(AUTO) cAva@ÓPC OPO

- 16. Tryck på pilknappen ▼ för att visa följande sida där värdena på Voc 15/05/12 och Isc visas.
	- Den visar:
	- ➢ Modulen som använts
	- ➢ Genomsnittsvärden av Voc och Isc under OPC förhållanden
	- ➢ Värdena av Voc och Isc uppmätta under OPC och relevanta delresultat som fåtts genom jämförelse med genomsnittsvärdena.

Generellt:

$$
Esi to \, Voc_{\text{QOPC}} = OK \quad \text{se} \quad 100 \times \left| \frac{VocAvg_{\text{QOPC}} - Voc_{\text{QOPC}}}{VocAvg_{\text{QOPC}}} \right| \leq (\text{ToI} \, \text{Voc} + 4\%)
$$
\n
$$
Esi to \, \text{Isc}_{\text{QOPC}} = OK \quad \text{se} \quad 100 \times \left| \frac{IscAvg_{\text{QOPC}} - Isc_{\text{QOPC}}}{IscAvg_{\text{QOPC}}} \right| \leq (\text{ToI} \, \, \text{Isc} + 4\%)
$$

- ➢ Totalt värde av resultaten:
	- o OK: om alla resultat under OPC är OK,
	- o NO om ett av resultaten under OPC är NO
- 17.Tryck på knappen för att återgå till tidigare skärm.
- 18.Tryck på **SAVE** knappen för att spara testresultatet i instrumentets minne (se § 7.2) eller **ESC/MENU** för att lämna skärmen utan att spara och återgå till huvudmätningsskärmen.

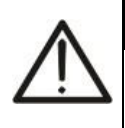

## **VARNING**

Genomsnittsvärdena av Voc och Isc visas på resultatsidan. Dessa värden inkluderar genomsnittsvärden av Voc och Isc under OPC-förhållanden beräknade som ett medel av de 10 senaste sparade testerna. Om man utfört och sparat ett antal tester <10 eller återställt genomsnittsvärdena (se § 6.3.4) beräknas genomsnittsvärdet som visas under test N+1 på tillgängliga N-värden.

#### <span id="page-27-0"></span>**6.3.3. Utföra ett IVCK snabbtest och mäta instrålning**

## **VARNING**

• Max spänning mellan ingångarna P, N, E och C är 1000VDC. Mät inte spänningar som överstiger gränserna angivna i denna manual.

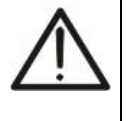

- Utför inte tester på PV-moduler/strängar anslutna till DC/AC-konvertern.
- **Max ström som kan mätas av instrumentet är 10A. Innan man utför IVCK- och Isolationsmätning i "STRING" läge, se till att instrumentet är anslutet till EN STRÄNG och inte flera parallella strängar, för att undvika skador på det.**
- 1. Slå på instrumentet genom att trycka på **ON/OFF** knappen.
- 2. Instrålningsmätning utförs på ett av följande två sätt:

 $1m2$ 

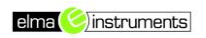

- ➢ Mätning med referenscell direkt ansluten till PVCHECK
- ➢ Mätning med referenscell ansluten till en SOLAR-2 enhet som är ansluten via RF till PVCHECK
- 3. Kontrollera att inställningarna i SOLAR-02 enheter stämmer överens med typen av mätning som skall utföras (se § 5.1.4).
- 4. Kontrollera inställningen min instrålningsvärde (se § 5.1.5).
- 5. Ställ pekaren på **IVCK** med pilknapparna (▲,▼) och bekräfta med **ENTER**. Displayen visar skärmen till höger: Betydelsen av parametrarna är följande:
	- $\triangleright$  **Module**  $\rightarrow$  typ av modul som testas
	- ➢ **Vdc** → värde på utgångsspänning från modul/sträng uppmätt i realtid
	- ➢ **Irr** → värde på instrålning uppmätt i realtid
	- ➢ **Tc** → värde på modultemperatue (se § 5.5.1)
	- ➢ **Voc, Isc** → del med visning av resultaten OK/NO på Voc- och Isc-mätningen
	- ➢ **Ri()** → värdet i parantesen kan vara NO/vald testspänning (se § 5.5.1). Värdet på Ri indikerar isolationsresistansen
	- ➢ **Rpe()** → värdet i parantesen kan vara NO, Cal eller NoCal (se § 5.5.1). Värdet på Rpe indikerar resultatet av kontinuitetstestet.
- 6. Tryck på **ENTER** knappen, välj "**Settings**" och bekräfta med **ENTER**. Ställ in instrumentet som visas i § 5.5.1
- 7. Om nödvändigt, tryck på **ENTER** knappen, välj "**Reset Averages**" och bekräfta med **ENTER**. Om nödvändigt, utför detta som indikerat i § 6.3.4
- 8. Om nödvändigt, tryck på **ENTER** knappen, välj "**Leads calibration**" och bekräfta med **ENTER**. Om nödvändigt, utför detta som indikerat i § 6.5.2
- 9. Montera staven på plattan till tillbehöret M304 och håll kontakt med modulens yta. **Se till att skuggan som kastas av staven på plattan faller innanför cirkeln på själva plattan (se Fig. 7)**. Om detta inte är fallet, är infallsvinkeln mellan solinstrålningen och modulens yta för hög och därför kan mätningen som görs med instrumentet inte betraktas som tillförlitlig. Repetera mätningen vid en annan tid på dagen.
- 10.Sätt fast hållaren med de medföljande skruvarna och montera på referenscellen, om möjligt med utgångarna pekandes nedåt. Rotera cellen så att den ligger bra i fästet och är parallel med modulens yta. Fixera den sedan med de medföljande skruvarna.

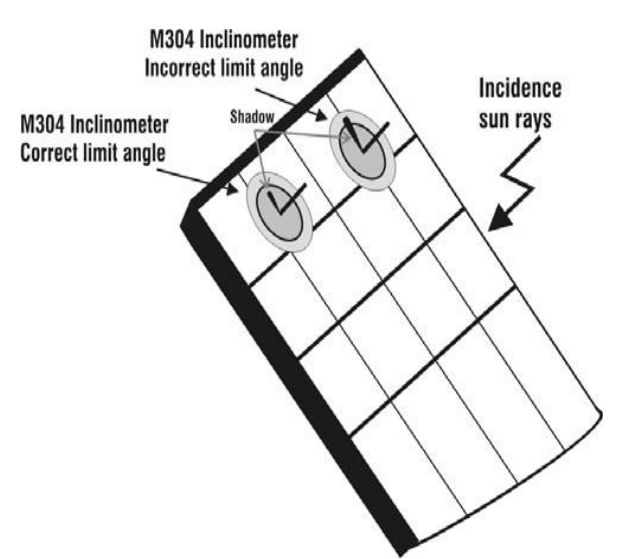

Fig. 7: Placering av inklinometer M304

11.Anslut den utgång på cellen som motsvarar typen av modul som testas till ingången **IRR.** på instrumentet med den medföljande kabeln, eller till ingången **PYRA/CELL** på SOLAR-02 enheten om den används (se Fig. 8 och Fig. 9)

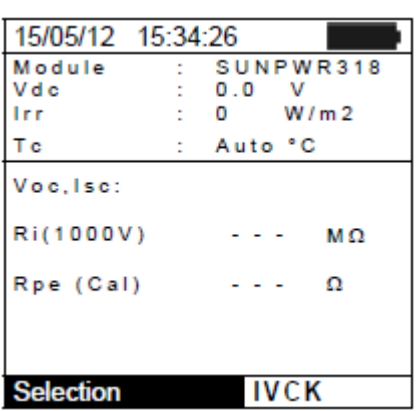

- 12.Om den skall användas, anslut temperatursensorn till ingången **TEMP** på instrumentet och fast den på modulens baksida med självhäftande tape. Som ett alternativ, anslut sensorn till ingången **TEMP** på SOLAR-02 enheten om den används (se Fig. 8 och Fig. 9)
- 13.Anslut instrumentet till module/strängen som testas och om nödvändigt, till systemets huvudjordning samt till jordade metalldelar enligt Fig. 8 och Fig. 9. Se till att ansluta den negativa utgången från modulen/strängen till anslutning N och den positiva utgången från modulen/strängen till anslutning P.

## **VARNING**

Om man använder SOLAR-02 enheten för mätning av instrålning, se till att RFanslutningen med huvudenheten PVCHECK altid är aktiv (symbolen "LM)" på och stadig på displayen).

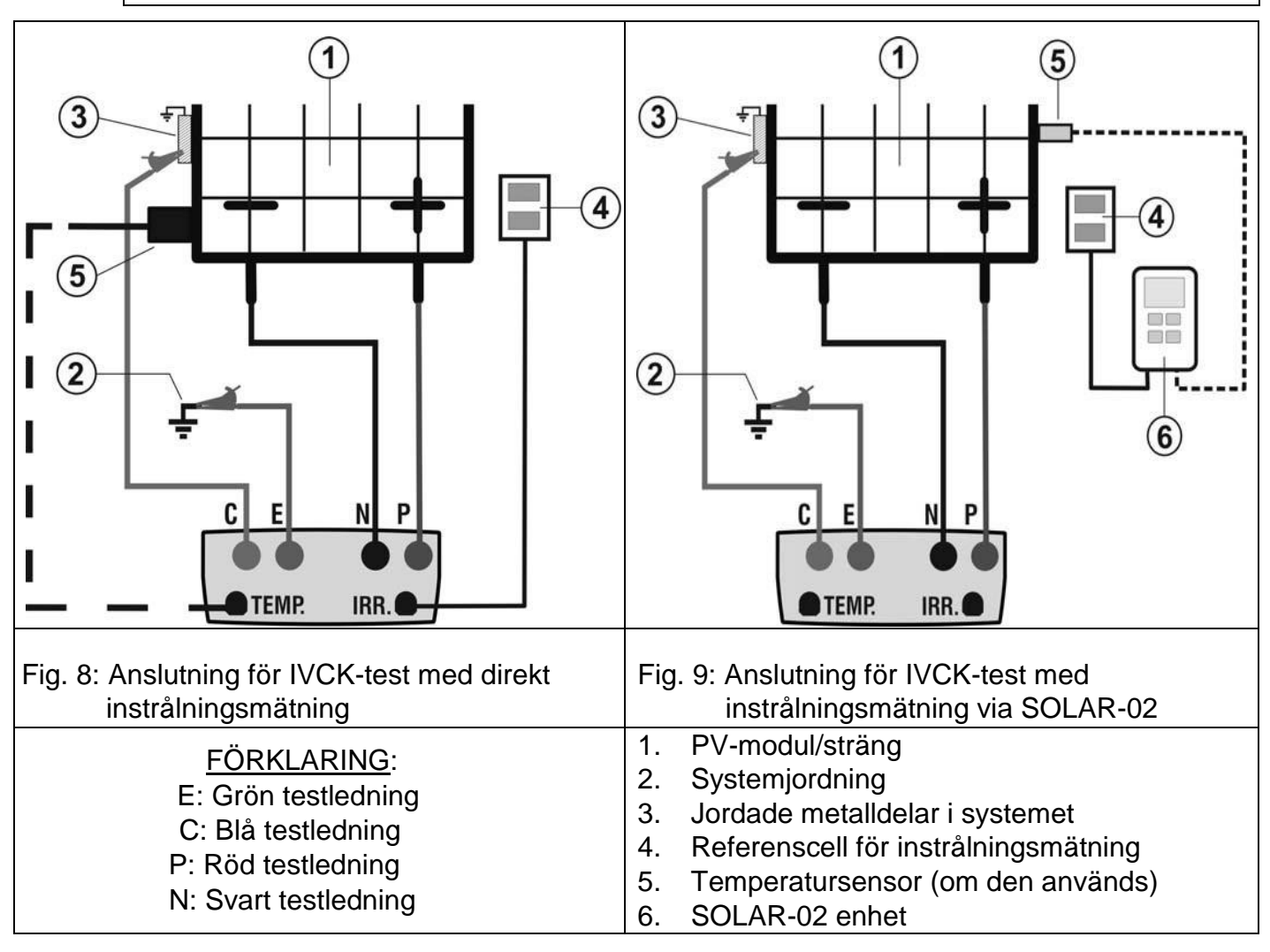

14.I första skärmen i **IVCK-**läget, visas följande värden i realtid:

- $\triangleright$  **Module**  $\rightarrow$  typ av modul som testas
- ➢ **Vdc** → värde på utgångsspänning från modul/sträng
- ➢ **Irr** → instrålning (från en direkt mätning eller SOLAR-02 ansluten via RF)
- ➢ **Tc** → modultemperatur (i MAN eller AUX läge) och relevant mätläge, eller "- - -" i AUTO-läge
- $\triangleright$  Om använt, symbolen " $\pm$ N)" för RF-anslutning med SOLAR-02

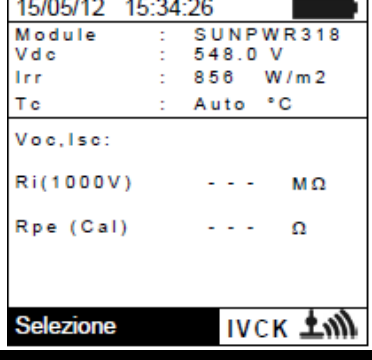

## **VARNING**

När du trycker på **GO/STOP** knappen, kan olika felmeddelanden visas av instrumentet (se § 6.6) och därför startas inte testet. Kontrollera och åtgärda om möjligt problemet som orsakar felmeddelandet innan du fortsätter testet.

15.Tryck **GO/STOP** för att starta testet. Om inga feltillstånd uppträder, visar instrumentet meddelandet "**Measuring…**" och mäter öppen kretsspäning mellan ingångarna P och N samt av kortslutningsströmmen (för Isc-värden ≤ 10A).

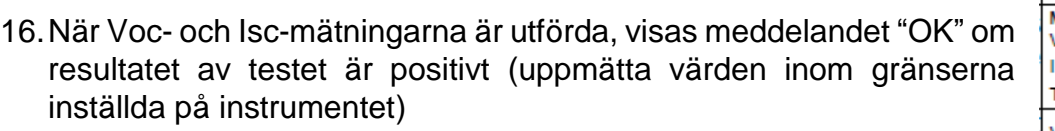

- 17.Om man valt isolationstest, fortsätter instrument med testet, med P och N kortslutna, och utför testet mellan denna punkt och E sålänge det behövs tills man får ett stabilt värde.
- 18. Värdet av isolationsresistansen visas i fältet "Ri" och meddelandet "OK" visas om resultatet är positivt (uppmätt värde inom gränsen som är inställd i instrumentet)
- 19. Om man valt kontinuitetstest, fortsätter instrumentet med att öppna kortslutningen och utföra testet mellan E och C.
- 20. Resistansvärdet från kontinuitetstestet visas i fältet "Rpe" och meddelandet "OK" visas om testet är positivt (uppmätt värde är läre än max gränsvärde inställt på instrumentet).
- 21. Meddelandet "**Outcome:OK**" visas slutligen om resultatet av alla utförda tester är positivt.
- 22. Tryck på pilknappen ▼ för att visa följande sida i vilken värdena på parametrarna Voc och Isc visas. Den visar:
	- ➢ Modulen som används
	- ➢ Värdet på instrålningen
	- ➢ Värdet på modulens temperatur
	- ➢ Genomsnittsvärdena på Voc och Isc under OPC
	- ➢ Värdena på Voc och Isc uppmätt under OPC

➢ Värdena på Voc och Isc beräknade under STC och relevanta delresultat som fåtts genom jämförelse med nominella värden.

Generellt:

$$
E \text{sito } Voc_{\text{@STC}} = OK \quad \text{se} \quad 100 \times \left| \frac{VocNom_{\text{@STC}} - Voc_{\text{@STC}}}{VocNom_{\text{@STC}}} \right| \leq (\text{To1 } Voc + 4\%
$$
\n
$$
E \text{sito } Isc_{\text{@STC}} = OK \quad \text{se} \quad 100 \times \left| \frac{IscNom_{\text{@STC}} - Isc_{\text{@STC}}}{IscNom_{\text{@STC}}} \right| \leq (\text{To1 } Isc + 4\%)
$$

De nominella värdena för Voc och Isc är värden som hittas i instrumentets interna moduldatabas (se § 5.6).

- ➢ Totalt värde av resultaten:
	- o OK: om alla resultat under STC är OK,
	- o NO: om ett av resultaten under STC är NO

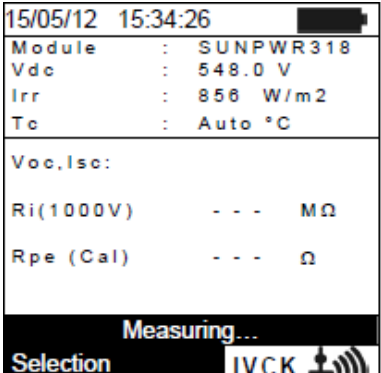

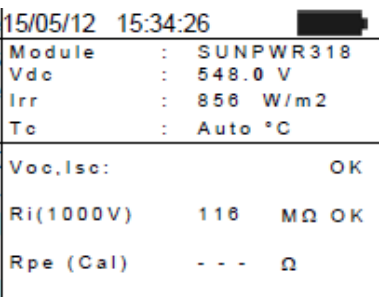

Moneruring

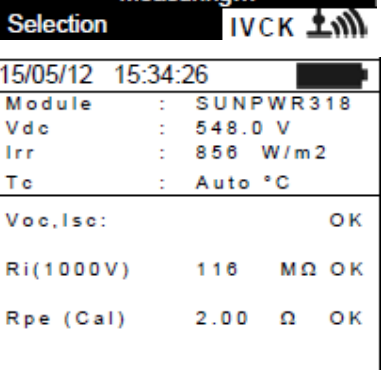

Outcome: OK

INCK TW

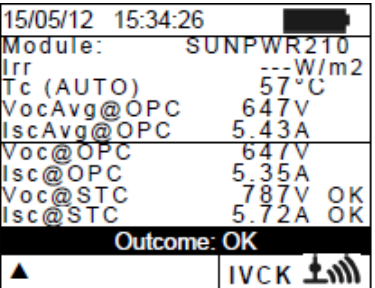

- 23. Tryck på ▲ knappen för att återgå till föregående skärm.
- 24.Tryck på **SAVE** knappen för att spara testresultatet i instrumentets minne (se § 7.2) eller
- **ESC/MENU** knappen för att lämna skärmen utan att spara och återgå till

huvudmätningsskärmen.

## **VARNING**

Genomsnittsvärdena av Voc och Isc visas på resultatsidan. Dessa värden inkluderar genomsnittsvärden av Voc och Isc under OPC-förhållanden beräknade som ett medel av de 10 senaste sparade testerna. Om man utfört och sparat ett antal tester <10 eller återställt genomsnittsvärdena (se § 6.3.4) beräknas genomsnittsvärdet som visas under test N+1 på tillgängliga N-värden.

#### <span id="page-31-0"></span>**6.3.4. Återställ genomsnitt**

Om instrålningsvärden mäts, ger instrumentet ett resultat genom att jämföra de uppmätta värdena med värdena beräknade enligt tidigare sparade mätningar.

I detta fall är därför genomsnittsvärdena beräknade av instrumentet speciellt viktiga. Om man börjar en ny mätserie med signifikanta variationer i instrålning eller temperature, bör man ställa in genomsnitts referensvärden till noll, för att kunna göra nya beräkningar baserade på nya mätningar. För att återställa genomsnittsvärdena, vänligen följ följande steg:

1. I IVCK-läge, tryck på **ENTER** knappen, välj "**Reset Averages**" och bekräfta genom att trycka **ENTER** för att nolla beräknade genomsnittsvärden fram tills nu.

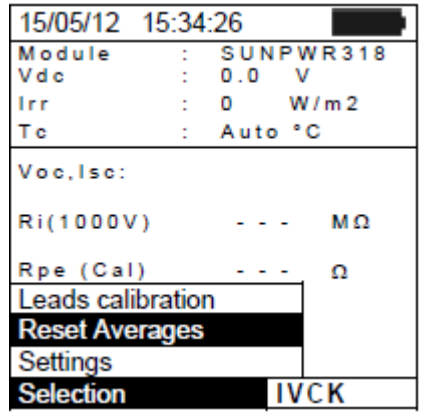

Genomsnittsvärdena är automatiskt återställda, även modifiera och spara sedan en av följande parametrar:

- ➢ Typ av PV-modul
- ➢ Antal moduler per sträng

Genomsnittsvärdena återställs inte om användaren byter driftläge och sedan går tillbaka till detta läge.

#### **6.3.4.1. Onormala situationer när man utför IVCK-tester**

1. Om instrumentet upptäcker en spänning högre än 1000V på ingångarna P-N, P-E och N-E, startas inte testet, en lång signal ljuder och meddelandet "Vin > 1000" visas.

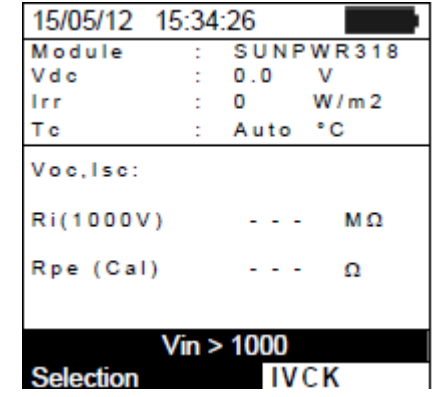

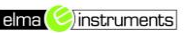

- 2. Om instrumentet detekterar en spänning lägre än 15V på ingångarna P och N, startas inte testet, en lång signal ljuder och meddelandet "Low voltage" visas.
- 3. Om instrumentet detekterar en spänning högre än >5V på ingångarna E och C, startas inte testet, en lång signal ljuder och meddelandet "Voltage > Lim" visas.

4. Om instrumentet detekterar en Isc-ström högre än 10A, startas inte testet, en lång signal ljuder och meddelandet "Isc current too high" visas.

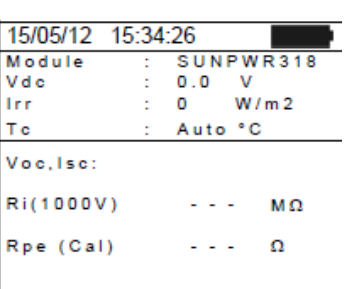

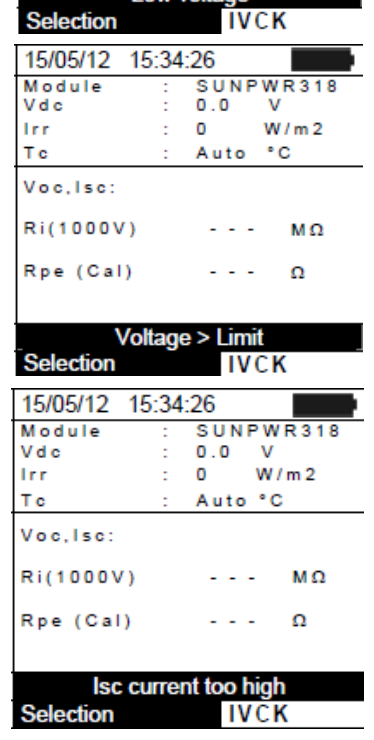

#### <span id="page-32-0"></span>**6.4. MÄTNING AV ISOLATION PÅ PV-MODULR/STRÄNGAR/FÄLT (M**Ω**)**

#### <span id="page-32-1"></span>**6.4.1. Förord**

Meningen med denna funktion är att mäta isolationsresistansen på de aktiva ledarna i en modul, sträng, på ett elt PV-fält och på eventuella ojordade metalldelar enligt föreskriften IEC/EN62446. Generellt mäter instrumentet isolation i följande lägen:

- ➢ **FIELD** -läge → används för att mäta isolationsresistansen på ett **PV-fält** (photovoltaic generator) bestående av en eller flera strängar anslutna parallellt. Instrumentet utför mätningen på de Positiva och Negativa polerna på PV-fältet.
- ➢ **TIMER** -läge → instrumentet mäter kontinuerligt (med en maxlängd på 300s) på ingång "P" endast, och visar min. resistansvärde som nåtts vid utgången av vald tid. Det kan användas för mätning av isolationsresistans av ojordade metalldelar.
- ➢ **STRING** -läge → används för att mäta isolation endast på enstaka PV-moduler eller strängar, gör automatiskt en intern kortslutning mellan de Positiva och Negativa polerna, så att man inte behöver en extern kontakt för att kortsluta de positive och negativa ingångarna och mäta mellan denna kortslutningspunkt och installationens jordning.

#### <span id="page-32-2"></span>**6.4.2. Mätning av isolation – FIELD -läge**

- 1. Ställ pekaren på MΩ med hjälp av pilknapparna (**Δ,** V) och bekräfta med **ENTER**. Displayen visar skärmen till höger:
- 2. Tryck på **ENTER** knappen, aktivera "**Settings**" och ändra eventuellt önskade parametrar (se § 5.4). Följande parametrar visas på displayen:
	- ➢ **Ins. Test** → vald testspänning (250, 500 eller 1000VDC)
	- ➢ **Ri min** → min. gränsvärde för isolationsmätning
	- ➢ **Mode** → mätläge: FIELD

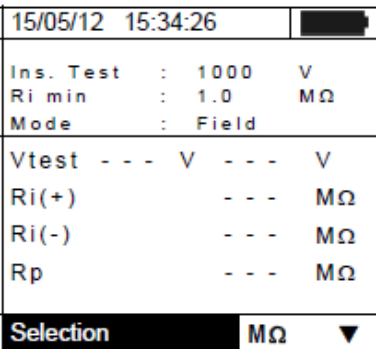

- ➢ **Vtest** → reella testspänningar pålagda mellan den Positiva och den Negativa polen på fältet med hänsyn till jordningen
- ➢ **Ri (+)** → isolationsresistansmätning mellan den Positiva polen på PV-fältet och jordningen
- ➢ **Ri (-)** → isolationsresistansmätning mellan den Negativa polen på PV-fältet och jordningen
- ➢ **Rp** → slutligt värde av mätningen uppnått från parallellen av Ri(+) och Ri(-) värdena vilka jämförs med Ri min.gräns av instrumentet
- $\triangleright$   $\blacktriangleright$  knappen  $\rightarrow$  åtkomst till andra sidan med de uppmätta värdena av VPN-, VEPoch VEN-späningarna
- 3. Anslut instrumentet till PV-fältet som testas och till huvudjord i systemet som visas i figur 10. Anslut särskilt PV-fältets negativa utgångspol till anslutning N och PV-fältets positiva utgångspol till terminal P.

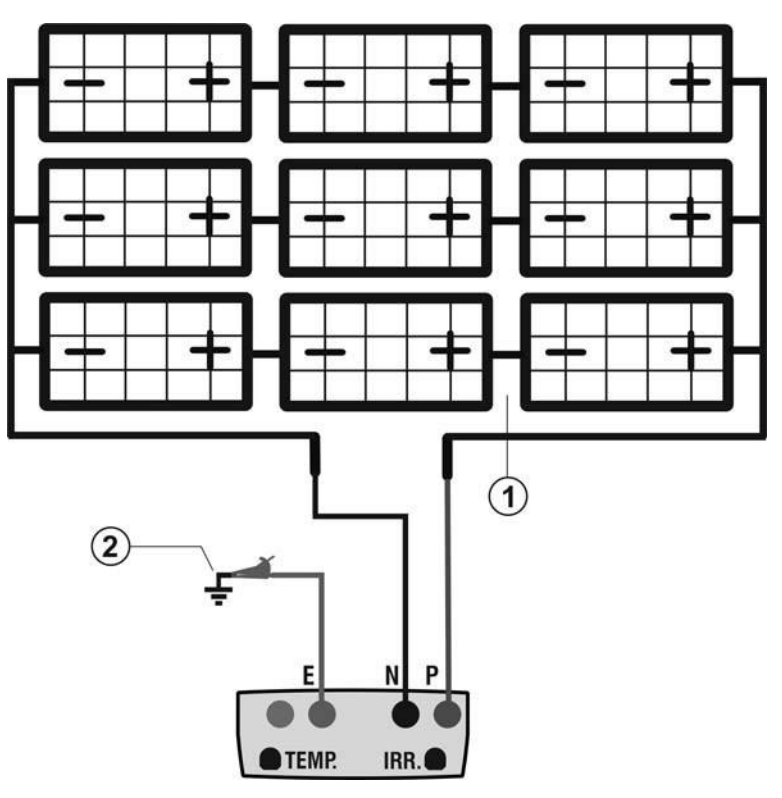

#### FÖRKLARING:

- E: Grön testledning
- P: Röd testledning
- N: Svart testledning
- 1. Ojordat PV-fält
- 2. Systemets huvudjordning

Fig. 10: Instrumentanslutning för isolationsmätning i FIELD-läge

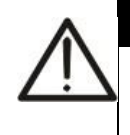

## **VARNING**

När du trycker på **GO/STOP** knappen, kan olika felmeddelanden visas av instrumentet (se § 6.6) och därför startas inte testet. Kontrollera och åtgärda om möjligt problemet som orsakar felmeddelandet innan du fortsätter testet.

4. Tryck **GO/STOP** för att starta testet. Om inga felförhållanden uppträder, visar instrumentet meddelandet "**Measuring…**" som visas på skärmen till höger.

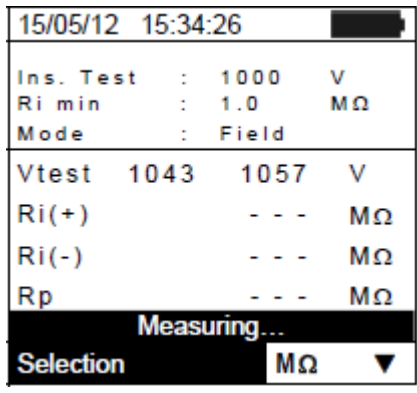

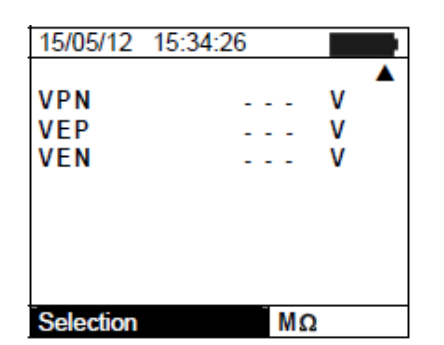

- 5. När mätningen (med en fast längd av 10s) är klar, visar instrumentet värdena Ri (+) och Ri (-), samt isolationsresistansen på den Positiva och Negativa polen på PV-fältet som testas. Om båda resultaten är högre än inställd min.grän, visar instrumentet meddelandet "**Outcome:OK**"; annars visas meddelandet "**Outcome: NO**" som visas på skärmen till höger.
- 6. Tryck på **SAVE** knappen för att spara testresultatet i instrumentets minne (se § 7.2) eller **ESC/MENU** knappen för att lämna skärmen utan att spara och återgå till huvudmätningsskärmen.

## <span id="page-34-0"></span>**6.4.3. Mätning isolation – TIMER-läge**

- 1. Placera pekaren på MΩ med hjälp av pilknapparna (**A**, V) och bekräfta med **ENTER**. Displayen visar skärmen till höger.
- 2. Tryck på **ENTER** knappen, aktivera "**Settings**" och ändra eventuellt önskade parametrar (se § 5.4). Följande parametrar visas på displayen:
	- ➢ **Ins. Test** → vald testspänning (250, 500 eller 1000VDC)
	- ➢ **Ri min** → min. gränsvärde för isolationsmätning
	- ➢ **Mode** → mätläge TIMER
	- ➢ **Vtest** → reell pålagd testspänning
	- ➢ **Ri (+)** → isolationsresistansmätning mellan den Positiva polen på PVfältet och jordningen under hela mätningen
	- ➢ **Test time** → testlängd, vilken kan ställas inom ett område av **10 ÷ 300s**
	- $\triangleright$   $\blacktriangleright$  knappen  $\rightarrow$  åtkomst till andra sidan med de uppmätta värdena av VPN-, VEP- och VEN-späningarna
- 3. Anslut instrumentet till PV-modulen/strängen som skall testas samt till eventuella ojordade metalldelar och till systemets huvudjordpunkt (se Fig. 11). Se till att ansluta PVmodulens/strängens positiva pol samt metalldelar till ingång P.

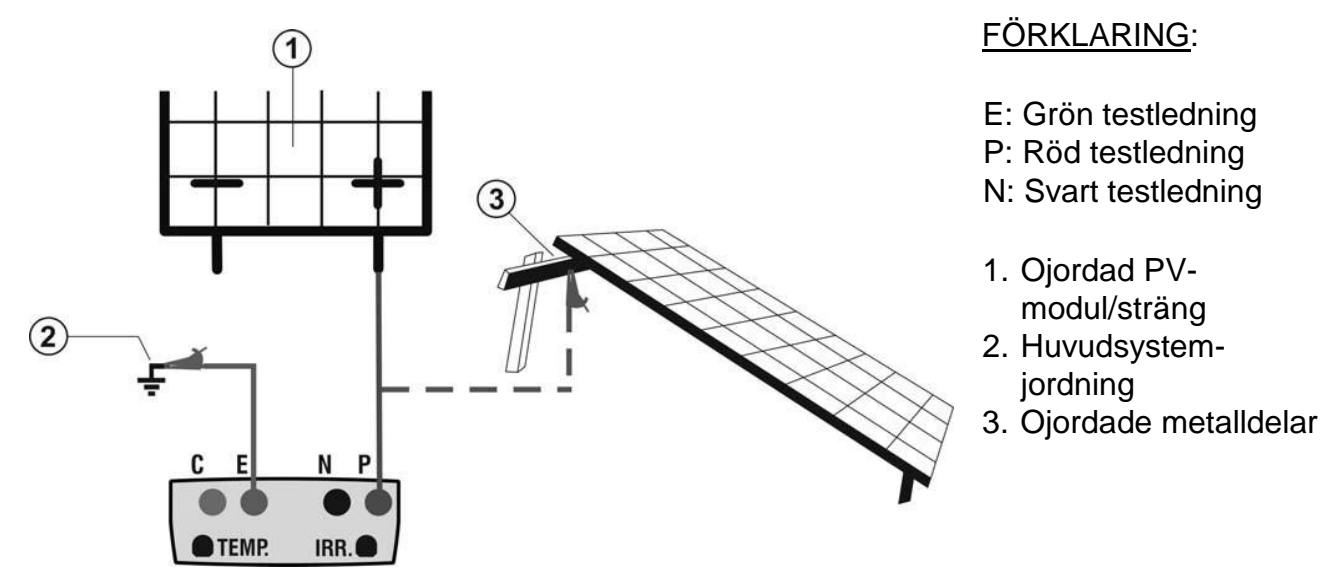

Fig. 11: Instrumentanslutning vid isolationsmätning i TIMER-läge

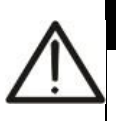

## **CAUTION**

När du trycker på **GO/STOP** knappen, kan olika felmeddelanden visas av instrumentet (se § 6.6) och därför startas inte testet. Kontrollera och åtgärda om möjligt problemet som orsakar felmeddelandet innan du fortsätter testet.

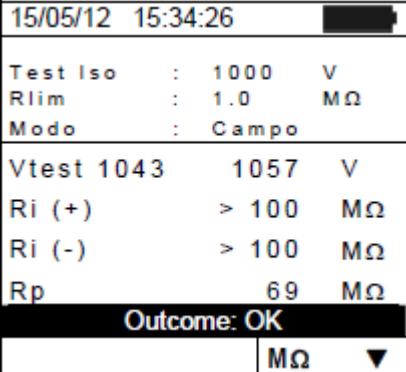

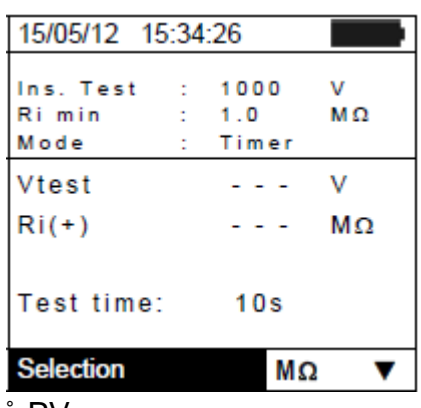

4. Tryck **GO/STOP** för att starta testet. Om inga felförhållanden uppträder, visar instrumentet meddelandet "**Measuring…**" som visas på skärmen till höger.

- 5. När mätningen är avslutad, visar instrumentet Ri(+)min-värdet, dvs. min-värdet av isolationsresistansen på PV-modulen/strängen (eller andra metalldelar) som testas, kontinuerligt uppmätt under gela mätningens längd. Om resultatet är högre än inställd min-gräns, visar instrumentet meddelandet "**Outcome:OK**"; annars visas meddelandet "**Outcome:NO**" som man kan se på skärmen till höger.
- 6. Tryck på **SAVE** knappen för att spara testresultatet i instrumentets minne (se § 7.2) eller **ESC/MENU** knappen för att lämna skärmen utan att spara och återgå till huvudmätningsskärmen.

## <span id="page-35-0"></span>**6.4.4. Mätning av isolation – STRING-läge**

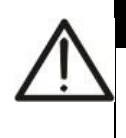

**Maximal ström som kan mätas med instrumentet är 10A. Innan man utför en isolationsmätning i "STRING"-läge, se till att instrumentet är anslutet till EN STRÄNG och inte flera paralella strängar för att undvika skador på det.**

**VARNING**

- 1. Placera pekaren på MΩ med hjälp av pilknapparna (**Δ,** V) och bekräfta med **ENTER**. Displayen visar skärmen till höger.
- 2. Tryck på **ENTER** knappen, aktivera "**Settings**" och ändra eventuellt önskade parametrar (se § 5.4). Följande parametrar visas på displayen:
	- ➢ **Ins. Test** → vald testspänning (250, 500 eller 1000VDC)
	- ➢ **Ri min** → min. gränsvärde för isolationsmätning
	- ➢ **Mode** → mätläge: STRING
	- ➢ **Vtest** → reell pålagd testspänning
	- ➢ **Rp** → slutligt värde av mätningen uppnått från parallellen av Ri(+) och Ri(-) värdena vilka jämförs med Ri min.gräns av instrumentet
	- ➢ key → knappen → åtkomst till andra sidan med de uppmätta värdena av VPN-, VEPoch VEN-späningarna
- 3. Anslut instrumentet till PV-modulen/strängen som skall testas och till systemets huvudjordpunkt (se Fig. 12). Se till att ansluta PV-modulens/strängens negativa pol till ingång N samt den positiva polen till ingang P.

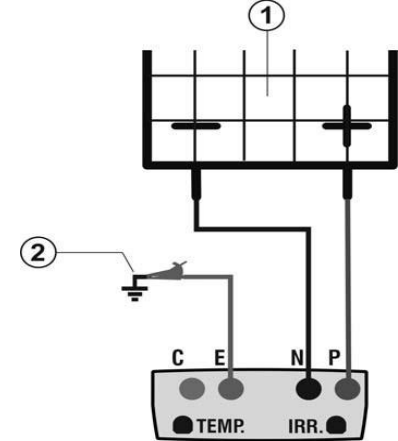

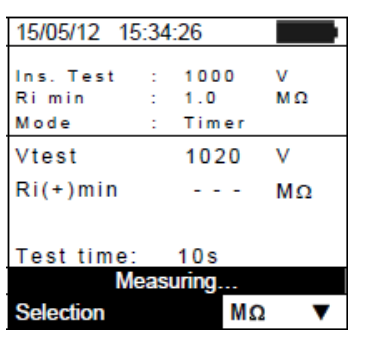

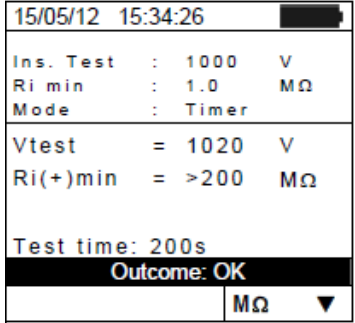

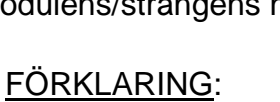

E: Grön testledning

- P: Röd testledning
- N: Svart testledning
- 1. Ojordad PV-modul/sträng
- 2. Huvudsystemjordning

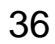

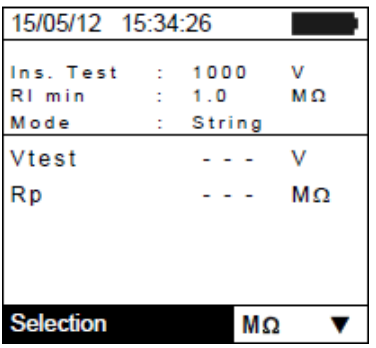

## **CAUTION**

När du trycker på **GO/STOP** knappen, kan olika felmeddelanden visas av instrumentet (se § 6.6) och därför startas inte testet. Kontrollera och åtgärda om möjligt problemet som orsakar felmeddelandet innan du fortsätter testet.

- 4. Tryck **GO/STOP** för att starta testet. Om inga felförhållanden uppträder, visar instrumentet meddelandet "**Measuring…**" som visas på skärmen till höger.
- 5. När mätningen är avslutad, visar instrumentet Ri-värdet, dvs. min.värdet på isolationsresistansen på PV-modulen/strängen (eller andra object) som testas, kontinuerligt uppmätt under hela mätningens längd. Om resultatet är högre än inställd min-gräns, visar instrumentet meddelandet "**Outcome:OK**"; annars visas meddelandet "**Outcome:NO**" som man kan se på skärmen till höger.
- 6. Tryck på **SAVE** knappen för att spara testresultatet i instrumentets minne (se § 7.2) eller **ESC/MENU** knappen för att lämna skärmen utan att spara och återgå till huvudmätningsskärmen.

#### **6.4.4.1. Onormala situationer**

- 1. Oavsett läge, om instrumentet detekterar en spänning högre än 1000V vid ingångarna P-N, P-E and NE, startas inte testet, en lång signal ljuder och meddelandet "Vin > 1000" visas.
- 2. I STRING-läge, om instrumentet detekterar en Isc-ström högre än 10A, startas inte testet, en lång signal ljuder och meddelandet "Isc current too high" visas.
- 3. I STRING-läge, om instrumentet detekterar en ström < 0.2A mellan ingångarna P och N, startas inte testet, en lång signal ljuder och meddelandet "Current < Lim" visas.

4. I STRING-läge, om instrumentet detekterar en spänning < 15V melan ingångarna P och N, startas inte testet, en lång signal ljuder och meddelandet "Low voltage" visas.

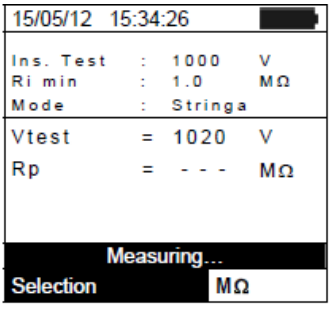

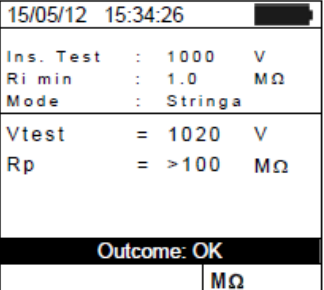

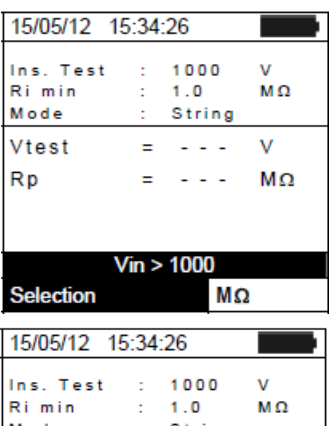

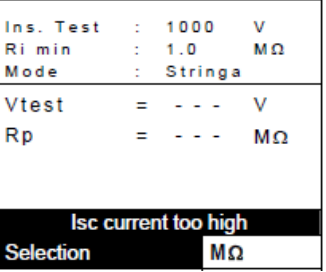

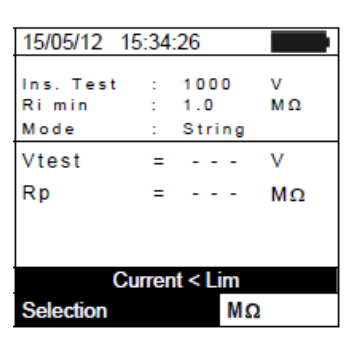

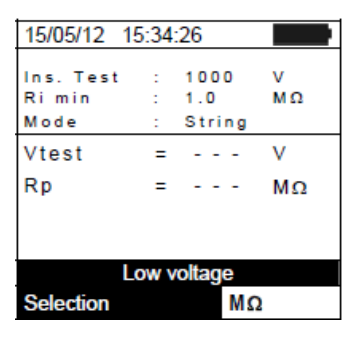

#### <span id="page-37-0"></span>**6.5. MÄTNING AV KONTINUITET PÅ PV-MODULER/STRÄNGAR/FÄLT (LOWΩ) 6.5.1. Förord**

<span id="page-37-1"></span>Meningen med denna mätning är att testa kontinuiteten på skydds- och potentialutjämningsledare och jordspett från SPD'er på PV-installationer. Testet måste utföras med en testström > 200mA i enlighet med standarden IEC/EN62446.

#### <span id="page-37-2"></span>**6.5.2. Kalibrering av testledningarna**

1. Placera pekaren på **LOWΩ** med hjälp av pilknapparna (**A**, ▼) och bekräfta med **ENTER**. Displayen visar denna skärm:

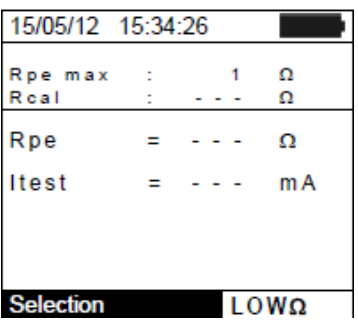

Kompensering av testledningarnas resistans. Anslut testledningarna enligt Fig. 13:

Fig. 13: Kompensering av testledningarnas resistans

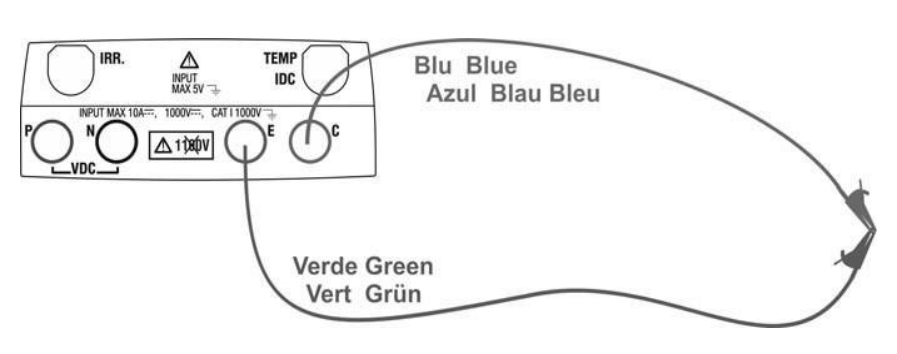

- 2. Tryck på **ENTER** knappen. Instrumentet visar följande val: **Settings** och **Leads calibration**
- 3. Använd pilknapparna ( $\blacktriangle, \blacktriangledown$ ) för att välja "**Leads calibration**" och bekräfta med **ENTER**.
- 4. Tryck **GO/STOP** för att starta kalibreringen. Meddelandet "Measuring…" visas på displayen.
- 5. Vid slutet av proceduren, om det uppmätta resistansvärdet är lägre än 5Ω, sänder instrumentet ut en dubbelsignal som indikerar ett positivt resultat. Följande skärm visas på displayen:
- 6. Värdet på den kompenserade resistansen som skall subtraheras från kontinuitetsmätningarna visas bredvid "Rcal" och meddelandet "Calibration OK" visas på displayen.
- 7. För att radera värdet på den kompenserade resistansen, utför en ny kompenseringsprocedur med en resistans högre än 5Ω, t.ex. utan testledningarna. Värdet på Rcal nollas bort på displayen.

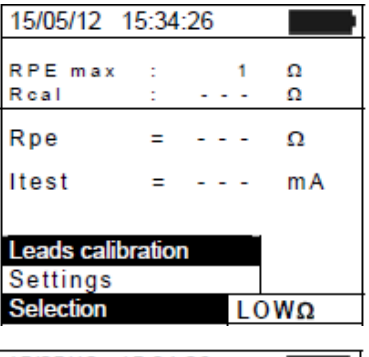

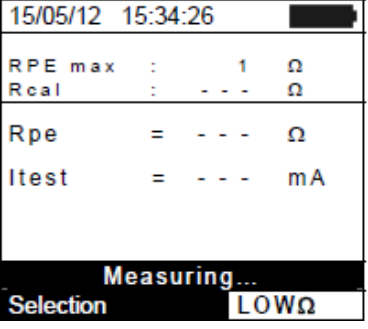

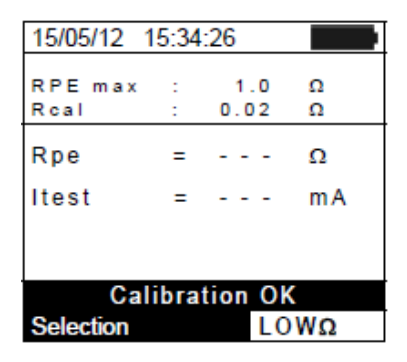

#### <span id="page-38-0"></span>**6.5.3. Mätning av kontinuitet**

- 1. Placera pekaren på **LOWΩ** med hjälp av pilknapparna (**A**, ▼) och bekräfta med **ENTER**. Displayen visar skärmen till höger.
- 2. Tryck på **ENTER** knappen, aktivera "**Settings**" och ändra eventuellt önskade parametrar (se § 5.3.1). Följande parametrar visas på displayen:
	- ➢ **RPE max** → max. gräns för kontinuitetsmätningen, kan väljas i området **1**Ω **÷ 5Ω** i steg om 1Ω
	- ➢ **Rcal** → värdet på testledningarnas resistans efter kalibrering
	- ➢ **Rpe** → resultatet av kontinuitetsmätningen
	- $\triangleright$  **Itest**  $\rightarrow$  reell testström
- 3. Tryck på **ENTER** knappen, aktivera "**Cable calibration**" (se § 6.5.2) för att utföra kalibreringen av testledningarna.
- 4. Anslut instrumentet till PV-modulen/strängen som skall testas samt till systemets huvudjordningspunkt enl. Fig 14.

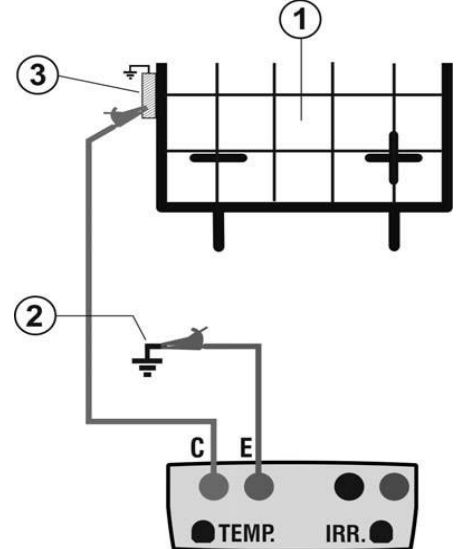

#### FÖRKLARING:

- E: Grön testledning
- C: Blå testledning
- 1. PV-modul/sträng
- 2. Systemhuvudjordning
- 3. Jordad metallstruktur i systemet

Fig. 14: Anslutning för kontinuitetsmätning på strukturer i PV-installationen

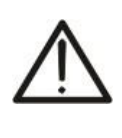

## **CAUTION**

När du trycker på **GO/STOP** knappen, kan olika felmeddelanden visas av instrumentet (se § 6.6) och därför startas inte testet. Kontrollera och åtgärda om möjligt problemet som orsakar felmeddelandet innan du fortsätter testet.

5. Tryck **GO/STOP** för att starta testet. Om inga felförhållanden uppträder, visar instrumentet meddelandet "**Measuring…**" som visas på skärmen till höger.

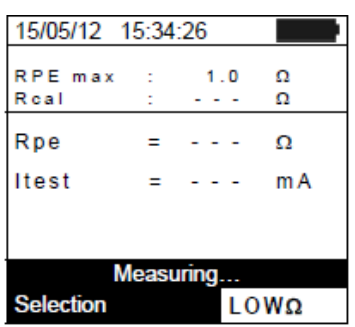

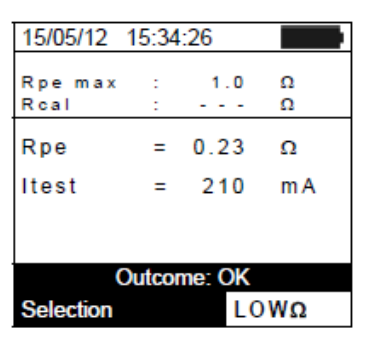

- 6. Vid slutet av mätningen får man resistansvärdet på det objekt som har testats. Om resultatet är lägre än max. inställd gräns, visar instrumentet meddelandet "**Outcome:OK**"; annars visas meddelandet "**Outcome:NO**" som visas på skärmen till höger.
- 7. Tryck på **SAVE** knappen för att spara testresultatet i instrumentets minne (se § 7.2) eller **ESC/MENU** knappen för att gå ur skärmen utan att spara och återgå till huvudmätningsskärmen.

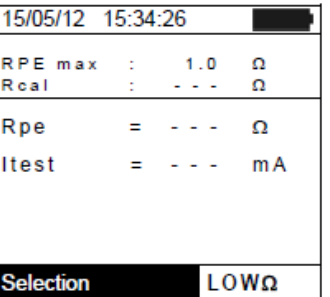

<span id="page-39-0"></span>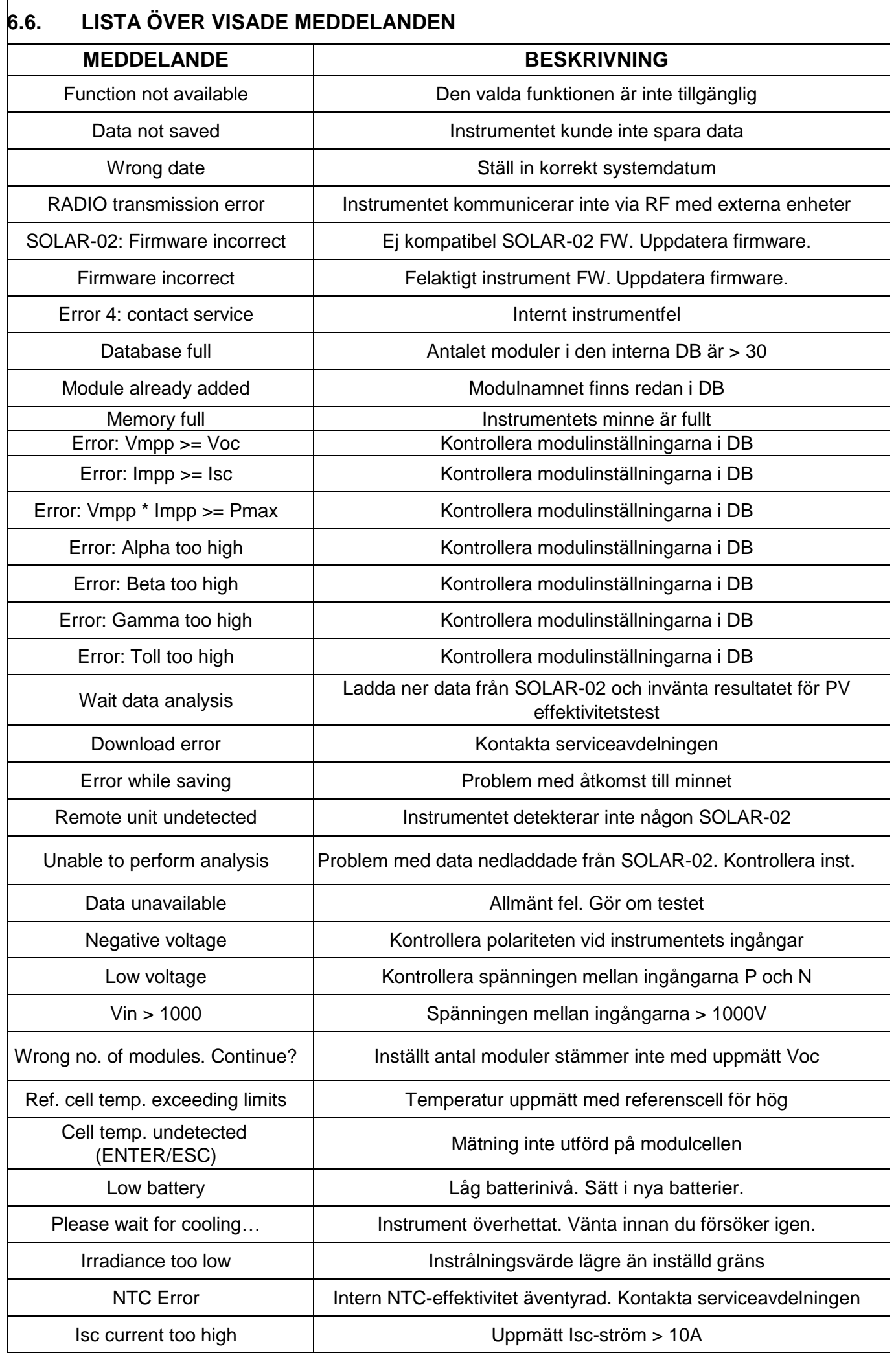

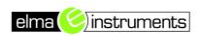

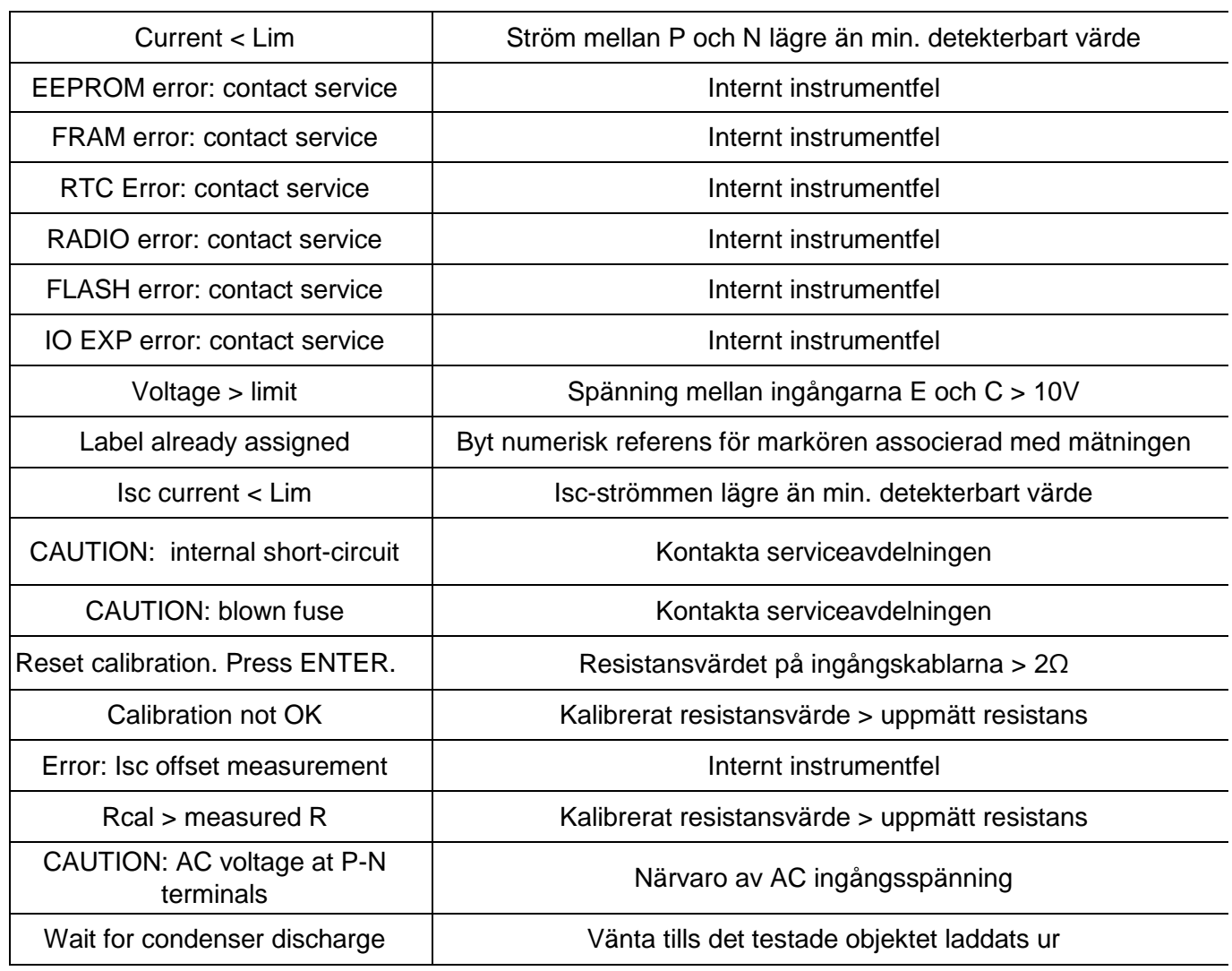

#### **6.6.1.1. Onormala situationer**

1. Om instrumentet detekterar en spänning högre än 5V på ingångarna E och C, startas inte testet, en lång signal ljuder och meddelandet "Voltage > Lim" visas.

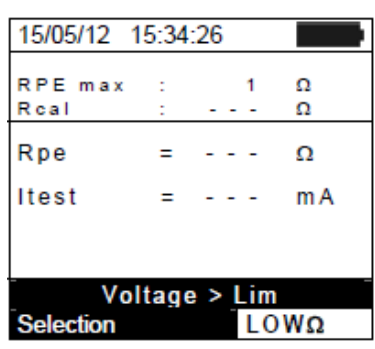

- 15/05/12 15:34:26 RPE max  $\Omega$  $\mathbf{1}$ Real Ω Rpe  $\sim$   $\sim$ Ω  $\equiv$ Itest  $\equiv$ د د د  $mA$ **Calibration not OK Selection** LOWΩ 15/05/12 15:34:26 RPE max Ω  $0.00$ Rcal Ω Rpe Ω Itest  $$ m A Ξ **Calibration reset Selection** LOWΩ
- 2. Om instrumentet detekterar att den kalibrerade resistansen är högre än den uppmätta resistansen, startas inte testet, en lång signal ljuder och meddelandet "Calibration not OK" visas.

3. Om instrumentet detekterar en resistans högre än 5Ω vid ingångarna, ljuder en lång signal, nollar det kompenserade värdet och visar meddelandet "Calibration reset".

## <span id="page-41-0"></span>**7. SPARA DATA**

Max 999 resultat kan sparas i instrumentets minne. Sparade data kan återkallas och raderas när som helst och kan associeras med numeriska referensmarkörer relevanta för installationens namn, PV-strängen och PV-modulen (max 250 markörer).

## <span id="page-41-1"></span>**7.1. SPARA EFFEKTIVITETSMÄTNINGAR**

- 1. Tryck på **SAVE** knappen när ett uppmätt värde visas på displayen. Instrumentet visar skärmen till höger, innehållande ett virtuellt tangentbord.
- 2. Använd pilknapparna ( $\blacktriangle, \blacktriangledown$ ) och ( $\blacktriangle, \blacktriangleright$ ) för att lägga till en ort beskrivning (max 13 tecken) relevant för det utförda testet.
- 3. Tryck på **SAVE** knappen igen för att bekräfta, eller **ESC/MENU** för att gå ur utan att spara.

## **7.2. SPARA IVCK, M**Ω **OCH LOWΩ MÄTRESULTAT**

- <span id="page-41-2"></span>1. Tryck på **SAVE** knappen när ett uppmätt värde visas på displayen. Instrumentet visar skärmen till höger, innehållande följande:
	- ➢ Första tillgängliga minnesplats ("MEASURE")
	- ➢ Den numeriska markören "Plant1"
	- ➢ Den numeriska markören "String1"
	- ➢ Den numeriska markören "Module1"
		- ➢ Fältet "Comment" i vilket man kan lägga till en kort beskrivning (max 13 tecken) för systemet.
- 2. För var och en av markörerna "Plant", "String" and Module" är det möjligt att lägga till standardetiketter, om de inte redan är tilldelade en annan markör (i det fallet visas meddelandet "Label already assigned"). Välj en av de tre med pilknapparna  $( \blacktriangleleft , \blacktriangleright )$ och tryck på **ENTER** knappen. Skärmen till höger visas.
- 3. Välj ett av de fem tillgängliga ämnena för markörer med pilknapparna ( $\blacktriangle, \blacktriangledown$ ) och bekräfta med **ENTER**.
- 4. Specialnamn valda av användaren kan läggas till standardnamnen för markörerna "Plant", "String" och "Module" innan mätningarna utförs.

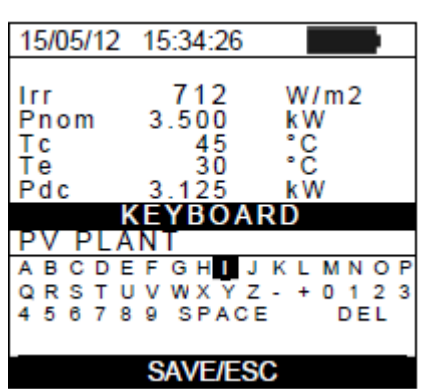

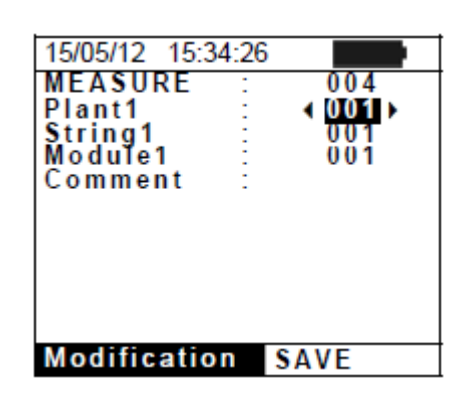

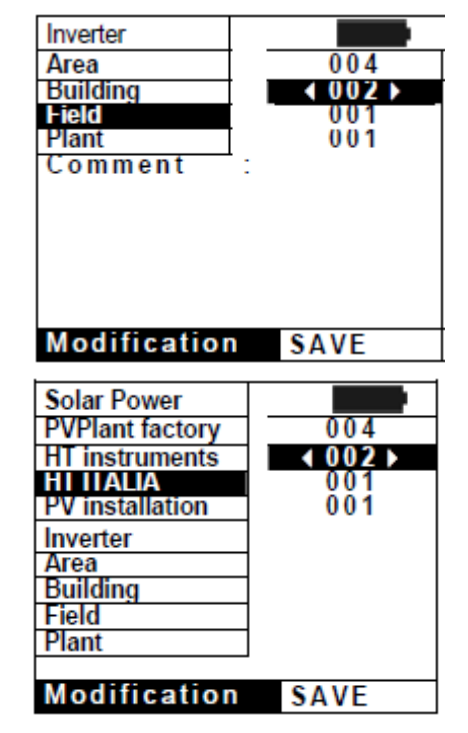

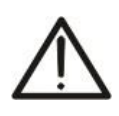

## **VARNING**

- Standardnamnen för markörerna "Plant", "String" och "Module" kan **preliminärt** specialiseras av användaren **genom programvaran TopView** och laddas över till instrumentet via en PC-anslutning.
- Det är möjligt att lägga till upp till 5 specialnamn för varje markör, utöver de 5 standardnamnen.
- Namnen på standardmarkörerna kan inte raderas. Radering av specialnamn kan endast göras **via programvaran TopView**.

#### 5. Använd pilknapparna  $(\blacktriangle, \blacktriangledown)$  och  $(\blacktriangle, \blacktriangleright)$  med det virtuella tangentbordet för att lägga till en kort beskrivning (max 13 tecken) i fältet "Comment". Tryck **ENTER** för att välja bokstav.

6. Tryck på **SAVE** knappen igen för att bekräfta spara, eller **ESC/MENU** för att gå ur utan att spara.

#### <span id="page-42-0"></span>**7.3. ARBETA MED RESULTAT**

#### <span id="page-42-1"></span>**7.3.1. Återkalla resultat för PV effektivitetsmätning i displayen**

- 1. Tryck på **ESC/MENU** knappen för att gå tillbaka till huvudmenyn, välj "**MEM**" och bekräfta med **ENTER** för att komma åt delen där sparade resultat visas. Skärmen till höger visas av instrumentet och innehåller de sparade testerna.
- 2. Använd pilknapparna (▲,▼) och pilknappen ▶, välj "**Recall**", sedan "**Efficiency**" och bekräfta med **ENTER** för att visa bara testresultaten.
- 3. Med hjälp av pilknappen  $\triangleright$  är det möjligt att visa följande etiketter:
	- ➢ **TYPE** → indikerar vilken typ av data som sparats: "**REC**" för en

kontroll med ett exakt slutresultat YES/NO, "\***REC**" när intrumentet inte har instrålningen och temperaturvärdena inspelade av SOLAR-02 och "**IST**" för att spara ögonblicksförhållanden på displayen.

➢ **DATE** → indikerar datum och tid när resultatet sparats i instrumentet.

➢ **DESCRIPTION** → indikerar beskrivningen som användaren angivit när resultatet sparats.

4. Välj "**SMP**", sedan "**Open**" och bekräfta med **ENTER**. Instrumentet visar följande skärm.

- 5. Välj "**REC**", sedan "**Open**" och bekräfta med **ENTER**. Instrumentet visar skärmen som innehåller alla resultat.
- 6. Om man väljer "**\*REC**", sedan "**View**" och bekräftar med **ENTER**, visas meddelandet "Unable to perform analysis" på grund av att instrålnings/temperaturvärdena inspelade av SOLAR-02 saknas. **Delresultaten från denna mätning kan endast ses om man laddar över data till en PC** (se § 8) till TopView.

#### <span id="page-42-2"></span>**7.3.2. Återkalla resultat för IVCK, M**Ω **och LOWΩ i displayen**

- 1. Tryck på **ESC/MENU** knappen för att gå tillbaka till huvudmenyn, välj "**MEM**" och bekräfta med **ENTER** för att komma åt delen där sparade resultat visas. Skärmen till höger visas av instrumentet och innehåller de sparade testerna.
- 2. Med hjälp av pilknapparna ( $\blacktriangle, \blacktriangledown$ ) och pilknappen  $\blacktriangleright$ , välj "**Recall**", sedan "IVCK" och bekräfta med **ENTER** för att bara visa resultatet av I-V kurvan.
- 3. Fältet "DATE" indikerar datum/tid när resultatet sparats, fältet "TYPE" indikerar typen av test som har utförts (LOWΩ, MΩ, IVCK).

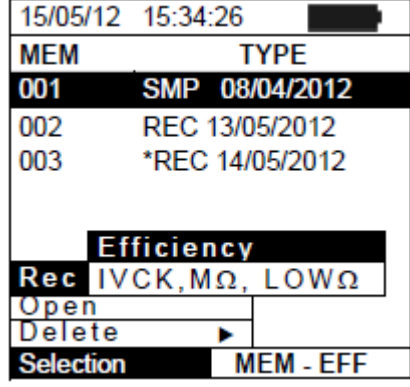

15/05/12 15:34:26 **MEASURE** 

IM P

QRSTUVWX<sup>T</sup>

нι

**SAVE/ESC** 

 $Z -$ SPACE

G H<sub>1</sub> J к L M<sub>N</sub> o

**HT ITALIA** 

'r i n a Module<sub>1</sub>

Comment

**ABCDEF** 

4 5 6 7 8 9

1 E S I

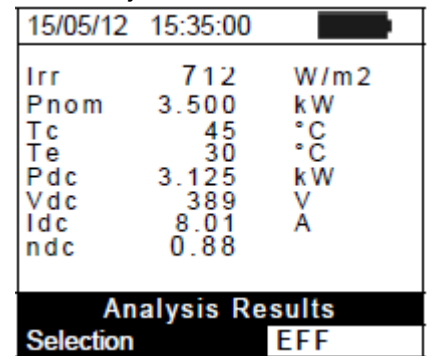

15/05/12 15:34:26 **MEM DATE TYPE** 001 08/04/2012 10:38 LOWΩ 002 13/04/2012 12:15 MΩ 003 15/05/12 12:20 IVCK Efficiency Rec IVCK, MΩ, LOWΩ Open **Delete** ь Selection **MEM-IVCK** 

004

ŎŎ1

002 ▶

 $+0$  1 2 3

DEL

- 4. Använd pilknappen  $\blacktriangleright$  för att gå till etiketten "Comments"
- 5. Instrumentet visar kommentaren som lagts in av användaren under procedure spara (se § 7.2) vad beträffar systemet.
- 6. Symbolen "\*" bredvid mätningens nummer indikerar att instrumentet har utfört testet med en inspelning av instrålning och temperatur med SOLAR-02, men dessa värden har inte överförts, eller är inte tillgängliga. **För dessa mätningar är värdena översatta till STC inte tillgängliga.**
- 7. Använd pilknappen  $\triangleright$  för att gå till parameter visa etikett (Plant, String, Module).
- 8. Instrumentet kommer att visa markörerna valda av användaren under proceduren spara, associerat med typ av system, sträng och modul som testats (se § 7.2).
- 9. Tryck **ESC/MENU** för att gå ur skärmen och återgå till huvudmenyn

## **7.3.2.1. Komma åt data sparade i minnet – Numerisk visning**

- 1. Välj en linje som innehåller ett sparat resultat och tryck **ENTER**.
- 2. Välj "Open" och tryck **ENTER** för att öppna delen där mätresultaten visas som:
	- ➢ Numeriska skärmar med uppmätta parametrar under standardförhållanden (STC) och under arbetsförhållanden (OPC) för IVCK-tester
	- ➢ Numeriska skärmar med uppmätta parametrar vid mätning av isolation (MΩ) och kontinuitet (LOWΩ).
- 3. För **IVCK** -tester, finns värden för följande parametrar:
	- ➢ Modulen som använts
	- ➢ Värdet på instrålningen
	- ➢ Värdet på modulens temperatur
	- ➢ Medelvärden av Voc och Isc under OPC-förhållanden
	- ➢ Värdena av Voc och Isc uppmätta under OPC-förhållanden
	- ➢ Värdena av Voc och Isc beräknade under STC och de relevanta delresultaten som fåtts genom jämförelse med de nominella värdena.
- 4. För **M**Ω-test i FIELD-läge får man värden på följande parametrar:
	- ➢ Inställd nominell testspänning
	- ➢ Min.gräns för isolationsmätning
	- ➢ Valt mätläge
	- ➢ Reellt värde på pålagd testspänning
	- ➢ Isolationsvärdet på den positiva polen Ri (+)
	- ➢ Isolationsvärdet på den negativa polen Ri (-)

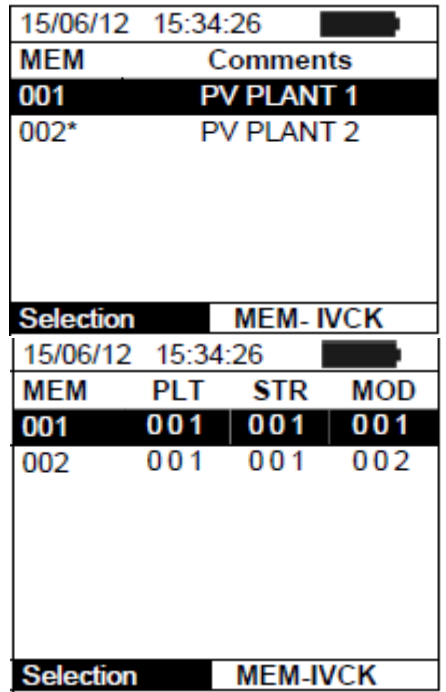

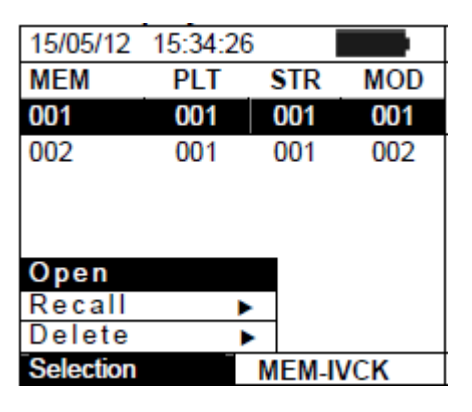

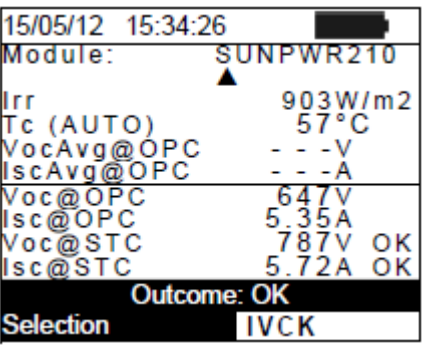

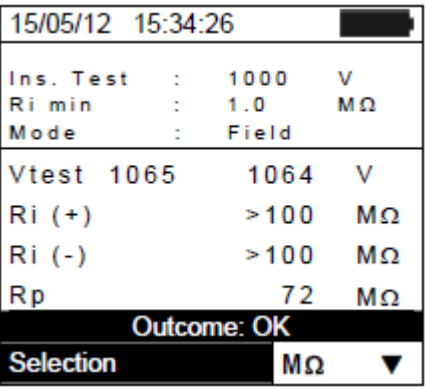

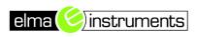

- 5. För **M**Ω-test i TIMER-läge får man värden på följande parametrar:
	- ➢ Inställd nominell testspänning
	- ➢ Min.gräns för isolationsmätning
	- ➢ Valt mätläge
	- ➢ Reellt värde på pålagd testspänning
	- ➢ Ri(+) min.värde på isolationsresistansen på PVmodulen/strängen (eller andra metalldelar) som testas, kontinuerligt uppmätta under hela mätningens längd.
	- ➢ Inställd mättid
- 6. För **M**Ω-test i STRING-läge får man värden på följande parametrar:
	- ➢ Inställd nominell testspänning
	- ➢ Min.gräns för isolationsmätning
	- ➢ Valt mätläge
	- ➢ Reellt värde på pålagd testspänning
	- $\triangleright$  Rp slutvärde av mätningen som fås av de parallella Ri(+) och Ri(-) värdena, vilka jämförs med Ri min.gräns av instrumentet
- 7. För **LOW**Ω-test, får man värden på följande parametrar:
	- ➢ Inställt gränsvärde för kontinuitetsmätningen
	- ➢ Värdet på testledningarnas kalibreringsresistans
	- ➢ Resistansvärdet på objektet som testas
	- ➢ Reellt värde på pålagd testström

## <span id="page-44-0"></span>**7.3.3. Radera data från minnet**

- 1. I listan av sparade resultat, tryck **ENTER** för att visa undermenyerna.
- 2. Välj "Delete", tryck sedan ▶. Instrumentet ger dig följande val:
	- ➢ **Delete Last** → raderar senast sparade test
	- ➢ **Delete All** → raderar hela minnet
- 3. Använd pilknapparna  $(\blacktriangle, \blacktriangledown)$  för att göra ditt val, tryck sedan **ENTER** för att bekräfta
- 4. Tryck **ESC/MENU** för att gå ur från skärmen och återgå till huvudmenyn.

## <span id="page-44-1"></span>**8. ANSLUTA INSTRUMENTET TILL EN PC**

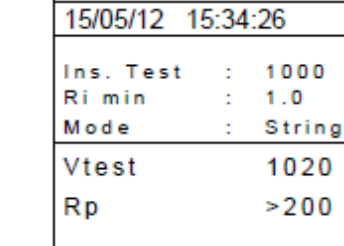

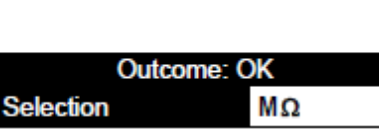

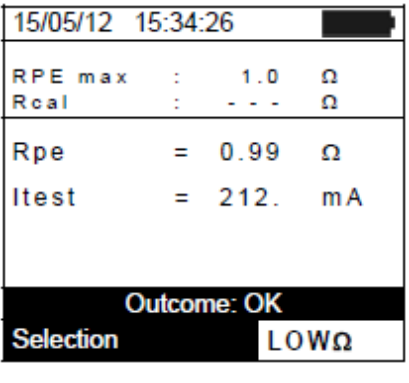

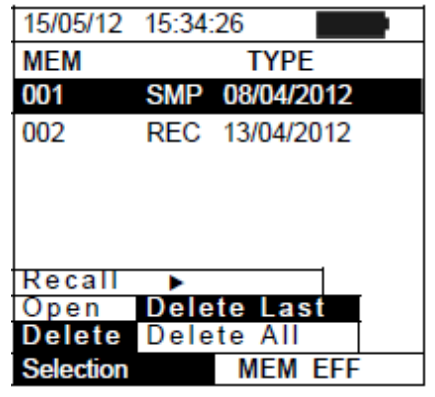

## **VARNING**

- Anslutningen mellan instrumentet och PC'n görs med kabeln C2006.
- För att kunna föra över data till en PC, måste man först installera programvaran Topview samt drivrutinerna till kabeln C2006 på PC'n.

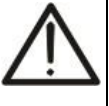

- Innan du ansluter, är det nödvändigt att välja porten som skall användas samt korrekt baud rate (57600 bps) på PC'n. För att ställa in dessa parametrar, starta **TopView** och gå in i online-hjälpen.
- Den valda porten får inte vara upptagen av en annan enhet eller application. Tag hjälp av enhetshanteraren för att kontrollera portarnas status.
- Den optiska porten utsänder osynliga LED-strålar. Titta inte rakt in med ett optiskt instrument. Klass 1M LED-apparat enligt standarden IEC/EN 60825-1.

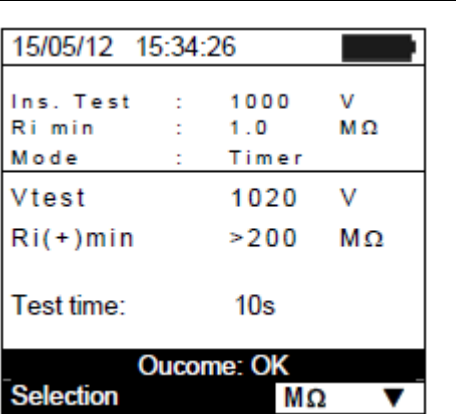

v

v

МΩ

M O

#### **För att föra över data till en PC, följ denna procedur:**

- 1. Slå på instrumentet genom att trycka på **ON/OFF** knappen.
- 2. Anslut instrumentet till PC'n via kabeln **C2006**.
- 3. Tryck på **ESC/MENU** knappen för att öppna huvudmenyn.
- 4. Använd pilknapparna (▲,▼) för att välja "PC" och komma inIi dataöverföringsläge och bekräfta med **ENTER**.

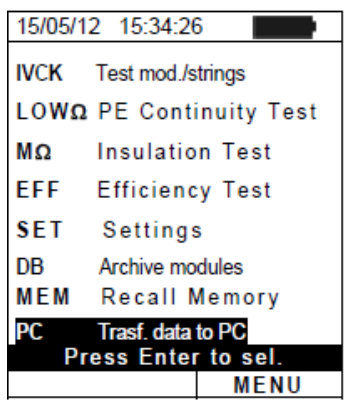

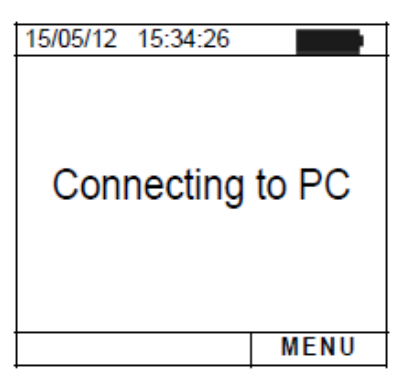

- 5. Instrumentet visar ovanstående skärm: 6. Instrumentet visar ovanstående skärm:
- 7. Använd TopView för att aktivera dataöverföringen.

#### <span id="page-45-0"></span>**9. UNDERHÅLL**

#### <span id="page-45-1"></span>**9.1. GENERELL INFORMATION**

Det här instrumentet är ett precisionsinstrument. När du använder och förvara instrumentet, observera rekommendationerna som är listade i denna manual för att undvika möjliga skador och fara vid användning.

Använd inte instrumentet i miljöer med höga fuktnivåer eller höga temperature. Exponera inte för direkt solljus.

Slå alltid av instrumentet efter användning. Om instrumentet inte skall användas under en längre period, ta ur batteriena för att undvika läckage som kan skada instrumentets interna kretsar.

#### <span id="page-45-2"></span>**9.2. BATTERIBYTE**

När symbolen för låg batternivå "<sup>"</sup> visas på LCD-displayen, eller instrumentet under ett test visar meddelandet "low battery", är det nödvändigt att byta batterierna.

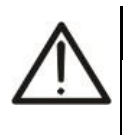

## **VARNING**

Endast kvalificerade personer skall utföra detta arbete. Innan du byter batterier, se till att inga testledningar är anslutna till instrumentet.

- 1. Slå av instrumentet genom att trycka på och hålla in ON/OFF knappen.
- 2. Ta bort alla testledningar från ingångarna.
- 3. Lossa skruven på batteriluckan och tag bort luckan.
- 4. Tag bort alla batterier och ersätt dem med nya av samma typ (se § 10.5) se till att polariteten blir korrekt.
- 5. Sätt tillbaka batteriluckan och dra åt skruven.
- 6. Släng inte gamla batterier i nature, återvin dem på där för avsedd plats.

#### <span id="page-45-3"></span>**9.3. RENGÖRING AV INSTRUMENTET**

Använd en torr och mjuk trasa för rengöring av instrumentet. Använd inte fuktad trasa, lösningsmedel, vatten, etc.

#### <span id="page-45-4"></span>**9.4. ÅTERVINNING**

**VARNING**: denna symbol betyder att utrustningen skall återvinnas på rätt sätt.

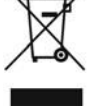

## <span id="page-46-0"></span>**10.TEKNISKA SPECIFIKATIONER**

#### <span id="page-46-1"></span>**10.1. TEKNISKA SPECIFIKATIONER FÖR PV-INSTALLATIONENS EFFEKTIVITET**

Noggrannhet indikeras som [%avläsn. + (siffror D) \* upplösning] vid 23°C ± 5°C, <80%HR

#### **DC spänning**

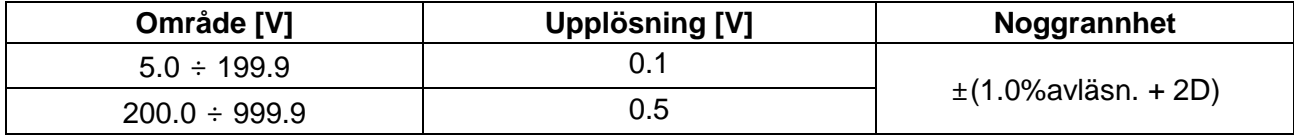

#### **DC ström (via extern strömtång)**

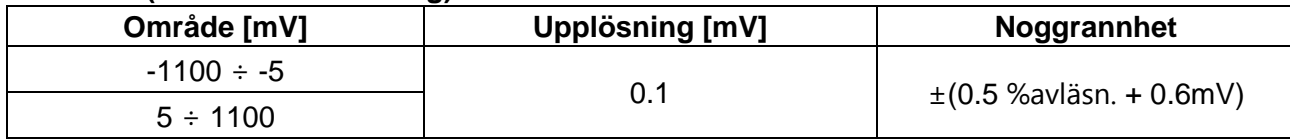

Strömvärdet visas ALLTID med ett positivt tecken: strömvärdet transducerat i en spänning lägre än 5mV nollas.

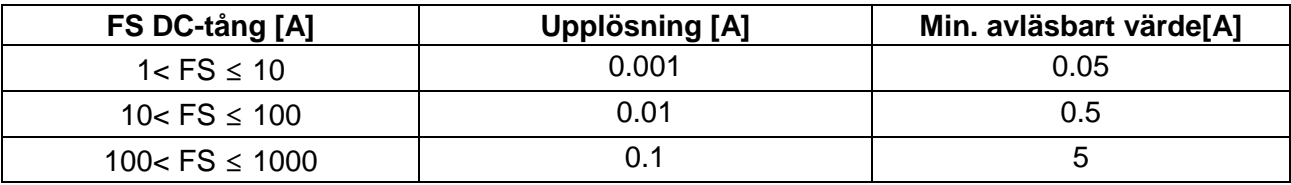

#### **DC effekt (Vmis > 150V)**

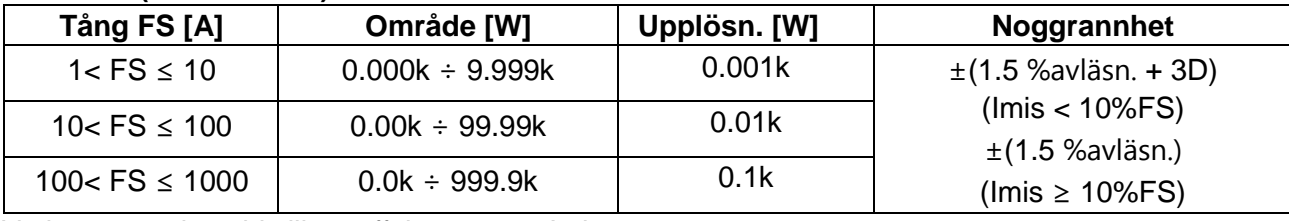

Vmis = spänning vid vilken effekten mäts; Imis = uppmätt ström

#### **Instrålning (med HT304N referenscell)**

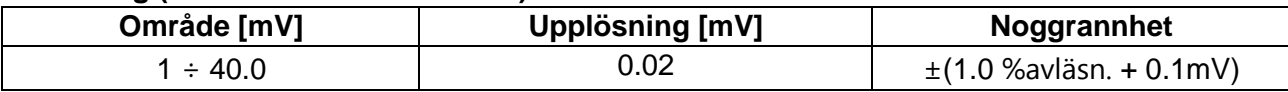

#### **Temperatur (med prob typ PT300N)**

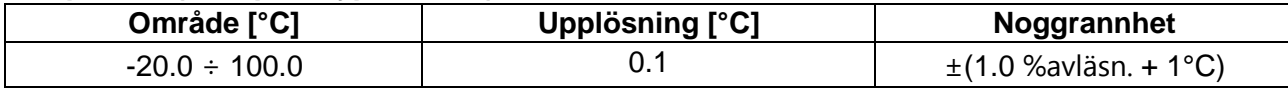

## <span id="page-46-2"></span>**10.2. TEKNISKA SPECIFIKATIONER VID IVCK-FUNKTIONEN**

#### **DC Spänning @ OPC**

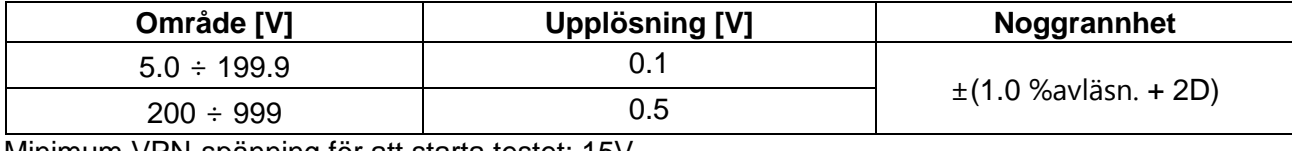

Minimum VPN-spänning för att starta testet: 15V

#### **DC Ström @ OPC**

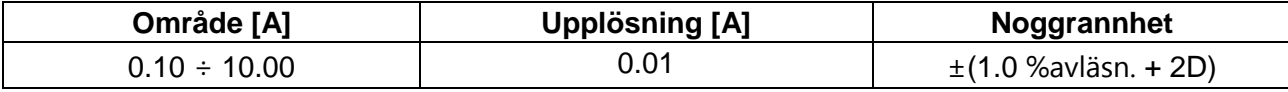

#### **DC Spänning @ STC**

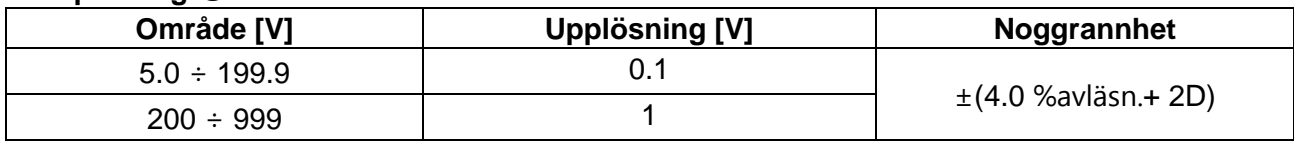

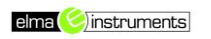

**DC Ström @ STC** 

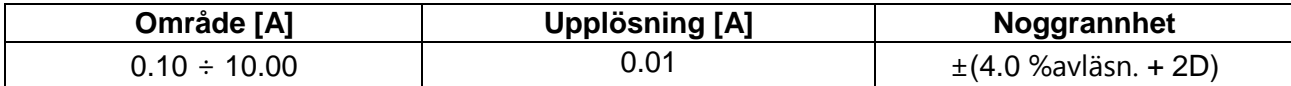

#### **Instrålning (med HT304N referenscell)**

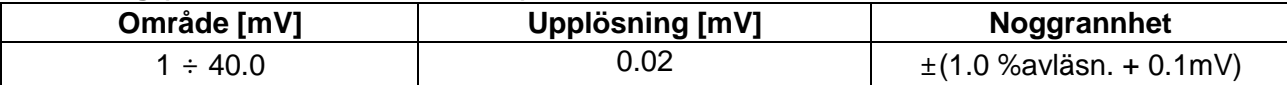

#### **Temperatur (med prob typ PT300N)**

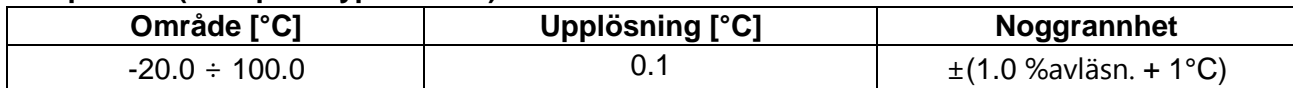

## <span id="page-47-0"></span>**10.3. TEKNISKA SPECIFIKATIONER FÖR ELEKTRISK SÄKERHET**

#### **Kontinuitet på skyddsledare (LOW**Ω**)**

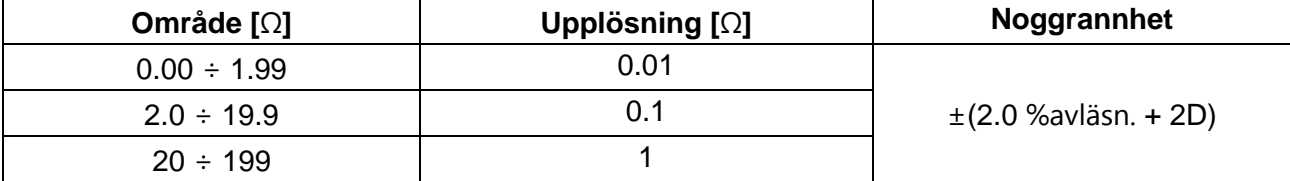

Testström >200mA DC upp till 5Ω (inkl. kablar), upplösning 1mA, noggrannhet

 $\pm$ (5.0%avläsn. + 5D) Öppen kretsspänning  $4 < V_0 < 10V$ 

#### **Isolationsresistans (M**Ω**) – Läge TIMER**

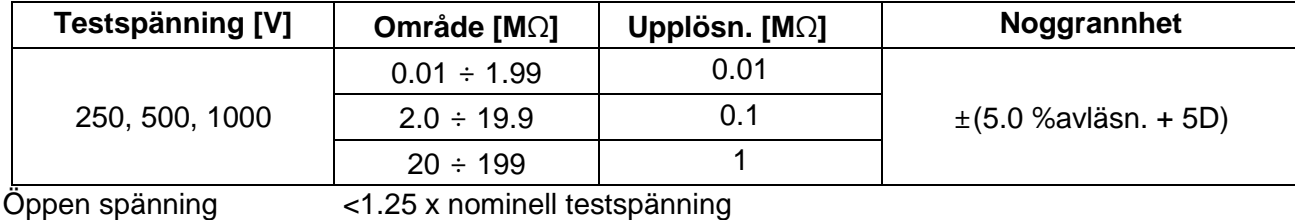

Kortslutningsström < 15mA (peak) för varje testspänning

Generarad spänning upplösning 1V, noggrannhet ±(5.0%avläsn. + 5D) @ Rmis> 0.5% FS Nominell uppmätt ström > 1mA med 1kΩ @ Vnom

#### **Isolationsresistans (M**Ω**) – läge FIELD (\*), STRING (\*\*)**

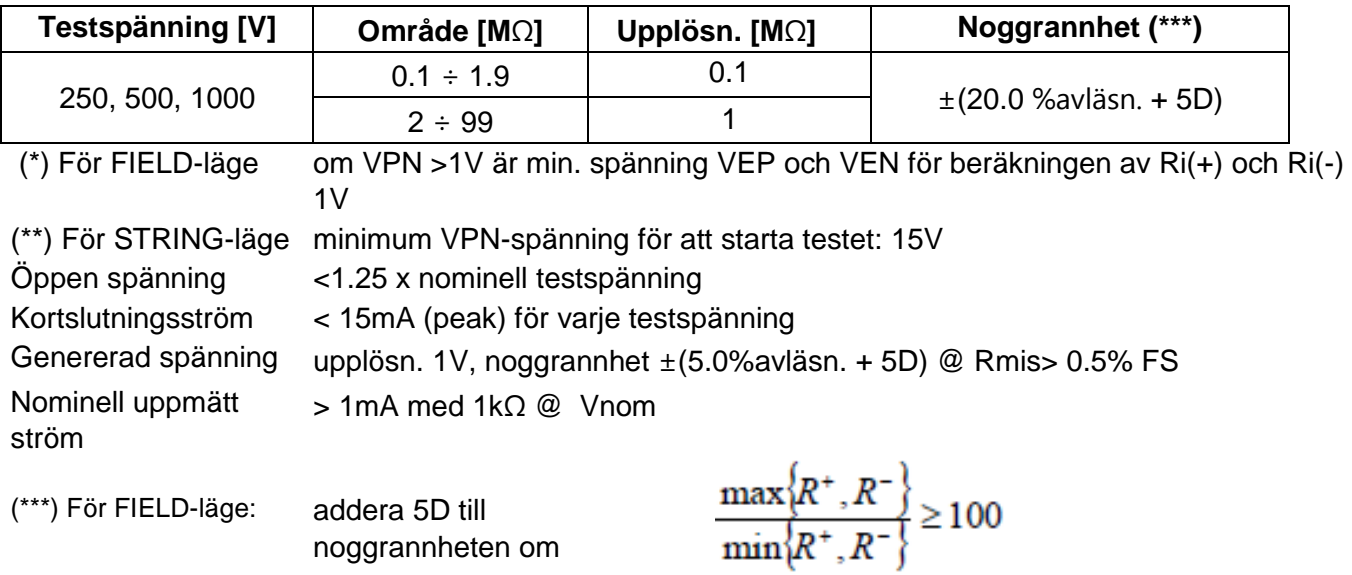

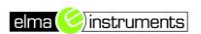

## <span id="page-48-0"></span>**10.4. REFERENSSTANDARDER**

<span id="page-48-1"></span>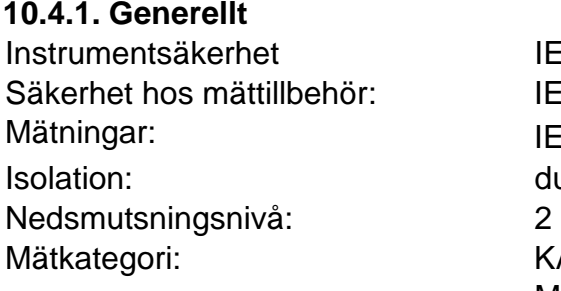

IEC/EN61010-1 IEC/EN61010-031 IEC/EN62446 (IVCK, LOWΩ, MΩ) dubbelisolerat KAT III 300V till jord Max 1000V mellan ingångarna P, N, E, C

#### <span id="page-48-2"></span>**10.5. GENERELL KARATÄRISTIK**

#### **Display och minne**

Typ av display: LCD, 128x128 pixlar med bakgrundsbelysning Sparade data: max 999 PC-interface:

#### **Radiomodul**

Frekvensområde: 2.400 ÷ 2.4835GHz R&TTE kategory: Class 1 Max sändningseffekt: 30µW Max RF anslutningsavstånd: 1m

#### **PV systemeffektivitet**

#### **Matning**

Automatisk avstängning:

#### **Mekanisk karaktäristik**

Storlek (L x W x H): 235 x 165 x 75mm Vikt (inkl. batterier): 1.2kg

#### <span id="page-48-3"></span>**10.6. OMGIVNINGSFÖRHÅLLANDEN FÖR ANVÄNDNING**

Referenstemperatur: 23° ± 5°C Arbetstemperatur:  $0 \div 40^{\circ}$ C Tillåten relative fukt: <80%HR Förvaringstemperatur:  $-10 \div 60^{\circ}$ C Förvaring fukt: <80%HR Max arbetshöjd 2000m

Detta instrument uppfyller kraven i Lågspänningsdirektivet 2006/95/EC (LVD) och EMC-direktivet 2004/108/EC

#### <span id="page-48-4"></span>**10.7. TILLBEHÖR**

Se bifogad packlista

optiskt / USB

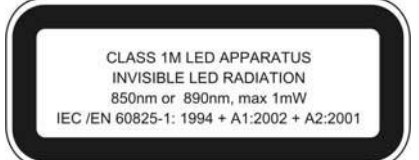

Integrationsperiod: 5,10,30,60,120,300,600,900,1800,3600s Minne SOLAR-02: ca. 1.5 timmar ( $@$  IP = 5s) ca. 8 dagar ( $@$  IP = 600s)

Batterityp: 6x1.5V alkaline typ AA LR06 MN1500 Indikering lågt batteri: displayen visar symbolen "
indikering lågt batteri: Batterilivslängd: ca. 20 timmar (PV-effektivitet) efter 5 minuter

## <span id="page-49-0"></span>**11.APPENDIX – TEORI**

#### <span id="page-49-1"></span>**11.1. EFFEKTIVITETSTEST PÅ PV-INSTALLATIONER**

Enligt krav i olika lagar och standarder, beror DC effektivitetstest på en PV-installation på typen av korrektion som används för att kompensera effekten av modulernas temperatur och på det matematiska sambandet som används för att räkna ut parametern **nDC** (se § **5.2.3**).

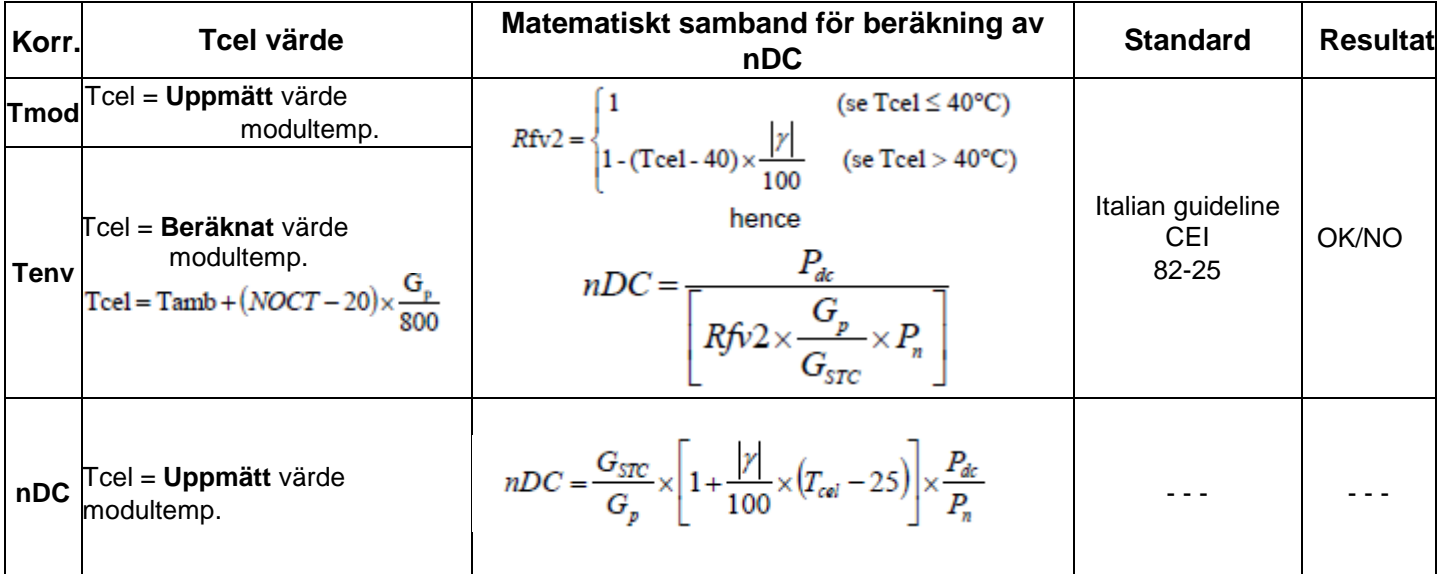

Där:

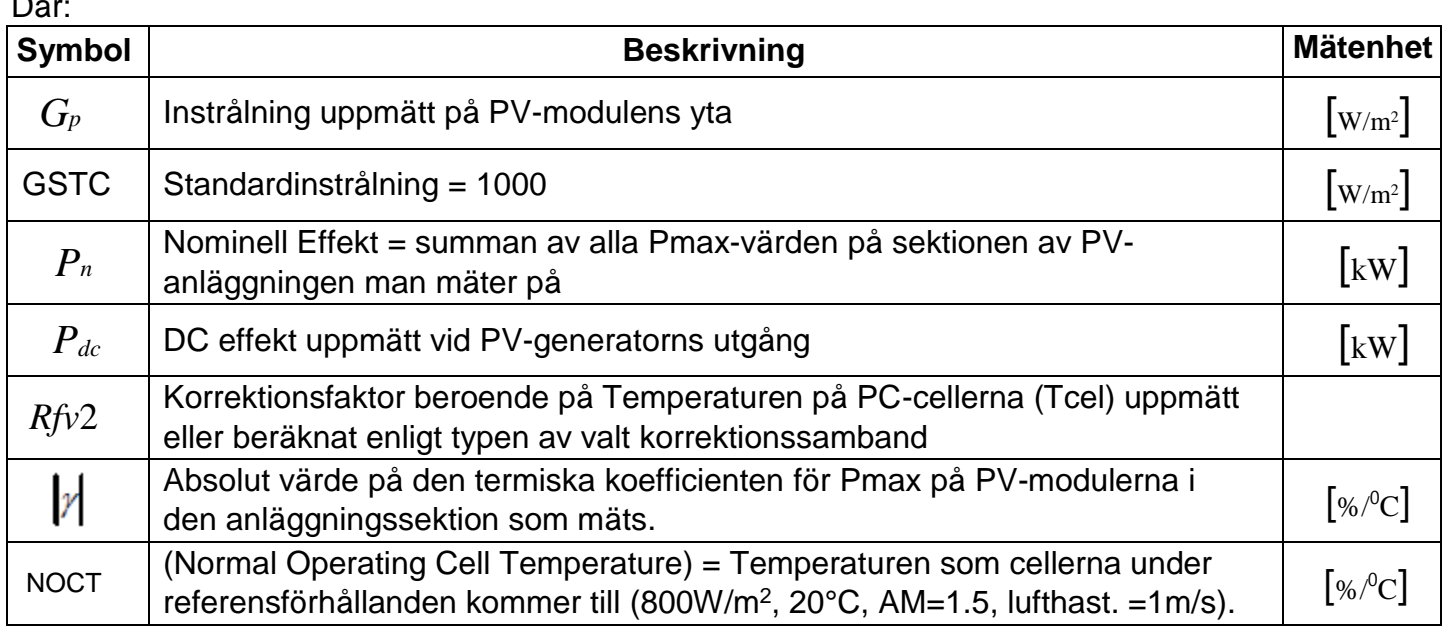

Föregående samband är giltiga om **Instrålningen > Min Instrålning** (se tidigare i manualen) och instrålningsvärdena är "**stabila**", t.ex. för sampling, **med IP** ≤ **1min**, **måste skillnaden mellan max. och min. instrålningsvärden vara < 20W/m<sup>2</sup>**

Resultatet kan bli:

- ➢ **Icke visningsbart:** om de erhållna värdena är inkonsekventa (nDC >1.15) eller om instrålningen aldrig nått ett **stabilt** värde > min. inställd gräns.
- ➢ Max. prestanda på systemet

Högsta prestanda (max. värde på nDC) detekteras i enlighet med tidigare samband.

## <span id="page-50-0"></span>**12.SERVICE**

#### <span id="page-50-1"></span>**12.1. GARANTIVILLKOR**

Instrumentets garanti gäller för material- eller tillverkningsfel i enlighet med säljvillkoren. Under garantitiden, kan felaktiga delar bytas ut. Det är dock tillverkarens rättighet att bestämma om produkten skall repareras eller bytas ut.

Om instrumentet skickas till serviceverkstaden, sker transporten på kundens bekostnad. Transporten kan dock överenskommas i förväg. En rapport som innehåller eventuella skador, eller vad man önskar gjort med instrumentet samt en kopia på faktura etc., skall bifogas när man skickar instrumentet. Använd originalförpackningen när instrumentet skickas; eventuella skador som uppkommer på grund av felaktig packning, bekostas av kunden. Tillverkaren frånsäger sig ansvar för skador på på personer eller utrustning.

#### **Garantin gäller inte i följande fall:**

- Reparation och/eller utbyte av tillbehör och batterier (täcks ej av garantin).
- Reparationer som kan bli nödvändiga som en konsekvens av felaktigt användande av instrumentet eller användning tillsammans med ej kompatibel.
- Reparationer som kan bli nödvändiga som en konsekvens av felaktig packning.
- Reparationer som kan bli nödvändiga som en konsekvens av interventioner utförda av ej godkänd personal.
- Modifikationer utförda på instrumentet utan tillverkarens uttryckliga tillåtelse.
- Användning som inte tillåts enligt instrumentets specifikationer eller instrumentets manual. Innehållet i denna manual får ej kopieras eller reproduceras på något sätt utan tillverkarens tillåtelse.

<span id="page-50-2"></span>**Produkterna är patenterade och varumärkena är registrerade. Tillverkaren reserverar sig för rätten att göra ändringar i specifikationer och priser om det beror på tekisk utveckling**

#### **12.2. SERVICE**

Om instrumentet inte fungerar som det skall, innan det skickas till service, vänligen kontrollera batterier och testledningar och byt dem vid behov. Om instrumentet fortfarande inte fungerar som det skall, kontrollera att det används enligt instruktionerna i denna manual.

Om instrumentet skickas till serviceverkstaden, sker transporten på kundens bekostnad. Transporten kan dock överenskommas i förväg. En rapport som innehåller eventuella skador, eller vad man önskar gjort med instrumentet samt en kopia på faktura etc., skall bifogas när man skickar instrumentet. Använd originalförpackningen när instrumentet skickas; eventuella skador som uppkommer på grund av felaktig packning, bekostas av kunden.

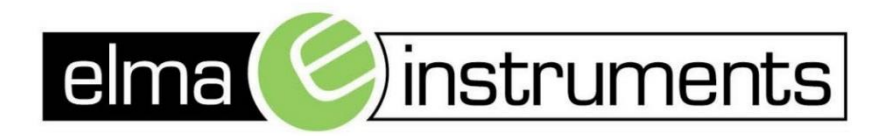

Elma Instruments A/S Ryttermarken 2 DK-3520 Farum T: +45 7022 1000  $F: +4570221001$ info@elma.dk www.elma.dk

Elma Instruments AS Garver Ytteborgsvei 83 N-0977 Oslo T: +47 22 10 42 70 F: +47 22 21 62 00 firma@elma-instruments.no www.elma-instruments.no

Elma Instruments AB Pepparvägen 27 S-123 56 Farsta  $T: +46(0)8-4475770$ F: +46 (0)8-447 57 79 info@elma-instruments.se www.elma-instruments.se